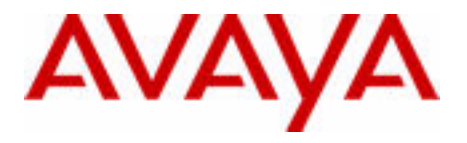

# Communication Server 1000M and Meridian 1 CS 1000M SG CP PIV to CS 1000M MG CP PIV FNF Upgrade

Avaya Communication Server 1000 Release 7.6

Document Status: **Standard** Document Version: **06.02** Document Number: **NN43021-466** Date: **December 2013**

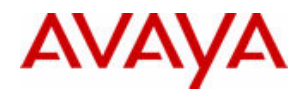

### **© 2013 Avaya Inc. All Rights Reserved.**

#### **Notice**

While reasonable efforts have been made to ensure that the information in this document is complete and accurate at the time of printing, Avaya assumes no liability for any errors. Avaya reserves the right to make changes and corrections to the information in this document without the obligation to notify any person or organization of such changes.

### **Documentation disclaimer**

"Documentation" means information published by Avaya in varying mediums which may include product information, operating instructions and performance specifications that Avaya generally makes available to users of its products. Documentation does not include marketing materials. Avaya shall not be responsible for any modifications, additions, or deletions to the original published version of documentation unless such modifications, additions, or deletions were performed by Avaya. End User agrees to indemnify and hold harmless Avaya, Avaya's agents, servants and employees against all claims,

lawsuits, demands and judgments arising out of, or in connection with, subsequent modifications, additions or deletions to this documentation, to the extent made by End User.

#### **Link disclaimer**

Avaya is not responsible for the contents or reliability of any linked websites referenced within this site or documentation provided by Avaya. Avaya is not responsible for the accuracy of any information, statement or content provided on these sites and does not necessarily endorse the products, services, or information described or offered within them. Avaya does not guarantee that these links will work all the time and has no control over the availability of the linked pages.

#### **Warranty**

Avaya provides a limited warranty on its hardware and Software ("Product(s)"). Refer to your sales agreement to establish the terms of the limited warranty. In addition, Avaya's standard warranty language, as well as information regarding support for this Product while under warranty is available to Avaya customers and other parties through the Avaya Support website:

### http://support.avaya.com

Please note that if you acquired the Product(s) from an authorized Avaya reseller outside of the United States and Canada, the warranty is provided to you by said Avaya reseller and not by Avaya. "Software" means computer programs in object code, provided by Avaya or an Avaya Channel Partner, whether as stand-alone products or pre-installed on hardware products, and any upgrades, updates, bug fixes, or modified versions thereto.

#### **Licenses**

THE SOFTWARE LICENSE TERMS AVAILABLE ON THE AVAYA WEBSITE, [HTTP://SUPPORT.AVAYA.COM/LICENSEINFO](http://support.avaya.com/licenseinfo) ARE APPLICABLE TO ANYONE WHO DOWNLOADS, USES AND/OR INSTALLS AVAYA SOFTWARE, PURCHASED FROM AVAYA INC., ANY AVAYA AFFILIATE, OR AN AUTHORIZED AVAYA RESELLER (AS APPLICABLE) UNDER A COMMERCIAL AGREEMENT WITH AVAYA OR AN AUTHORIZED AVAYA RESELLER. UNLESS OTHERWISE AGREED TO BY AVAYA IN WRITING, AVAYA DOES NOT EXTEND THIS LICENSE IF THE SOFTWARE WAS OBTAINED FROM ANYONE OTHER THAN AVAYA, AN AVAYA AFFILIATE OR AN AVAYA AUTHORIZED RESELLER; AVAYA RESERVES THE RIGHT TO TAKE LEGAL ACTION AGAINST YOU AND ANYONE ELSE USING OR SELLING THE SOFTWARE WITHOUT A LICENSE. BY INSTALLING, DOWNLOADING OR USING THE SOFTWARE, OR AUTHORIZING OTHERS TO DO SO, YOU, ON BEHALF OF YOURSELF AND THE ENTITY FOR WHOM YOU ARE INSTALLING, DOWNLOADING OR USING THE SOFTWARE (HEREINAFTER REFERRED TO INTERCHANGEABLY AS "YOU" AND "END USER"), AGREE TO THESE TERMS AND CONDITIONS AND CREATE A BINDING CONTRACT BETWEEN YOU AND AVAYA INC. OR THE APPLICABLE AVAYA AFFILIATE ( "AVAYA").

### **Heritage Nortel Software**

"Heritage Nortel Software" means the software that was acquired by Avaya as part of its purchase of the Nortel Enterprise Solutions Business in December 2009. The Heritage Nortel Software currently available for license from Avaya is the software contained within the list of Heritage Nortel Products located at<http://support.avaya.com/licenseinfo>under the link "Heritage Nortel Products". For Heritage Nortel Software, Avaya grants Customer a license to use Heritage Nortel Software provided hereunder solely to the extent of the authorized activation or authorized usage level, solely for the purpose specified in the Documentation, and solely as embedded in, for execution on, or (in the event the applicable Documentation permits installation on non-Avaya equipment) for communication with Avaya equipment. Charges for Heritage Nortel Software may be based on extent of activation or use authorized as specified in an order or invoice.

### **Copyright**

Except where expressly stated otherwise, no use should be made of materials on this site, the Documentation, Software, or hardware provided by Avaya. All content on this site, the documentation and the Product provided by Avaya including the selection, arrangement and design of the content is owned either by Avaya or its licensors and is protected by copyright and other intellectual property laws including the sui generis rights relating to the protection of databases. You may not modify, copy, reproduce, republish, upload, post, transmit or distribute in any way any content, in whole or in part, including any code and software unless expressly authorized by Avaya. Unauthorized reproduction, transmission, dissemination, storage, and or use without the express written consent of Avaya can be a criminal, as well as a civil offense under the applicable law.

### **Third-party components**

"Third Party Components" mean certain software programs or portions thereof included in the Software that may contain software (including open source software) distributed under third party agreements ("Third Party Components"), which contain terms regarding the rights to use

certain portions of the Software ("Third Party Terms"). Information regarding distributed Linux OS source code (for those Products that have distributed Linux OS source code) and identifying the copyright holders of the Third Party Components and the Third Party Terms that apply is available in the Documentation or on Avaya's website at: <http://support.avaya.com/Copyright>. You agree to the Third Party Terms for any such Third Party Components.

### **Note to Service Provider**

The Product may use Third Party Components that have Third Party Terms that do not allow hosting and may need to be independently licensed for such purpose.

### **Preventing Toll Fraud**

"Toll Fraud" is the unauthorized use of your telecommunications system by an unauthorized party (for example, a person who is not a corporate employee, agent, subcontractor, or is not working on your company's behalf). Be aware that there can be a risk of Toll Fraud associated with your system and that, if Toll Fraud occurs, it can result in substantial additional charges for your telecommunications services.

### **Avaya Toll Fraud intervention**

If you suspect that you are being victimized by Toll Fraud and you need technical assistance or support, call Technical Service Center Toll Fraud Intervention Hotline at +1-800-643-2353 for the United States and Canada. For additional support telephone numbers, see the Avaya Support website: <http://support.avaya.com>.Suspected security vulnerabilities with Avaya products should be reported to Avaya by sending mail to: securityalerts@avaya.com.

### **Trademarks**

The trademarks, logos and service marks ("Marks") displayed in this site, the Documentation and Product(s) provided by Avaya are the registered or unregistered Marks of Avaya, its affiliates, or other third parties. Users are not permitted to use such Marks without prior written consent from Avaya or such third party which may own the Mark. Nothing contained in this site, the Documentation and Product(s) should be construed as granting, by implication, estoppel, or otherwise, any license or right in and to the Marks without the express written permission of Avaya or the applicable third party.

Avaya is a registered trademark of Avaya Inc.

All non-Avaya trademarks are the property of their respective owners, and "Linux" is a registered trademark of Linus Torvalds.

### **Downloading documents**

For the most current versions of documentation, see the Avaya Support website:

<http://support.avaya.com>

### **Contact Avaya Support**

See the Avaya Support website:<http://support.avaya.com>for product notices and articles, or to report a problem with your Avaya product. For a list of support telephone numbers and contact addresses, go to the Avaya Support website:<http://support.avaya.com>, scroll to the bottom of the page, and select Contact Avaya Support.

# **Contents**

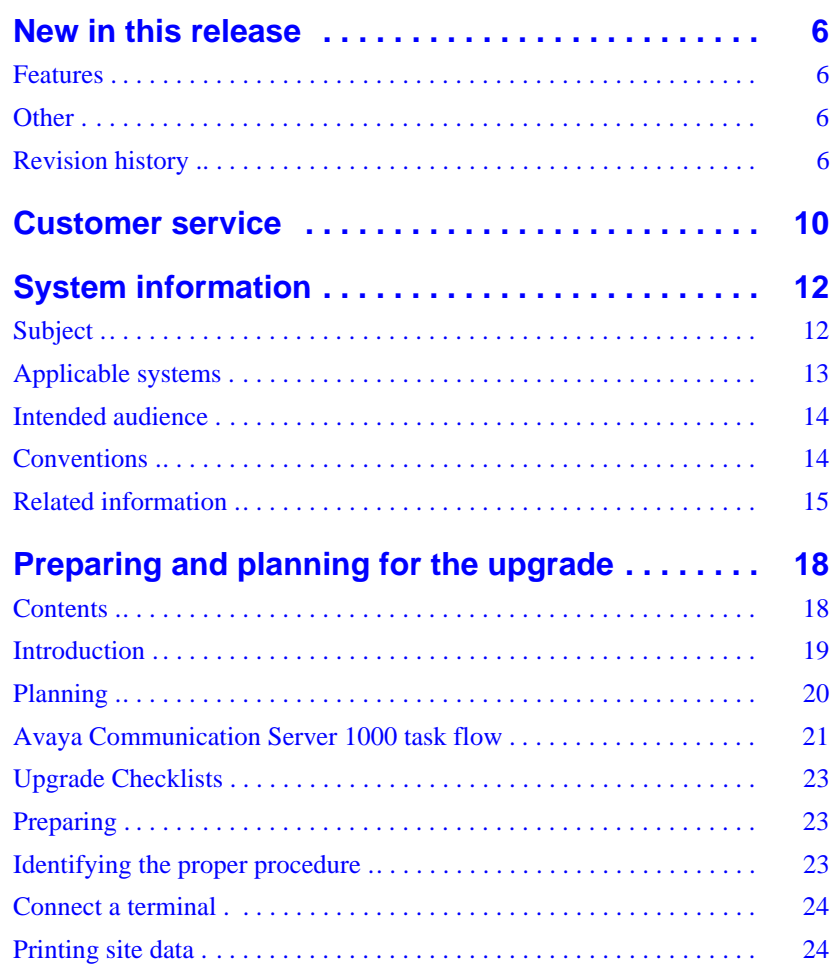

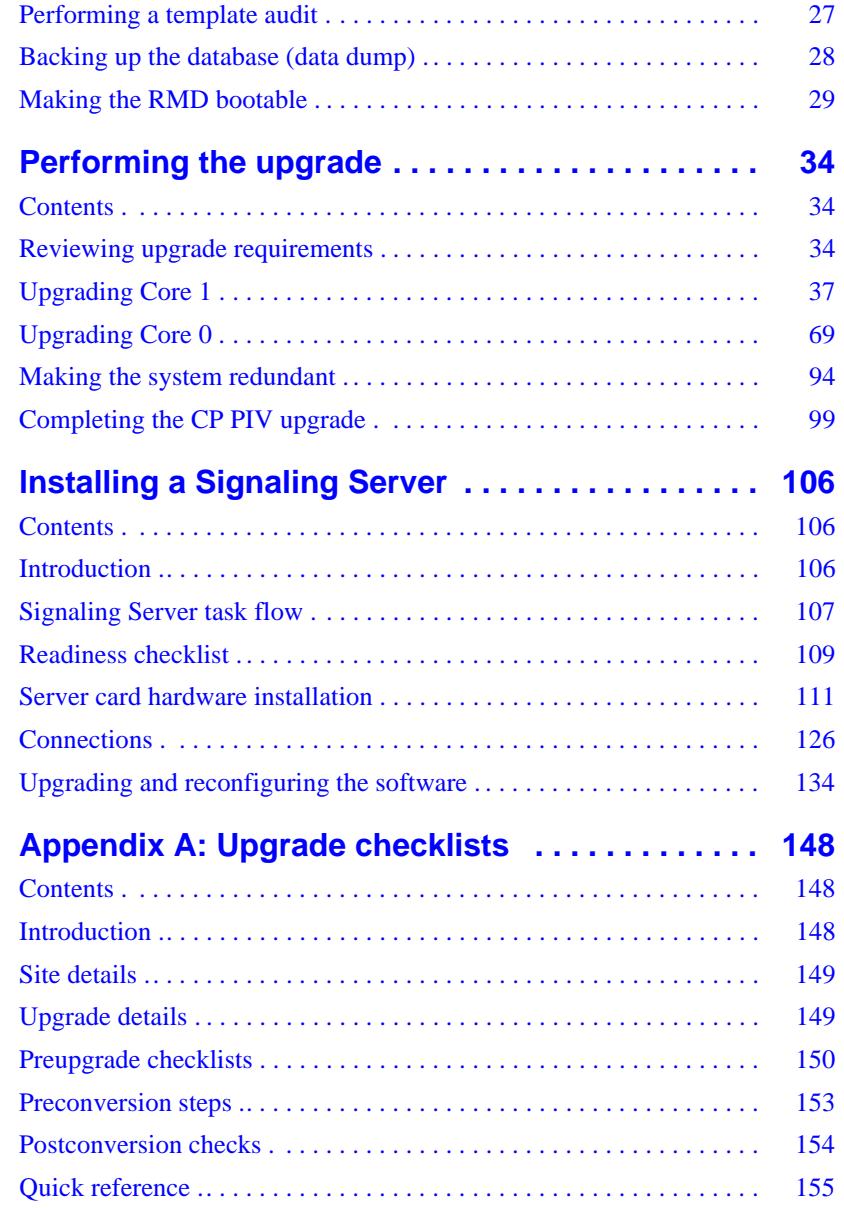

# <span id="page-5-0"></span>**New in this release**

This chapter contains information about Avaya Communication Server 1000 (Avaya CS 1000) Release 7.6 new features.

## <span id="page-5-1"></span>**Features**

There are no updates to the feature descriptions in this document.

## <span id="page-5-2"></span>**Other**

See the following sections for information about changes that are not feature-related

# <span id="page-5-3"></span>**Revision history**

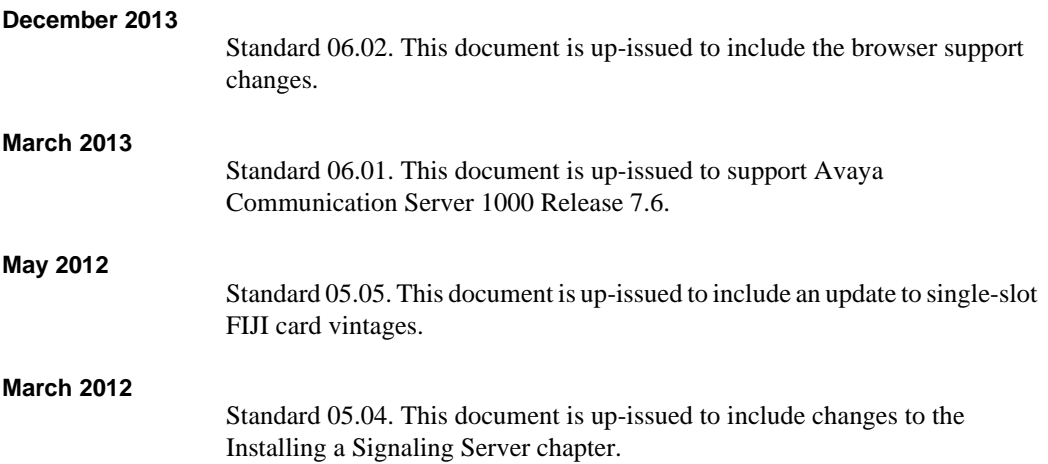

## Page 7 of 159 New in this release

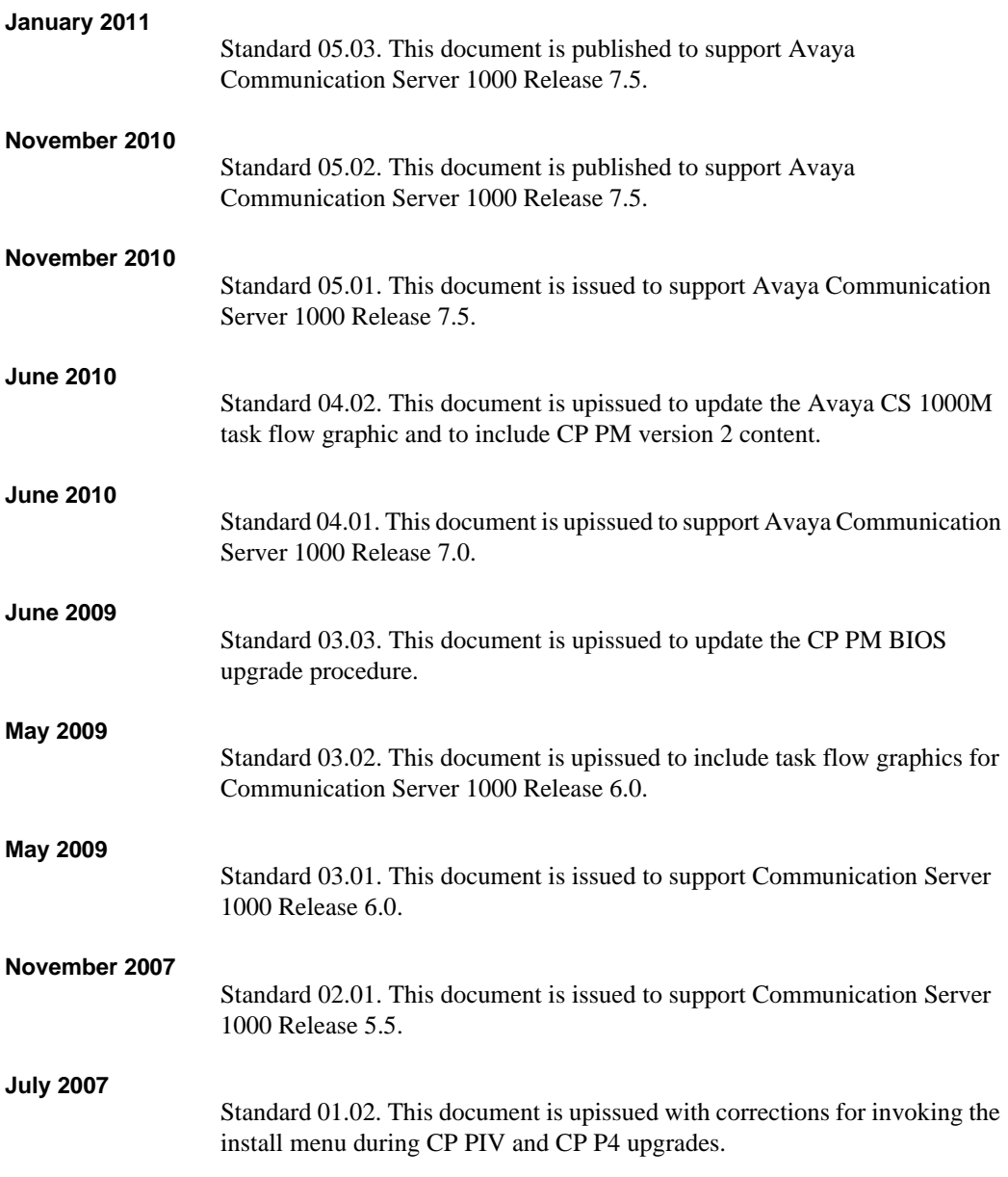

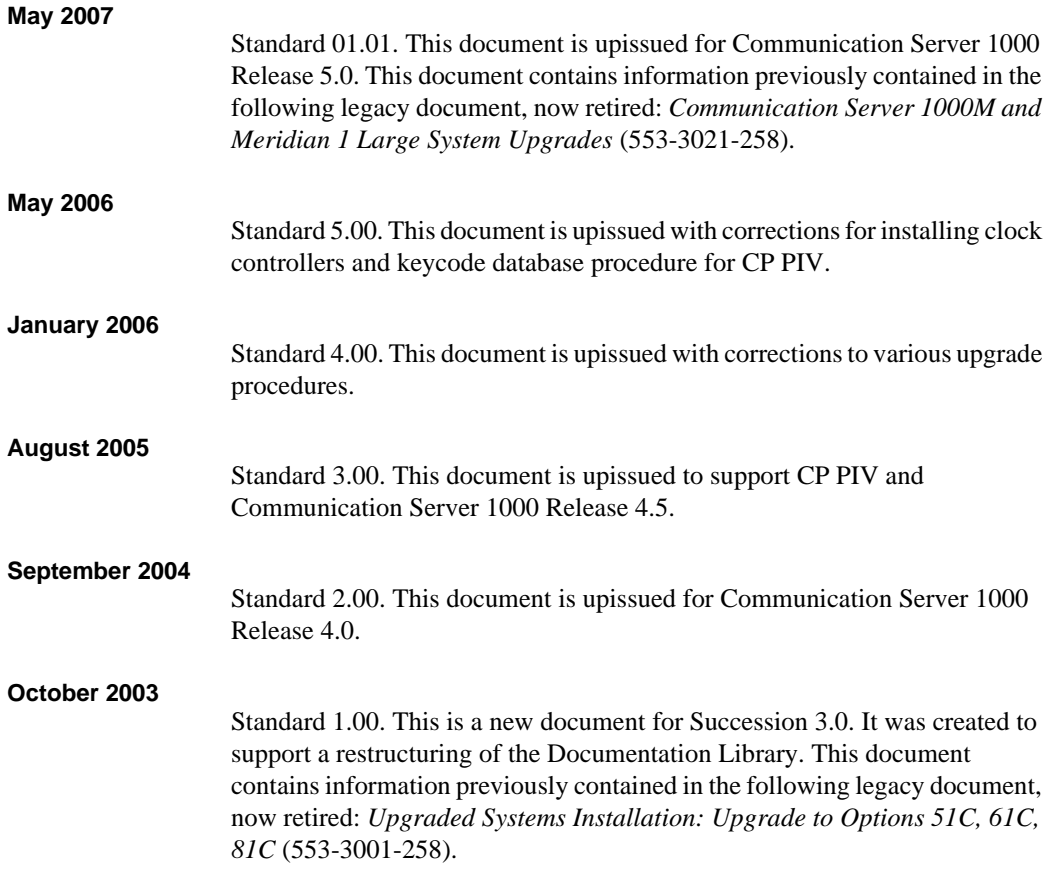

# <span id="page-9-0"></span>**Customer service**

Visit the Avaya Web site to access the complete range of services and support that Avaya provides. Go to [www.avaya.com](http://www.avaya.com) or go to one of the pages listed in the following sections.

# **Navigation**

- • ["Getting technical documentation" on page 10](#page-9-1)
- • ["Getting product training" on page 10](#page-9-2)
- • ["Getting help from a distributor or reseller" on page 11](#page-10-0)
- • ["Getting technical support from the Avaya Web site" on page 11](#page-10-1)

# <span id="page-9-1"></span>**Getting technical documentation**

To download and print selected technical publications and release notes directly from the Internet, go to [www.avaya.com/support.](www.avaya.com/support)

# <span id="page-9-2"></span>**Getting product training**

Ongoing product training is available. For more information or to register, you can access the Web site at [www.avaya.com/support.](www.avaya.com/support) From this Web site, you can locate the Training contacts link on the left-hand navigation pane.

## <span id="page-10-0"></span>**Getting help from a distributor or reseller**

If you purchased a service contract for your Avaya product from a distributor or authorized reseller, contact the technical support staff for that distributor or reseller for assistance.

# <span id="page-10-1"></span>**Getting technical support from the Avaya Web site**

The easiest and most effective way to get technical support for Avaya products is from the Avaya Technical Support Web site at <www.avaya.com/support>.

# <span id="page-11-0"></span>**System information**

This document is a global document. Contact your system supplier or your Avaya representative to verify that the hardware and software described is supported in your area.

# <span id="page-11-1"></span>**Subject**

Use this document to perform upgrades on Meridian 1 Large Systems. This document also contains information about database transfers, Call Processor card upgrades, and network group upgrades.

This document also contains information about converting Release 3.0 or later software to Avaya Communication Server Release 7.6 on Meridian 1 Options 51C, 61C, 81C, Avaya Communication Server 1000M SG (Avaya CS 1000M SG), and Avaya CS 1000M MG systems. For software conversion procedures prior to Release 3.0, see the *Software conversion procedures* (553-2001-320) document for software Release 24.

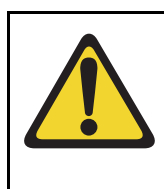

## **IMPORTANT!**

Database conversion for Meridian 1 Options 21E, 51, 61, 71, STE, NT, and XT must be completed by Avaya's Software Conversion Lab. Consult the current Avaya price book for cost and contact information.

## **Note on legacy products and releases**

This document contains information about systems, components, and features that are compatible with Avaya Communication Server 1000 software. For

more information about legacy products and releases, click the **Documentation** link under **Support** on the Avaya home page:

[www.avaya.com](www.avaya.com )

## <span id="page-12-0"></span>**Applicable systems**

This document applies to the following systems:

- Communication Server 1000M Single Group (CS 1000M SG)
- Communication Server 1000M Multi Group (CS 1000M MG)
- Meridian 1 Option 61C
- Meridian 1 Option 81C

*Note:* When upgrading software, memory upgrades may be required on the Signaling Server, the Call Server, or both.

### **System migration**

When particular Meridian 1 systems are upgraded to run CS 1000 Release 7.5 software and configured to include a Signaling Server, they become CS 1000M systems. [Table 1](#page-12-1) lists each Meridian 1 system that supports an upgrade path to a CS 1000M system.

### <span id="page-12-1"></span>**Table 1 Meridian 1 systems to Avaya CS 1000M systems**

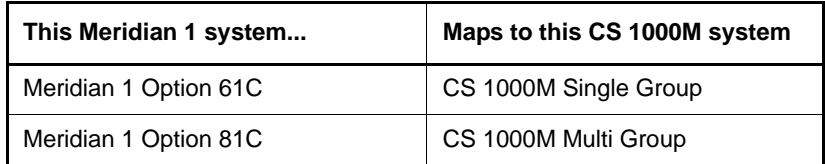

## **Signaling Server configuration**

Meridian 1 Large Systems can be configured to run one or more Signaling Servers. The following Signaling Servers are supported in a Large System configuration for CS 1000 Release 7.5:

• CP PM Signaling Server

- Common Processor Dual Core (CP DC)
- Commercial off-the-shelf (COTS) Signaling Server

For more information, see ["lnstalling a Signaling Server" on page 106.](#page-105-3)

## **Upgrade paths**

This document contains information about the following Large System upgrades:

- Meridian 1 Options 51C, 61C, 81C, CS 1000M SG, and CS 1000M MG
- upgrades to FNF
- software upgrades
- network additions

The upgrades documented in this document are structured as source platform to target platform upgrades.

## <span id="page-13-0"></span>**Intended audience**

This document is intended for individuals responsible for upgrading Large Systems.

This document is intended for individuals responsible for software conversion and memory upgrades.

## <span id="page-13-1"></span>**Conventions**

## **Terminology**

The following systems are referred to generically as "Large System":

- Communication Server 1000M Single Group (CS 1000M SG)
- Communication Server 1000M Multi Group (CS 1000M MG)
- Meridian 1 Option 51C
- Meridian 1 Option 61C
- Meridian 1 Option 81C

The Common Processor Pentium Mobile, Common Processor Dual Core (CP DC), and Commercial off-the-Shelf (COTS) platforms are referred to as server.

## <span id="page-14-0"></span>**Related information**

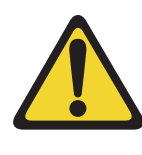

### **CAUTION — Data Loss**

Only personnel who are familiar with the system and with conversion procedures should perform the conversion.

Read the applicable procedures carefully before beginning any the conversion.

*Note:* Converting software on single CPU systems disrupts call processing and allows service only to those telephones connected to Power Failure Transfer Units (PFTU).

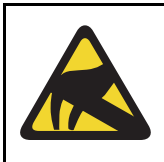

### **CAUTION WITH ESDS DEVICES**

To avoid damaging equipment from electrostatic discharge, wear a properly connected antistatic wrist strap when working on system equipment.

Perform pre-conversion and postconversion procedures for every system conversion.

Throughout this document the term *media* refers to tape, disk, CD-ROM or Compact Flash (CF), whichever applies to the system.

The term **source** refers to the hardware and software that is currently running. The term **target** refers to the new hardware and software to which the system is converting.

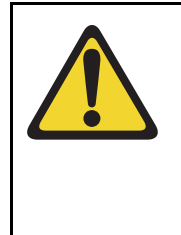

### **CAUTION — Data Loss**

Read "General software conversion information" in *CS 1000M and Meridian 1 Large System Upgrades Overview* (NN43021-458) before performing any operations.

It contains information vital to the conversion process.

## **Documents**

The following documents are referenced in this document:

- *Product Compatibility* (NN43001-256)
- *Converging the Data Network with VoIP* (NN43001-260)
- *Circuit Card Reference* (NN43001-311)
- *Linux Platform Base and Applications Installation and Commissioning*  (NN43001-315)
- *IP Peer Networking Installation and Commissioning* (NN43001-313)
- *Features and Services* (NN43001-106)
- *Software Input/Output: Administration* (NN43001-611)
- *Element Manager System Reference Administration* (NN43001-632)
- *IP Trunk: Description, Installation, and Operation* (NN43001-563)
- *Signaling Server IP Line Applications Fundamentals* (NN3001-125)
- *ISDN Basic Rate Interface: Features* (NN43001-580)
- *Software Input/Output: Maintenance* (NN43001-711)
- *Communication Server 1000M and Meridian 1 Large System Planning and Engineering* (NN43021-220)
- *Communication Server 1000M and Meridian 1 Large System Installation and Commissioning* (NN43021-310)
- *Communication Server 1000M and Meridian 1 Large System Maintenance* (NN43021-700)
- *Communication Server 1000M and Meridian 1 Large System Upgrade NTPs* (NN43021-458 to NN43021-474)

## **Online**

To access Avaya documentation online, click the **Documentation** link under **Support** on the Avaya home page:

[www.avaya.com](http://www.avaya.com)

**Page 18 of 159**

# <span id="page-17-0"></span>**Preparing and planning for the upgrade**

## <span id="page-17-1"></span>**Contents**

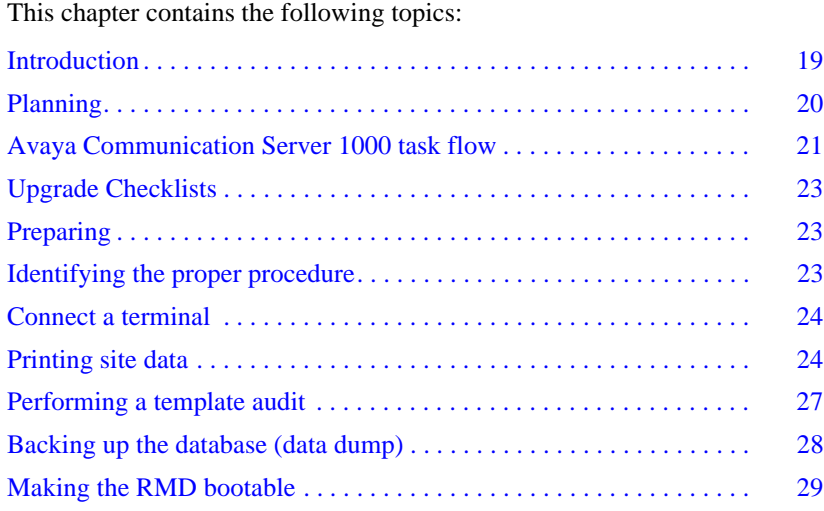

## <span id="page-18-0"></span>**Introduction**

This document implements a "source-to-target" approach to performing an upgrade. It is important to correctly identify the source platform, target platform, and maintenance window required to perform the upgrade.

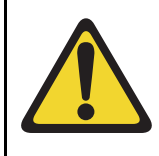

### **IMPORTANT!**

This upgrade requires that the PC you are working from is equipped with a floppy disk drive and CF reader (or, if a CF reader is not available, a PCMCIA CF adaptor).

Each section features check boxes indicating what state the system should be in at that stage of the upgrade. If the system is not in the proper state steps should be taken to correct this.

Each section is written to maintain Dial Tone where possible and limit service interruptions.

Before attempting any software or hardware upgrade field personnel should follow the steps in [Table 2](#page-18-1):

# Procedure Step **Procedure Step 2006** [Planning](#page-19-0) [20](#page-19-0) [Upgrade Checklists](#page-22-0) [23](#page-22-0) [Preparing](#page-22-1) [23](#page-22-1) [Identifying the proper procedure](#page-22-2) [23](#page-22-2) [Connect a terminal](#page-23-0) [24](#page-23-0) [Printing site data](#page-23-1) [24](#page-23-1) [Performing a template audit](#page-26-0) [27](#page-26-0) [Backing up the database \(data dump\)](#page-27-0) [28](#page-27-0)

### <span id="page-18-1"></span>**Table 2 Prepare for upgrade steps**

# <span id="page-19-0"></span>**Planning**

Planning for an upgrade involves the following tasks:

- Read and understand the current release Product Bulletin.
- Review the current release product bulletin related specifically to the software being upgraded.
- Conduct a site inspection to determine proper power and grounding.
- Review the site profile to determine proper foot space if adding new columns or modules.

*Note:* For information about adding new network shelves, see *Communication Server 1000M and Meridian 1 Large System Installation and Commissioning* (NN43021-310).

- Ensure sufficient power for new columns/modules or applications.
- Identify all applications that are currently installed on the source platform.
- Identify and correct outstanding service problems.
- Verify the site log is updated with current trunking, call routing, application notes, and site contact information.
- Review all product bulletins and Avaya Alerts that impact the site.
- Determine if software can be converted on site or must be sent to Avaya.
- Prepare a contingency plan for backing out of the upgrade.

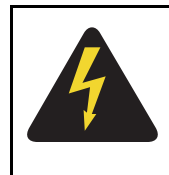

## **DANGER OF ELECTRIC SHOCK**

In a DC-powered system, power to the column can remain on during the following procedures. In an AC-powered system, however, power to the entire column *must* be shut down throughout the procedures.

# <span id="page-20-0"></span>**Avaya Communication Server 1000 task flow**

This section provides a high-level task flow for the installation or upgrade of an Avaya Communication Server 1000 system. The task flow indicates the recommended sequence of events to follow when configuring a system and provides the document number that contains the detailed procedures required for the task.

For more information refer to the following documents, which are referenced in [Figure 1 on page 22](#page-21-0):

- *Linux Platform Base and Applications Installation and Commissioning*  (NN43001-315)
- *Communication Server 1000M and Meridian 1 Large System Installation and Commissioning* (NN43021-310)
- *CS 1000M and Meridian 1 Large System Upgrades Overview*  (NN43021-458)

### <span id="page-21-0"></span>**Figure 1 Communication Server 1000M task flow**

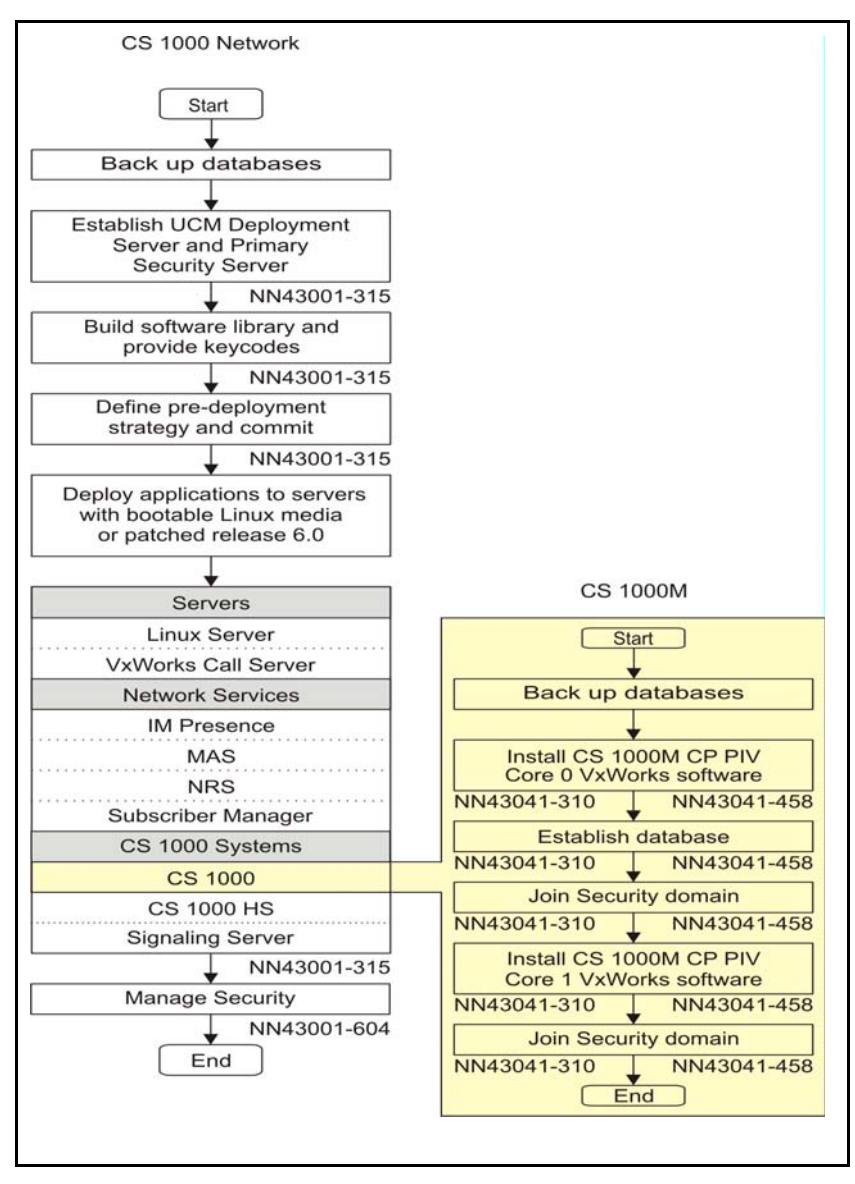

## <span id="page-22-0"></span>**Upgrade Checklists**

Upgrade checklists can be found in ["Upgrade checklists" on page 148.](#page-147-3) Engineers may print this section for reference during the upgrade.

# <span id="page-22-1"></span>**Preparing**

Preparing for an upgrade involves the following tasks:

- Identify and become familiar with all procedures.
- Verify that all installed applications meet the minimum software requirements for the target platform (see *Communication Server 1000M and Meridian 1 Large System Planning and Engineering*  (NN43021-220)).
- Verify proper cable lengths for the target platform.
- Determine and note current patch or Dep lists installed at the source platform.
- Determine required patch or Dep lists at the target platform for system-patchable components.
- Determine the required patches or DEP lists installed on applicable applications.
- Determine and communicate the required maintenance window, contingency plan and the impact to the customer to complete the procedure.
- Perform an inventory on required software and hardware.
- Secure the source software and key code.
- Secure the target software and key code.
- Verify the new key code using the DKA program.
- Print site data.

## <span id="page-22-2"></span>**Identifying the proper procedure**

Each procedure has been written in a "source-to-target" format. Each procedure features warning boxes and check boxes placed at critical points. Changing the procedure or ignoring the warning boxes could cause longer service interruptions.

## <span id="page-23-0"></span>**Connect a terminal**

### **Procedure 1 Connecting a terminal**

A maintenance terminal is required to access the Core or Core/Net modules during the upgrade procedure.

- **1** Connect a terminal to the J25 port on the I/0 panel in the *inactive* Core or Core/Net module.
- **2** The settings for the terminal are:
	- **a.** 9600 baud
	- **b.** 8 data
	- **c.** parity none
	- **d.** 1 stop bit
	- **e.** full duplex
	- **f.** XOFF
- **3** If only one terminal is used for both Core or Core/Net modules, the terminal must be connected from side-to-side to access each module. An "A/B" switch box can also be installed to switch the terminal from side to side.

**End of Procedure**

## <span id="page-23-1"></span>**Printing site data**

Print site data to preserve a record of the system configuration (see [Table 3](#page-24-0)  [on page 25\)](#page-24-0). Verify that all information is correct. Make corrections as necessary.

*Note*: Items marked with an asterisk (\*) are required. Other items are recommended for a total system status.

## <span id="page-24-0"></span>**Table 3 Print site data (Part 1 of 3)**

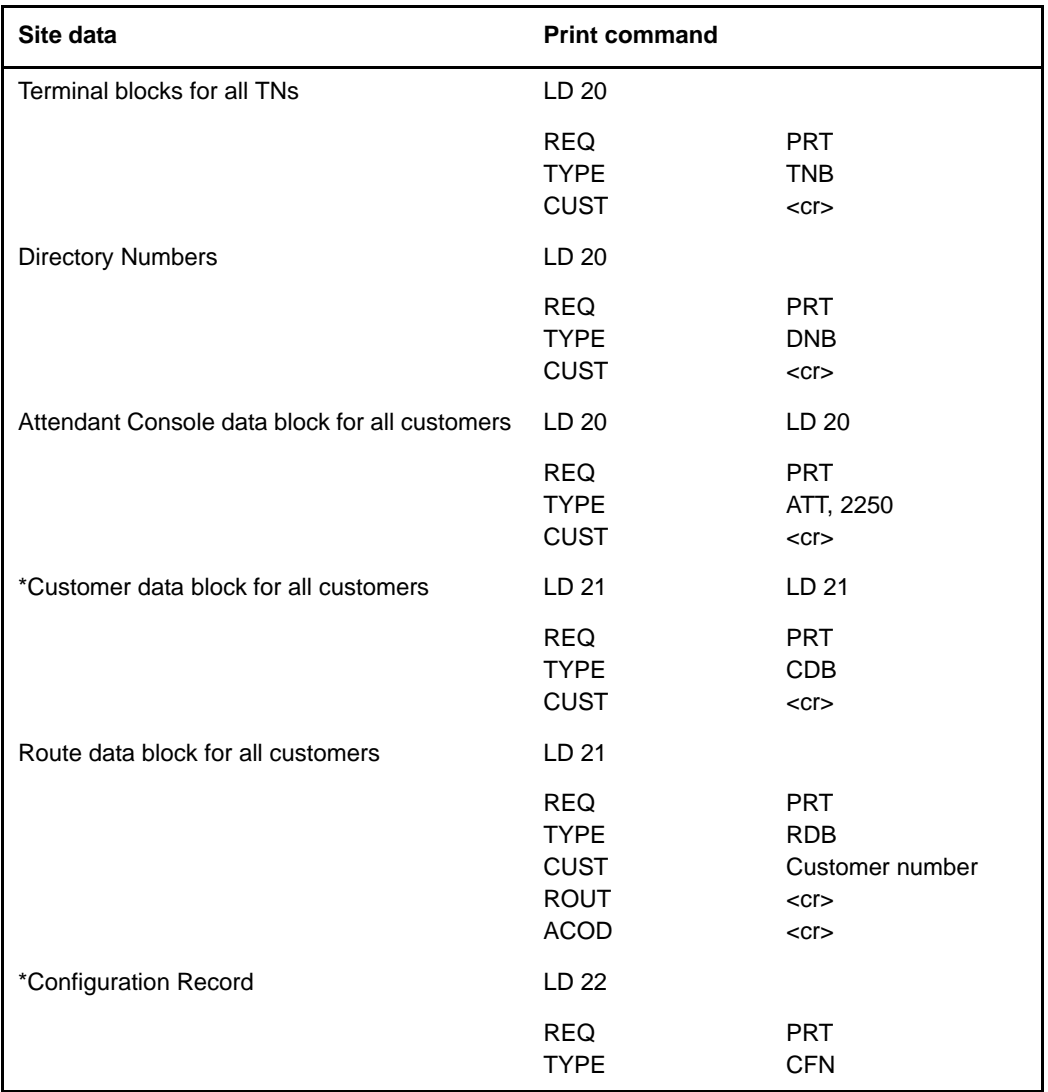

### **Table 3 Print site data (Part 2 of 3)**

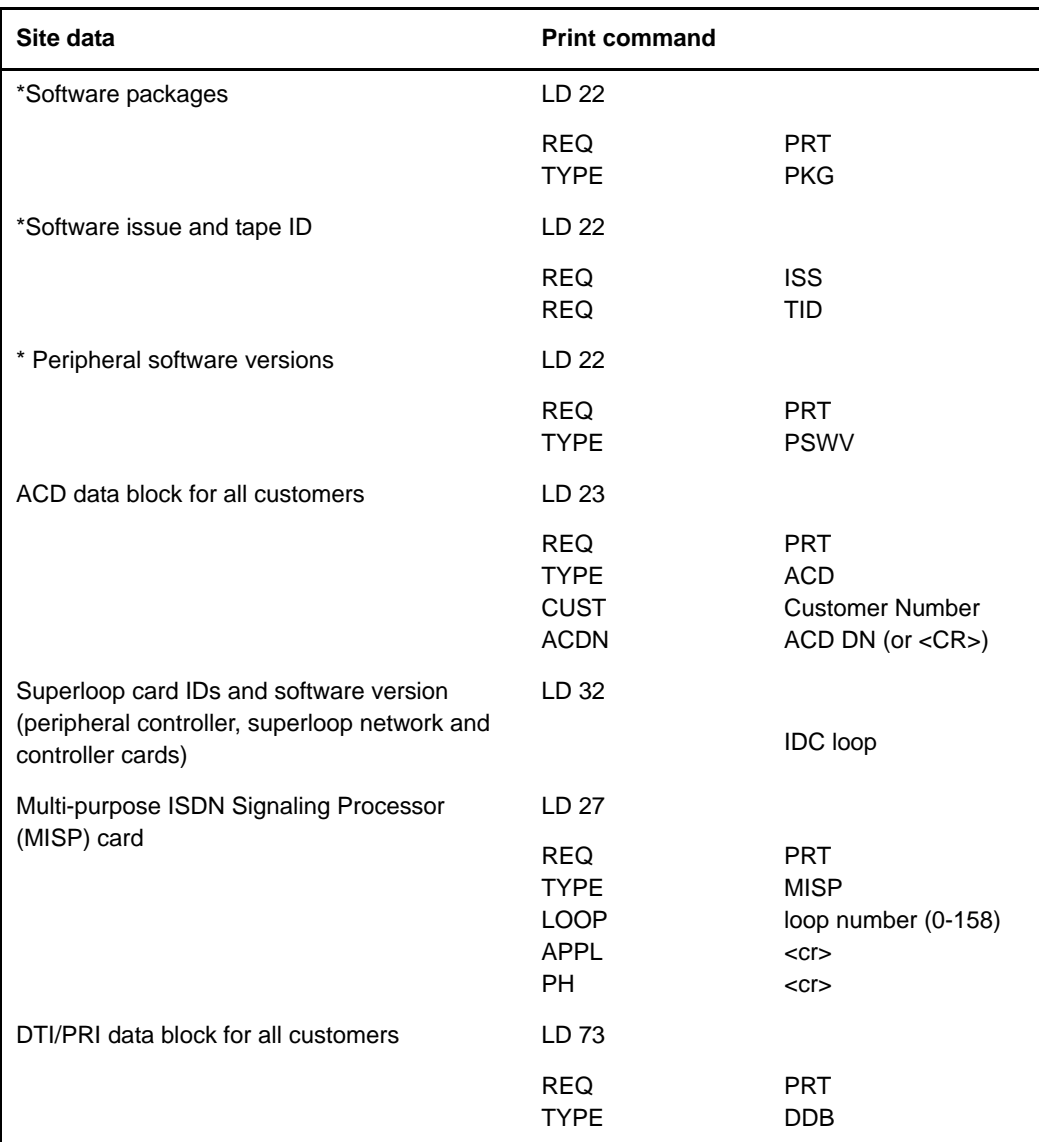

### **Table 3 Print site data (Part 3 of 3)**

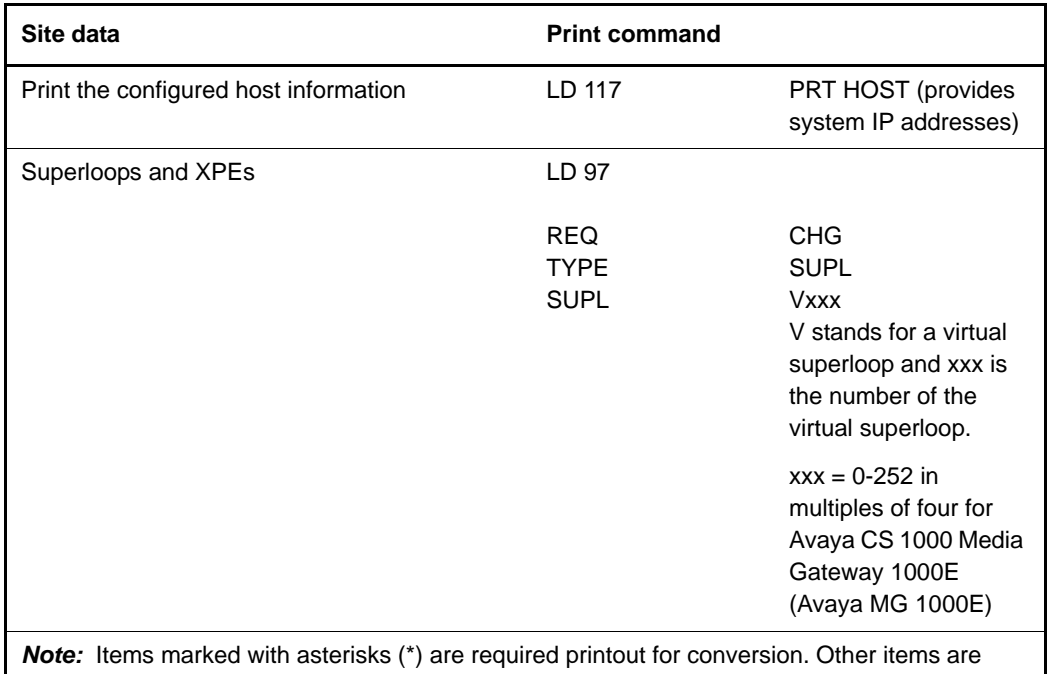

recommended for a total system status.

# <span id="page-26-0"></span>**Performing a template audit**

A template audit (LD 01) reviews the templates in your system. Corrupted and duplicate templates are cleaned up. An example of the information generated during the audit is listed below.

*Note:* The template audit may take an extended period of time on large systems. Run the audit during a low traffic period.

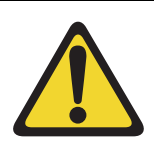

## **CAUTION — Service Interruption**

### **Loss of Data**

Do not abort this overlay until the audit is complete. If the overlay is interrupted, data will be corrupted.

**LD 01** The audit begins as soon as LD 01 is entered. TEMPLATE AUDIT STARTING PBX TEMPLATE SCAN TEMPLATE 0001 USER COUNT LOW CHECKSUM OK TEMPLATE 0002 USER COUNT HIGH CHECKSUM OK TEMPLATE 0003 NO USERS FOUND STARTING SL1 TEMPLATE SCAN TEMPLATE 0001 USER COUNT OK CHECKSUM OK • • TEMPLATE 0120 USER COUNT OK CHECKSUM OK TEMPLATE AUDIT COMPLETE

## <span id="page-27-0"></span>**Backing up the database (data dump)**

To back up system data, perform a data dump to save all system memory to the hard disk.

### **Procedure 2 Performing a data dump**

- **1** Log into the system.
- **2** Load the Equipment Data Dump Program (LD 43). At the prompt, enter:

**LD 43** Load program

- **3** When "EDD000" appears on the terminal, enter:
	- **EDD** Begin the data dump

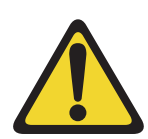

## **CAUTION — Service Interruption**

### **Loss of Data**

If the data dump does not succeed, do not continue. Contact your technical support organization. You must correct a data dump problem before the system can be upgraded.

**4** The messages "DATADUMP COMPLETE" and "DATABASE BACKUP COMPLETE" will appear once the data dump is complete.

**\*\*\*\*** Exit program

**5** Remove and label the floppy disk.

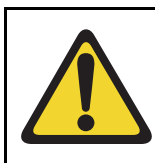

### **IMPORTANT!**

Preserve database backup information for a minimum of 5 days.

## <span id="page-28-0"></span>**Making the RMD bootable**

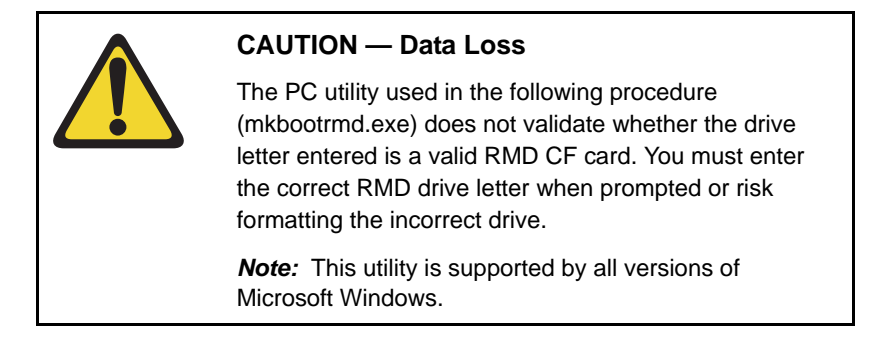

The installation RMD CF card must come preformatted and bootable from Avaya. Consumer CF cards are not bootable by default and must be made bootable as outlined in [Procedure 3 on page 30.](#page-29-0)

### <span id="page-29-0"></span>**Procedure 3 Making the RMD bootable**

- **1** After downloading the software image file, unzip it to a directory on your PC.
- **2** Open the utilities folder.
- **3** Double click the mkbootrmd.bat file. Insert a blank 512 MByte CF card (see [Figure 2\)](#page-29-1).

### <span id="page-29-1"></span>**Figure 2 mkbootrmd.bat**

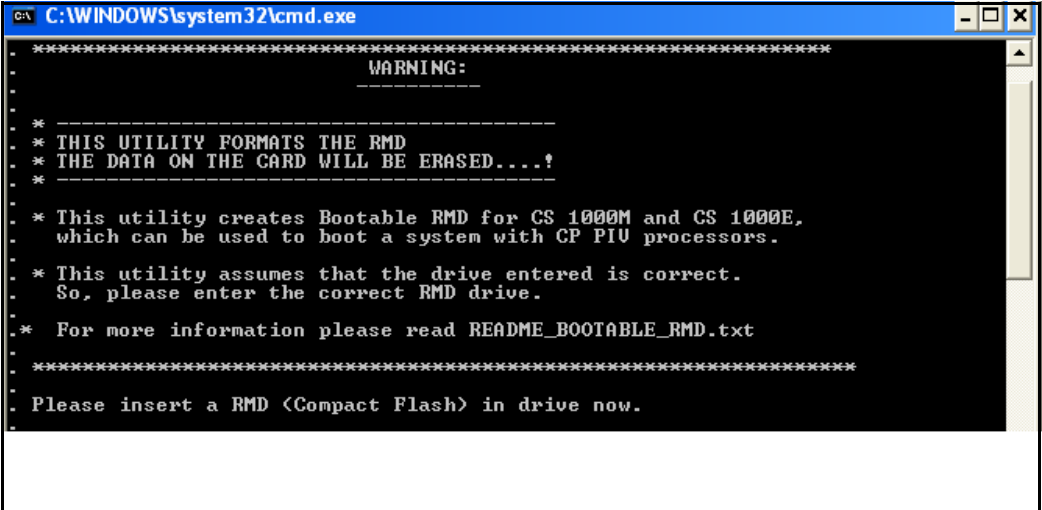

**4** Enter the correct drive letter of the RMD (see [Figure 3](#page-30-0)).

### <span id="page-30-0"></span>**Figure 3 mkbootrmd.bat**

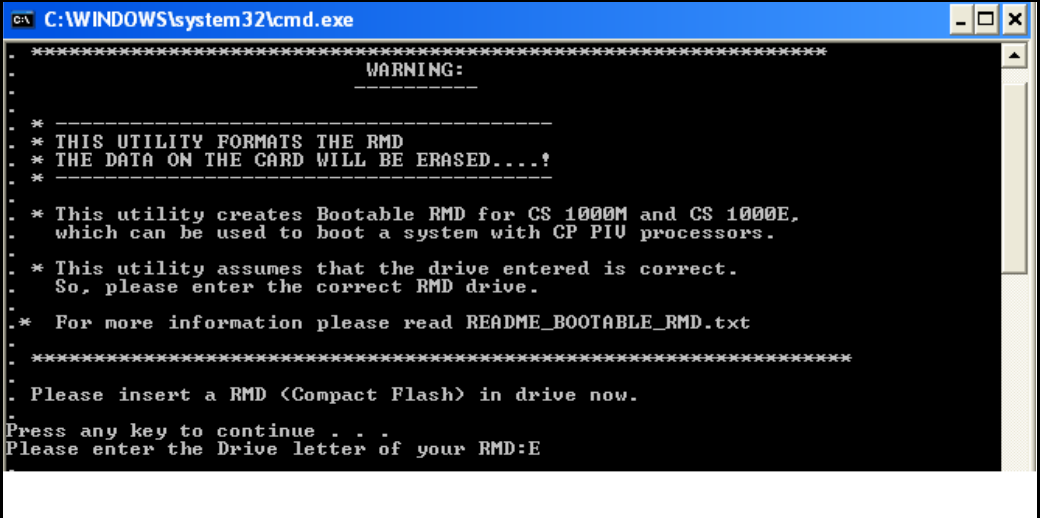

**5** The boot sector files (bootrom.sys and nvram.sys) are successfully copied making the CF card bootable (see [Figure 4\)](#page-31-0).

### <span id="page-31-0"></span>**Figure 4 Boot sector successfully installed**

```
RMD format Successful ...
   Installing Boot sector ...
  Copying files . . .
   bootrom.sys copied OK.
   Check whether the following output shows<br>"All the specified file(s) are contiguous"
.<br>.IF THE FILES ARE NOT CONTIGUOUS,<br>. PLEASE RECREATE THE RMD
                         * *\frac{1}{2}ag.
512,180,224 bytes total disk space.<br>352,256 bytes in 1 files.<br>511,827,968 bytes available on disk.
8,192 bytes in each allocation unit.<br>62,522 total allocation units on disk.<br>62.479 allocation units available on disk.<br>All specified files are contiguous.
```
**End of Procedure**

**Page 34 of 159**

# <span id="page-33-0"></span>**Performing the upgrade**

## <span id="page-33-1"></span>**Contents**

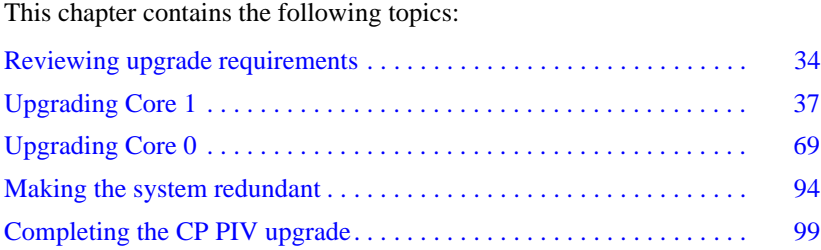

# <span id="page-33-2"></span>**Reviewing upgrade requirements**

For information about upgrading and configuring the Signaling Server, see "Installing a Signaling Server" on page 106.

This section describes the *minimum* hardware and software required for the upgrade. Additional equipment can also be installed during the upgrade. Verify that *all* hardware and software has been received.

Before the upgrade, check that items on the order form are also on the packing slip. Check that all items been received. If any items are missing, contact your supplier for replacements before you begin the upgrade.

## **WARNING**

### **Service Interruption**

DO NOT proceed with the upgrade if any of the required items are missing. All items must be received to complete the upgrade.

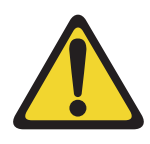

## **IMPORTANT!**

This upgrade requires that the PC you are working from is equipped with a floppy disk drive and CF reader (or, if a CF reader is not available, a PCMCIA CF adaptor).

## **Checking required software**

The following software packages are required to upgrade a system to Meridian 1 Option 81C with CP PIV:

- CORENET Core Network Module Package 299
- CPP\_CNI CP Pentium Backplane for Intel Machine Package 368
- FIBN Fiber Network Package 365
- Compact Flash Software Install Kit, containing the following items:
	- One CF (512 MByte) card containing:
		- Install Software files
		- CS 1000 Release 7.5 software
		- Dep. Lists (PEPs)
		- Key code File
	- One blank CF card for database backup
	- One Avaya CS 1000 Release 7.5 Documentation CD

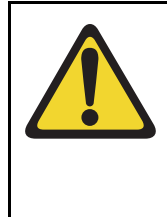

## **IMPORTANT!**

Systems and components delivered to customer sites may include preinstalled software. However, the preinstalled software versions are typically older and are included only for manufacturing and order management purposes. **Do not attempt to operate the system with the preinstalled software.** The latest software must be downloaded from the Avaya Software Downloads web site and installed as part of the upgrade process.
# **Example of upgrading a redundant system from CS 1000 Release 5.5 software to Release 6.0 software**

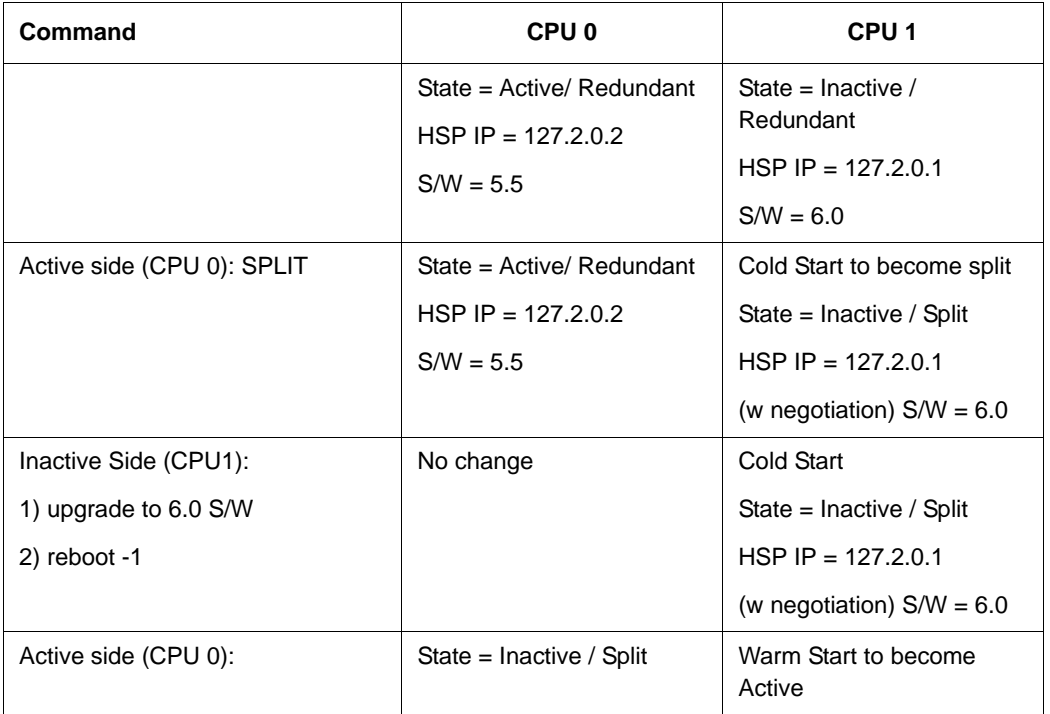

# **Upgrading Core 1**

#### **Procedure 4 Checking that Core 0 is active**

To upgrade Core 1, verify that Core 0 is the active side performing call processing:

**1** Verify that Core 0 is active.

**LD 135** Load program

**STAT CPU** Obtain the status of the CPUs

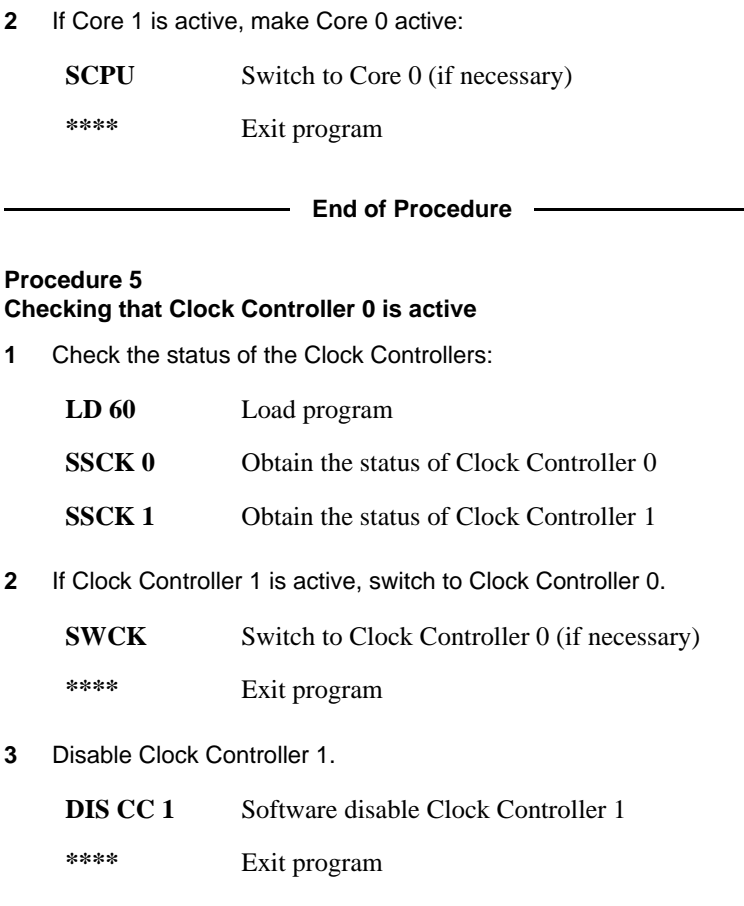

**End of Procedure**

### **Procedure 6 Splitting the Cores**

**1** In Core/Net 0,enter the SPLIT command from LD 135.

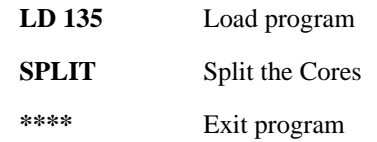

**2** Hardware disable all CNI cards in Core 1.

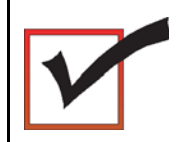

The system is now in split mode, with call processing on Core 0.

**End of Procedure -**

# **Adding Side 1 FIJI Hardware**

**Procedure 7 Add Side 1 FIJI hardware**

- **1** Faceplate-disable the FIJI cards.
- **2** Insert the FIJI cards in Side 1. **DO NOT seat the FIJI cards.**

*Note:* Double slot FIJI cards install in slots 2 and 3 of the Network modules, and slots 8 and 9 of the Core/Net modules. Single slot FIJI cards (with vintages equal to or later than NTRB33BBE5) install in slot 2 of the Network modules, and slot 9 of the Core/Net modules.

#### **End of Procedure**

# **Connecting the shelf 1 FIJI Ring cables (descending)**

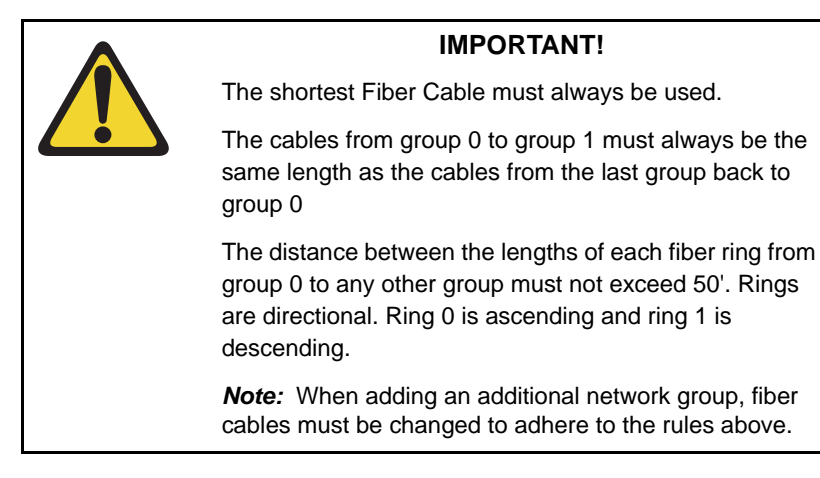

Create Fiber Ring 1. Connect the FIJI cards in all Network shelves 1 in **descending** order, from Tx to Rx ([Figure 5 on page 41](#page-40-0).)

Remove the black cap from the end of each cable before it is connected.

*Note:* Each end of the NTRC48xx cable is labeled "Tx" or Rx" in the factory.

- **1** Start with Network group 0, shelf 1.
- **2** Connect a NTRC48xx FIJI Fiber Ring cable of the appropriate length from the Tx (J1) port of the FIJI card in **Group 0, shelf 1** to the Rx (J2) port of the FIJI card in the **highest Network group, shelf 1**.
- **3** Connect a NTRC48xx cable from the Tx (J1) port of the FIJI card from the Tx (J1) port in the **highest Network group, shelf 1** to the Rx (J2) port in the **second highest Network group, shelf 1**.
- **4** Continue to connect NTRC48xx FIJI Fiber Ring cables of the appropriate length from the Tx (J1) port to the Rx (J2) port in shelf 1 of each Network group. Connect these cables in **descending** order of Network groups.

## <span id="page-40-0"></span>**Figure 5**

## **Shelf 1** *descending* **fiber-optic Ring (Meridian 1 Option 81C 5 group example)**

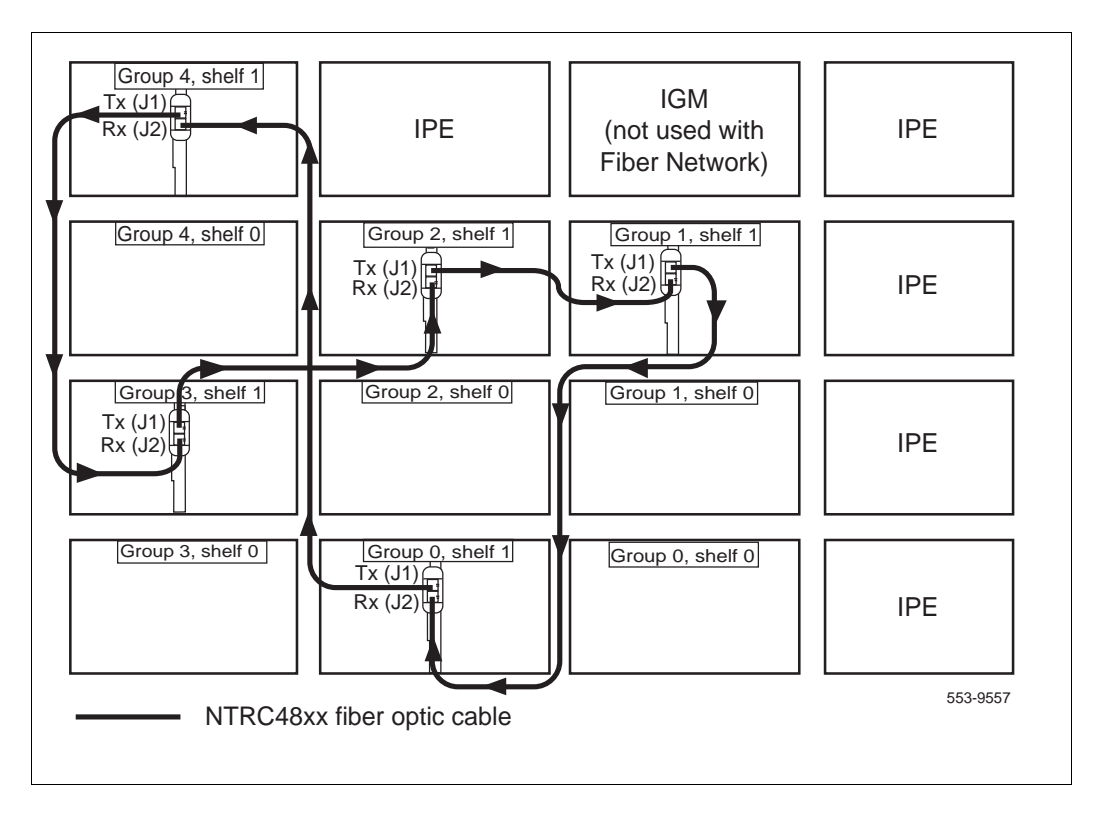

**5** To complete the Ring, connect a final cable from Tx in **Group 1, shelf 1** to Rx in Group 0, shelf 1.

*Note:* Connect the Side 1 FIJI Ring cables only.

**Table 4 FIJI Ring 1 connections**

| Groups 0 - X are cabled in descending order |                       |           |
|---------------------------------------------|-----------------------|-----------|
| <b>Group/Shelf</b>                          | <b>FIJI Connector</b> | Tx/Rx     |
| 0/1                                         | P <sub>1</sub>        | Tx        |
| 7/1                                         | P <sub>2</sub>        | <b>Rx</b> |
| 7/1                                         | P <sub>1</sub>        | <b>Tx</b> |
| 6/1                                         | P <sub>2</sub>        | Rx        |
| 6/1                                         | P <sub>1</sub>        | Tx        |
| 5/1                                         | P <sub>2</sub>        | Rx        |
| 5/1                                         | P <sub>1</sub>        | Tx        |
| 4/1                                         | P <sub>2</sub>        | Rx        |
| 4/1                                         | P <sub>1</sub>        | Tx        |
| 3/1                                         | P <sub>2</sub>        | Rx        |
| 3/1                                         | P <sub>1</sub>        | Tx        |
| 2/1                                         | P <sub>2</sub>        | Rx        |
| 2/1                                         | P <sub>1</sub>        | Tx        |
| 1/1                                         | P <sub>2</sub>        | Rx        |
| 1/1                                         | P <sub>1</sub>        | Tx        |
| 0/1                                         | P <sub>2</sub>        | Rx        |

**End of Procedure**

## **Figure 6**

**Shelf 1 des***cending* **fiber-optic Ring (Meridian 1 Option 81 2 group example)**

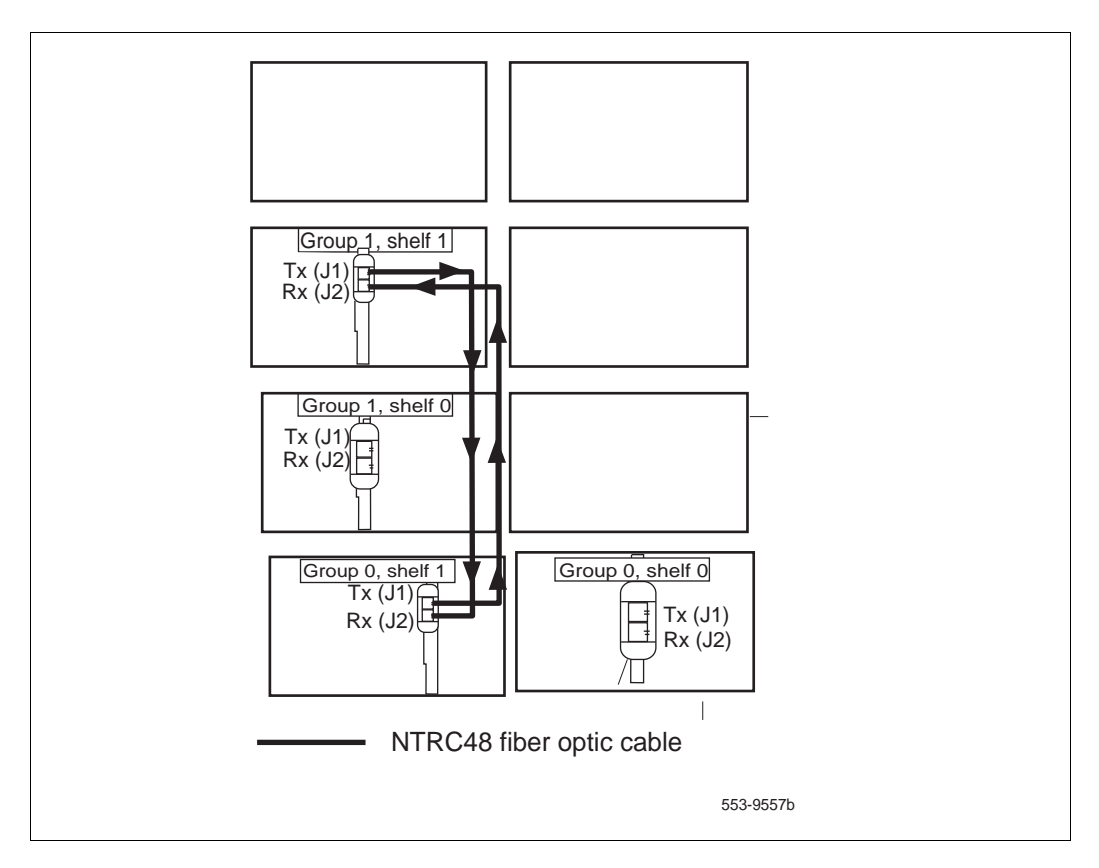

## **Figure 7 3PE Fanout Panel connections**

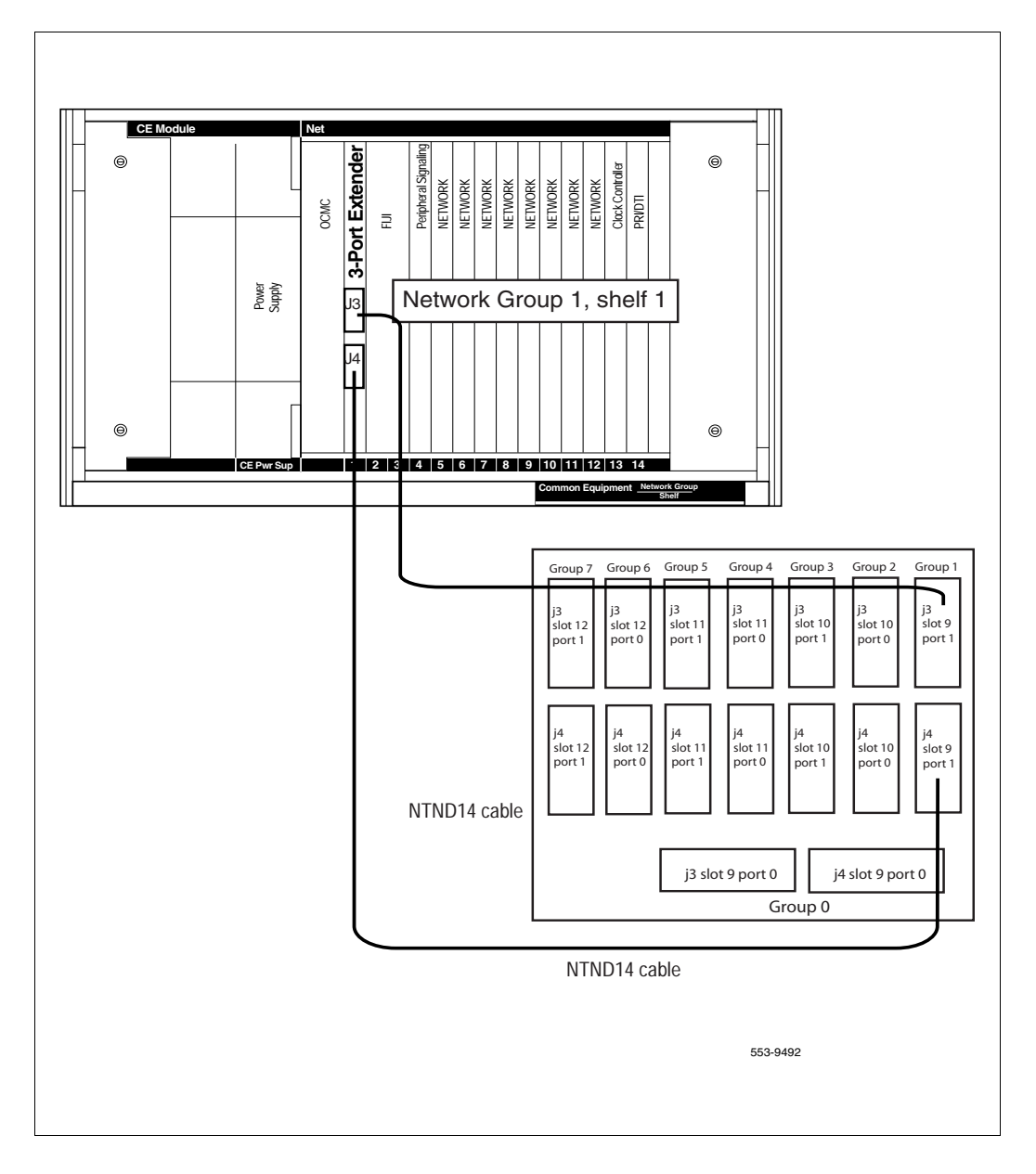

## **Procedure 8 Cable the Clock Controller 1 to FIJI hardware**

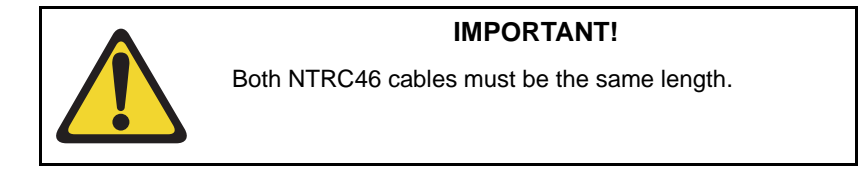

Connect the cables to the Clock Controller 1 as shown in [Figure 8 on page 46](#page-45-0).

- **1** Connect P2 of the NTRC49 cable to port J3 of Clock Controller 1.
- **2** Connect P2 of the NTRC46 cable from Clock 1 to J3 of the FIJI card in group 0, shelf 1.

**End of Procedure**

<span id="page-45-0"></span>**Figure 8 Clock Controller cable configuration**

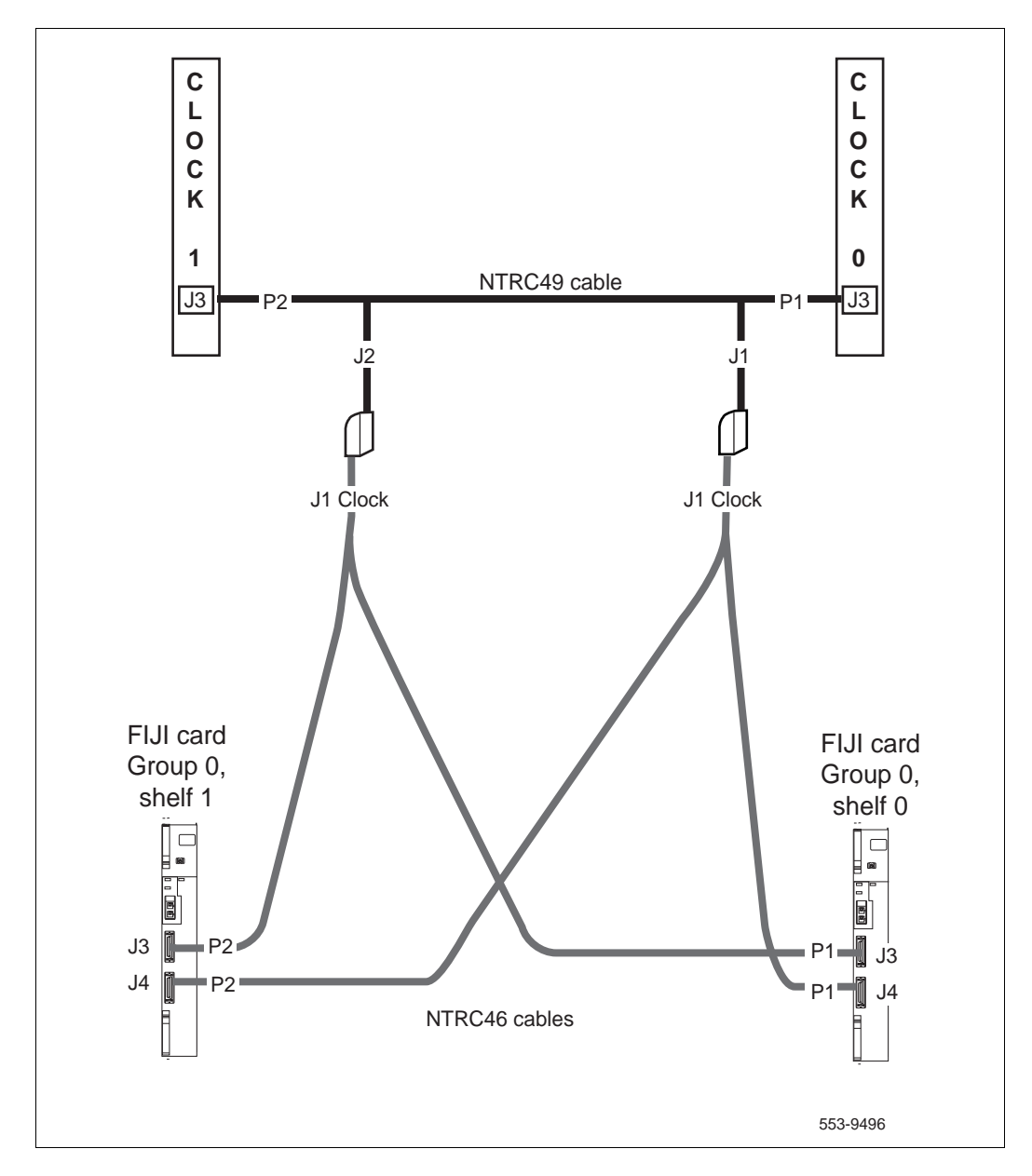

# **CS 1000 Release 7.5 upgrade**

#### **Upgrading the software**

[Procedure 9](#page-46-0) outlines the steps involved in installing CS 1000 Release 7.5 for the CP PIV processor.

#### <span id="page-46-0"></span>**Procedure 9 Upgrading the software**

- **1** Check that a terminal is now connected to COM 1port in CP 1. The settings for the terminal are:
	- **a.** Terminal type: VT100
	- **b.** 9600 Baud
	- **c.** Data bits: 8
	- **d.** Parity: none
	- **e.** Stop bits: 1
	- **f.** Flow control: none
- **2** Insert the RMD into the CF card slot on Call Processor 1 (inactive).
- **3** Perform a KDIF in LD 143.
- **4** Press the manual RESET button the Call Processor 1 (inactive) card faceplate.
- **5** Call up the Software Installation Program during a SYSLOAD. During SYSLOAD, the following prompt appears:

 Read boot parameters from: F: Faceplate compact flash H: Hard Drive 0 [H]

Press F to boot from the compact flash (which contains the software).

For the CP PIV upgrade, the **F** must be in uppercase.

**6** Enter <CR> at the Install Tool Menu.

*Note:* Blank CF prompts begin here.

```
Mounting /cf2
Found /cf2/nvram.sys
Mounting /boot|
Found /boot/nvram.sys
                     Selecting nvram file from 2 
sources
Read boot parameters from:
F: Faceplate compact flash
H: Hard Drive
  10 [F]
Press <CR> when ready
Reading boot parameters from /boot/nvram.sys
Press any key to stop auto-boot...
```

```
Communication Server 1000 Software/Database/BOOTRON RND Install Tool
               Avaya
   Compunication Server 1000 Software
         Install Tool version 29
          Copyright 1992 - 2007
      Please press <CR> when ready ...
WARNING:
This software does not support TNs configured on PE/EPE
shelves. Upgrading to this software release will permanently disable all TMs configured on PE/PPE and will not allow new
TMm to be configured.
Proceed with the upgrade? (Y/N) y
WARNING:
Upgrading from pre-kelease 4.5 software to Release 4.5 or higher
vill result in the system PDT passwords being reset to default.
Proceed with the upgrade? (Y/N) y
```
**7** The system then enters the Main Menu for keycode authorization.

```
 M A I N M E N U
The Software Installation Tool will install or 
upgrade Communication Server 1000 Software, 
Database and the CP-BOOTROM. You will be 
prompted throughout the installation and given 
the opportunity to quit at any time.
Please enter:
<CR> -> <u> - To Install menu
         <t> - To Tools menu.
         <q> - Quit.
        Enter</u> Choice> <u>
```
The system searches for available keycode files in the "keycode" directory on the RMD. If no keycode file is found, the system displays the following menu:

```
Communication Server 1000 Software/Database/
BOOTROM RMD Install Tool 
================================================
====================
No keycode files are available on the removable 
media.
Please replace the RMD containing the keycode 
file(s).
Please enter:
          <CR> -> <a> - RMD is now in the drive.
          <q> - Quit.
          Enter choice>
```
At this point, either replace the RMD or quit the installation. If you select option "<q> - Quit.", the system requires confirmation.

```
Communication Server 1000 Software/Database/
BOOTROM RMD Install Tool
================================================
====================
You selected to quit. Please confirm.
Please enter:
        <CR> -> <y> - Yes, quit.
        <n> - No, DON'T quit.
        Enter choice>
```
If "y" (quit) is selected, the system prints "INST0127 Keycode file is corrupted. Check Keycode file." and returns to the installation main menu.

After accessing the RMD containing the valid keycode(s), press <CR>. The system displays the keycode file(s) available as in the following example:

```
The following keycode files are available on the 
removable media:
Name Size Date Time
-------------------- ------- -----
<CR> -> <1> -keycode.kcd 1114 mon-d-year hr:min
<2> - KCport60430m.kcd 1114 mon-d-year hr:min
<q> - Quit
Enter choice> 2
```
*Note:* A maximum of 20 keycode files can be stored under the "keycode" directory on the RMD. The keycode files must have the same extension ".kcd".

**8** Select the keycode to be used on the system.The system validates the selected keycode and displays the software release and machine type authorized.

```
Validating keycode ...
Copying "/cf2/keycode/KCport60430m.kcd" to "/u/
keycode" -
Copy OK: 1114 bytes copied
The provided keycode authorizes the install of 
xxxx software (all subissues) for machine type 
xxxx (CP PIV processor on <system>).
```
*Note:* The software release displayed depends on the keycode file content. The system requests keycode validation.

```
Communication Server 1000 Software/Database/
BOOTROM RMD Install Tool
================================================
Please confirm that this keycode matches the 
System S/W on the RMD.
Please enter:
         <CR> -> <y> - Yes, the keycode matches. 
Go on to Install Menu.
         <n> - No, the keycode does not match. 
Try another keycode.
Enter choice>
```
**9** If the keycode matches, enter <CR> to continue the installation. The system displays the Install Menu. Select option "<a>.

*Note:* Option A uses the existing db from the FMD. External database backup is Option B.

```
Communication Server 1000 Software/Database/
BOOTROM RMD Install Tool
=================================================
I N S T A L L M E N U
         The Software Installation Tool will 
install or upgrade Communication Server 1000 
Software, Database and the CP-BOOTROM. You will be 
prompted throughout the installation and given the 
opportunity to quit at any time.
         Please enter:
<CR> -> <a> - To install Software, CP-BOOTROM.
         <b> - To install Software, Database, 
CP-BOOTROM.
         <c> - To install Database only.
         <d> - To install CP-BOOTROM only.
         <t> - To go to the Tools menu.
         <k> - To install Keycode only.
                For Feature Expansion, use OVL143.
         <p> - To install 3900 set Languages.
         <q> - Quit.
         Enter Choice> <a>
```
**10** The system requires the insertion of the RMD containing the software to be installed.

```
Communication Server 1000 Software/Database/
BOOTROM RMD Install Tool
=================================================
Please insert the Removable Media Device into the 
drive on Core x.
Please enter:
         <CR> -> <a> - RMD is now in drive. 
Continue with s/w checking.
         <q> - Quit.
Enter choice> <CR>
```
- **11** If the RMD containing the software is already in the drive, select option "<a> - RMD is now in drive. Continue with s/w checking." (or simply press <CR>) to continue. If the RMD is not yet in the drive, insert it and then press <CR>.
- **12** The system displays the release of the software found on RMD under the "swload" directory and requests confirmation to continue the installation.

```
Communication Server 1000 Software/Database/
BOOTROM RMD Install Tool
=================================================
The RMD contains System S/W version xxxx.
Please enter:
        <CR> -> <y> - Yes, this is the correct 
version. Continue.
        <n> - No, this is not the correct version. 
Try another RMD or a different keycode.
Enter choice> <CR>
```
*Note:* If the RMD contains the correct software release, select option " $\langle y \rangle$  - Yes, this is the correct version. Continue." (or simply press  $\langle CR \rangle$ ) to continue. If the software release is not correct and you want to replace the RMD, insert the correct RMD in the drive and then press <CR>. If you want to replace the keycode, select option " $\langle n \rangle$  - No, this is not the correct version".

**13** Choosing Yes for the Dependency Lists installation.

*Note:* If Dependency Lists are not installed on media, the following prompts do not appear. Proceed to [step 14 on page 57](#page-56-0).

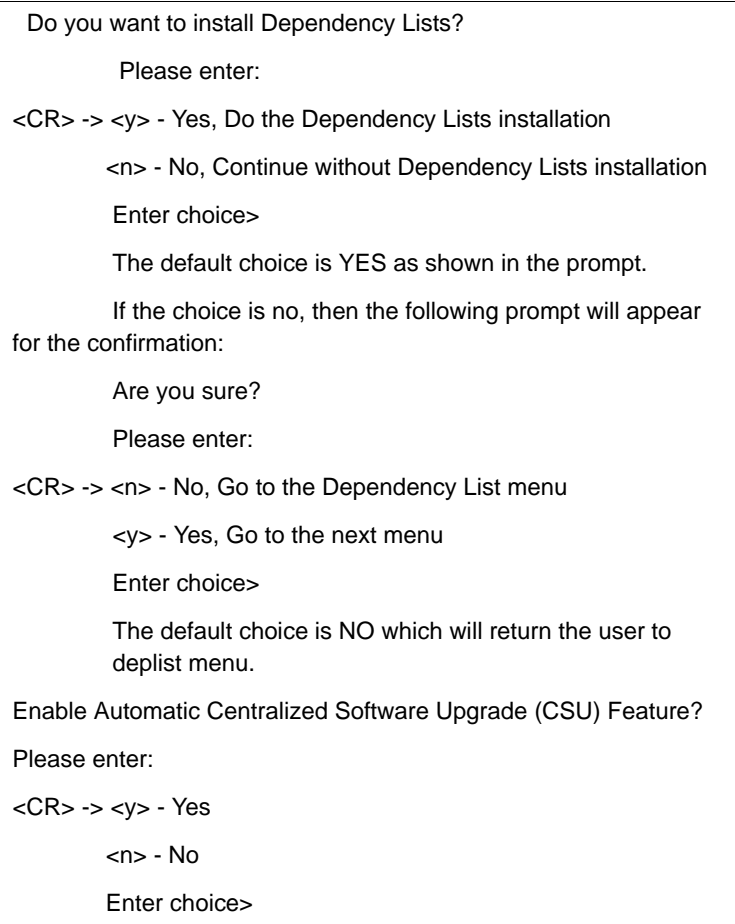

<span id="page-56-0"></span>**14** Select to enable/disable CSU option.

*Note:* if Sequential is selected **<1>**, upgrades to the Avaya CS 1000 Media Gateway 1000E (Avaya MG 1000E) are performed across the LAN in a sequential manner. One Avaya MG 1000E is upgraded at a time. No other MG 1000E upgrades are initiated until the current MG 1000E completes its installation.

If Simultaneous is selected **<2>**, upgrades to the MG 1000Es are performed simultaneously across the LAN. Up to eight MG 1000Es are upgraded at the same time. If there are more than eight MG 1000Es, the upgrade to the next MG 1000E begins after the upgrade of one MG 1000E is complete. The following warning is presented to the installer:

WARNING:

Call Processing is not guaranteed to operate on the call server during simultaneous upgrades.

Do you wish to proceed? (y/n)

Set Automatic Centralized Software Upgrade Mode to:

Please enter:

<CR> -> <1> - Sequential

<2> - Simultaneous

Enter choice>

>Processing the install control file ...

>Installing release 0600x

**15** The PSDL files menu appears. Enter the appropriate choice for the site's geographic location.

```
*************************************************
PSDL INSTALLATION MENU
The PSDL contains the loadware for all 
downloadable cards in the system and loadware for 
Avaya 3900 Series Digital Deskphones sets.
************************************************* 
Select ONE of the SEVEN PSDL files:
1. Global 10 Languages
2. Western Europe 10 Languages
3. Eastern Europe 10 Languages
4. North America 6 Languages
5. Spare Group A
6. Spare Group B
7. Packaged Languages 
[Q]uit, <CR> - default
By default option 1 will be selected.
Enter your choice ->x
>Copying new PSDL ...
```
**16** The installation summary screen appears. Verify the parameters and enter <CR> when ready.

**17** Enter <CR> to confirm and continue upgrade.

*Note:* After entering yes below, the system copies the software from RMD to FMD (the files copied are listed). This file copy takes between 5 and 10 minutes to complete.

```
 Please enter:
<CR> -> <y> - Yes, start installation.
        <n> - No, stop installation. Return to the 
Main Menu.
         Enter choice> 
>Checking system configuration
You selected to upgrade Software release: XXXX to 
release: xxxx. This will erase all old system 
files.
Database files will NOT be erased.
You may continue with software upgrade or quit 
now and leave your software unchanged.
Please enter:
        <CR> -> <a> - Continue with upgrade.
         <q> - Quit.
         Enter choice>
```
**18** Successful installation confirmation appears, enter <CR> to continue.

```
Communication Server 1000 Software/Database/
BOOTROM RMD Install Tool 
=================================================
Software release xxxx was installed successfully 
on Core x.
All files were copied from RMD to FMD.
Please press <CR> when ready ...
```
**19** Press "Enter" after checking the Installation summary.

```
20 Upon returning to the main install menu, enter q to quit.
```

```
 I N S T A L L M E N U
         The Software Installation Tool will 
install or upgrade Succession Enterprise System 
Software, Database and the CP-BOOTROM. You will be 
prompted throughout the installation and given the 
opportunity to quit at any time.
         Please enter:
<CR> -> <a> - To install Software, CP-BOOTROM.
         <b> - To install Software, Database, 
CP-BOOTROM.
         <c> - To install Database only.
         <d> - To install CP-BOOTROM only.
         <t> - To go to the Tools menu.
         <k> - To install Keycode only.
                For Feature Expansion, use OVL143.
         <p> - To install 3900 set Languages.
         <q> - Quit.
         Enter Choice> q
```
**21** The system then prompts you to confirm and reboot. Enter <CR> to quit. Enter <CR> again to reboot.

```
You selected to quit. Please confirm.
    Please enter:
<CR> -> <y> - Yes, quit.
         <n> - No, DON'T quit.
         Enter choice> <CR>
You selected to quit the Install Tool.
You may reboot the system or return to the Main 
Menu.
 ------------------------------
         DO NOT REBOOT USING RESET BUTTON!!!
           ------------------------------
         Please enter:
<CR> -> <a> - Reboot the system.
         <m> - Return to the Main menu.
         Enter Choice> <CR>
>Removing temporary file "/u/disk3521.sys"
>Removing temporary file "/u/disk3621.sys"
>Rebooting system ...
```
At this point the system reloads and initializes.

**22** Remove the RMD from the CF card slot on Core 1.

**End of Procedure –** 

# **Verifying the upgraded database**

#### **Procedure 10 Verifying the upgraded database**

**1** Print ISSP (system software issue and patches)

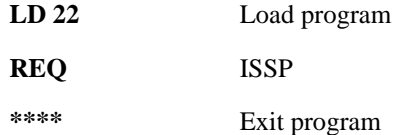

**2** Print the system configuration record in LD 22 and compare the output with the preupgraded configuration record.

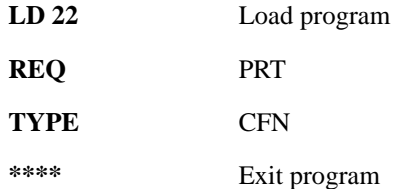

**3** Print the SLT in LD 22. This output provides used and unused ISM parameters. Compare with preupgrade SLT output.

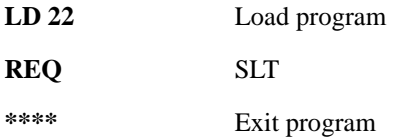

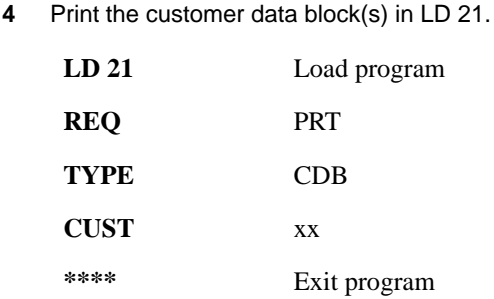

# **Checking for Peripheral Software Download to Core 1**

Enter LD 22 and print Target peripheral software version. The Source peripheral software version was printed in ["Printing site data" on page 24](#page-23-0). If there is a difference between the Source and Target peripheral software version:

- A forced download occurs during initialization when coming out of parallel reload.
- System initialization takes longer.
- The system drops established calls on IPE.

Access LD 22 and print Target peripheral software version.

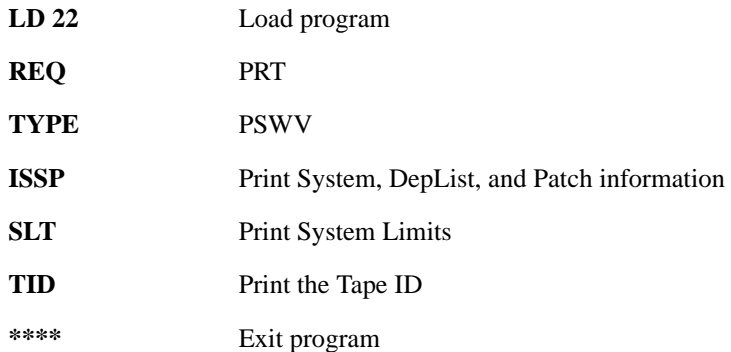

# **Reconfiguring I/O ports and call registers**

#### **Procedure 11 Reconfiguring I/O ports and call registers**

**1** Evaluate the number of call registers and 500 telephone buffers that are configured for the system (suggested minimum values are 20,000 and 1000 respectively). If changes are required, reconfigure the values in LD 17:

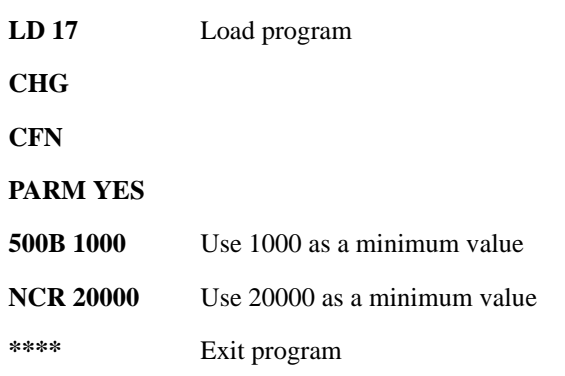

**2** Print the Configuration Record to confirm the changes made above:

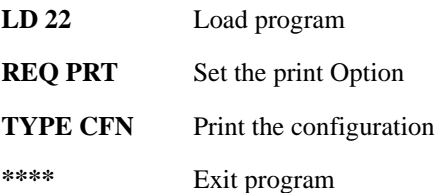

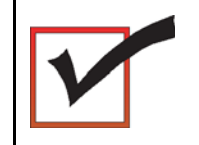

At this point, all applications must be shut down.

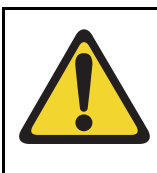

## **CAUTION — Service Interruption**

#### **Service Interruption**

The following procedures interrupt call processing. All active calls are lost.

# **Connecting LAN 1**

#### **Procedure 12 Connecting LAN 1**

**1** Attach the LAN 1 cable to the CP PIV faceplate connector on Core 1.

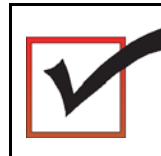

LAN 1 and LAN 2 cables are now connected.

**End of Procedure -**

# **Switching call processing to Core/Net 1**

#### **Procedure 13 Switching call processing**

- **1** Hardware enable all CNI cards in Core 1.
- **2** Enter LD 135 on Core/Net 0 and issue the CUTOVR command. Call processing switches to Core/Net 1 and service is interrupted.

### **LD 135**

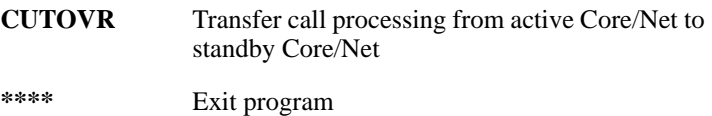

**3** After Core/Net 1 initializes. log in to Core/Net 1 and verify that the cutover was successful.

- **4** Hardware disable and remove Clock Controller 0.
- **5** Seat and hardware enable Clock Controller 1.
- **6** Seat and hardware enable FIJI cards in Ring 1.
- **7** Press the INIT button on the CP PIV card in Core 1. This initializes Core 1.

#### **End of Procedure –**

# **Testing Core/Net 1**

## **Procedure 14 Testing Core/Net 1**

- **1** Check dial-tone.
- **2** Stat D-channels:

## **LD 96**

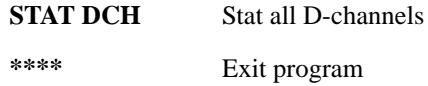

**3** Stat all T1 interfaces and CC 1:

#### **LD 60**

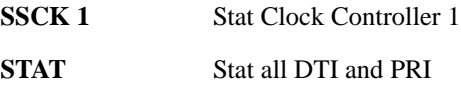

**\*\*\*\*** Exit program

**4** Stat FIJI Ring 1:

**LD 39**

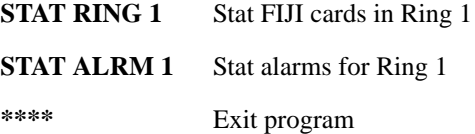

**5** Stat network cards:

**LD 32**

**STAT x**  $x = loop$  number

**\*\*\*\*** Exit program

**6** Print status of all controllers:

**LD 97 REQ** PRT **TYPE** XPE (returns status of all controller cards) **\*\*\*\*** Exit program

- **7** Make internal, external and network calls.
- **8** Check attendant console activity.
- **9** Check DID trunks.
- **10** Start up and check all applications.

During INI, FIJI error messages (from Shelf 0) appear on the screen. FIJI card on shelf 1 resets. Upon INI completion, RING 1 is full, FIJI Ring 0 (in Core/Net 0) is disabled, AUTO recovery is on and Clock Controller 1 is active.

#### **End of Procedure**

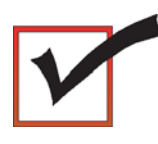

Core 1 is now active with ring 1 drives full. Clock Controller 1 is active. Call processing should be active on Core/Net 1.

# **Performing the customer's test plan**

Ensure that all network resources in Core/Net shelf 1 are now functional.

# **Upgrading Core 0**

#### **Procedure 15 Checking that Core 1 is active**

To upgrade Core 0, verify that Core 1 is the active side performing call processing:

**1** Verify that Core 1 is active:

**LD 135** Load program

**STAT CPU** Obtain the status of the CPUs

 $-$  End of Procedure -

### **Procedure 16 Checking that Clock Controller 1 is active**

**1** Check the status of the Clock Controllers:

**LD 60** Load program **SSCK 1** Obtain the status of Clock Controller 1

**End of Procedure**

# **Adding Side 0 FIJI hardware**

#### **Procedure 17 Install Side 0 FIJI cards**

- **1** Unpack the FIJI cards (NTRB33).
- **2** Faceplate-disable the NTRB33 cards.
- **1** Insert and seat the FIJI cards in all Side 0 shelves.

*Note:* Double slot FIJI cards install in slots 2 and 3 of the Network modules, and slots 8 and 9 of the Core/Net modules. Single slot FIJI cards (with vintages equal to or later than NTRB33BBE5) install in slot 2 of the Network modules, and slot 9 of the Core/Net modules.

#### **End of Procedure**

#### **Procedure 18 Connect the FIJI to FIJI cables**

- **1** Connect P1 of a NTRC47 FIJI to FIJI cable to J4 of the FIJI cards in each Network shelf 1, except group 0.
- **2** Connect P2 of a NTRC47 FIJI to FIJI cable to J4 of the FIJI cards in each Network shelf 0, except group 0.

*Note:* The FIJI cards in Group 0 do not receive a FIJI to FIJI cable.

**End of Procedure**

#### **Figure 1 FIJI shelf 0 to FIJI shelf 1 connections**

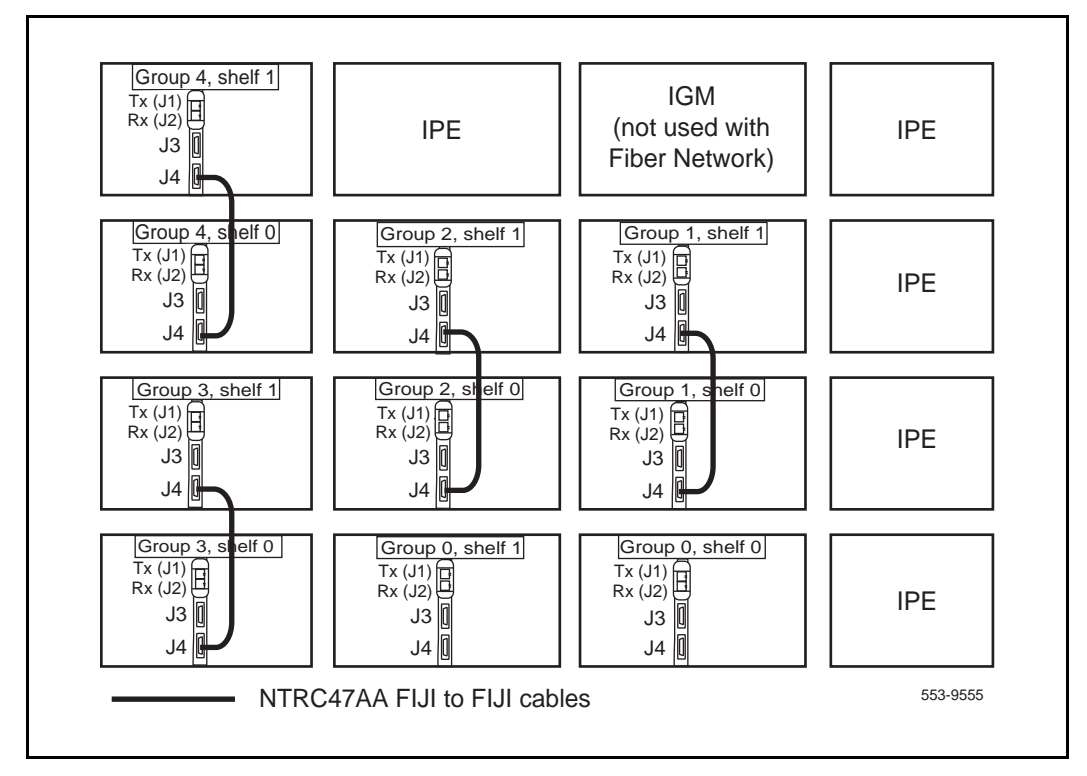

## **Procedure 19 Connecting the shelf 0 FIJI Ring cables (ascending)**

Create Fiber Ring 0. Connect the FIJI cards in all Network shelves 0 in **ascending** order, from Tx to Rx ports (see [Figure 9 on page 72](#page-71-0) and Figure 9 [on page 72](#page-71-0)).

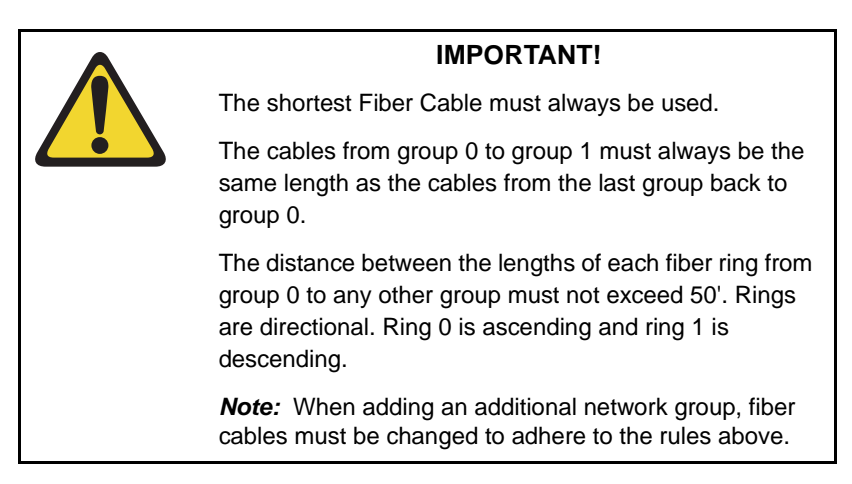

Remove the black cap from the end of each cable before it is connected.

*Note:* Each end of the NTRC48xx cable is labeled "Tx" or Rx" in the factory.

- **1** Start with group 0, shelf 0.
- **2** Connect a NTRC48xx FIJI Fiber Ring cable of the appropriate length from the Tx (J1) port of the FIJI card in **Group 0, shelf 0** to the Rx (J2) port of the FIJI card in **Group 1, shelf 0**.
- **3** Connect a NTRC48xx FIJI Fiber Ring cable of the appropriate length from the Tx (J1) port of the FIJI card in **Group 1, shelf 0** to the Rx (J2) port of the FIJI card in **Group 2, shelf 0**.
- **4** Continue to connect NTRC48xx FIJI Fiber Ring cables of the appropriate length from the Tx (J1) port to the Rx (J2) port in shelf 0 of each Network group. Connect these cables in **ascending** order of Network groups.

<span id="page-71-0"></span>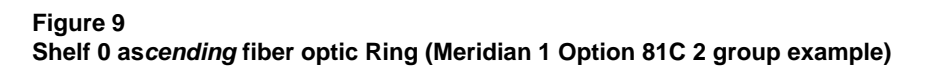

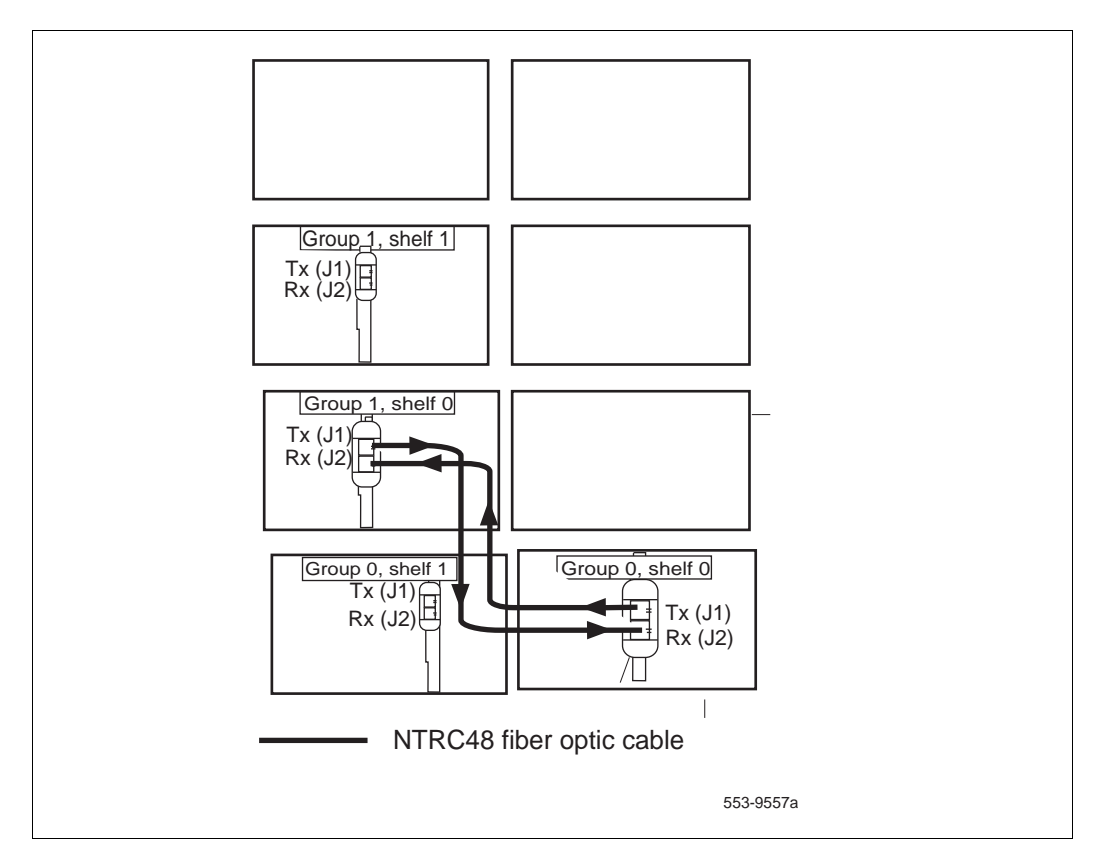
**5** To complete the Ring, connect a final cable from the Tx (J1) port in the **highest number group** back to the Rx (J2) port in **Group 0, shelf 0.**

### **Table 5 FIJI Ring 0 connections**

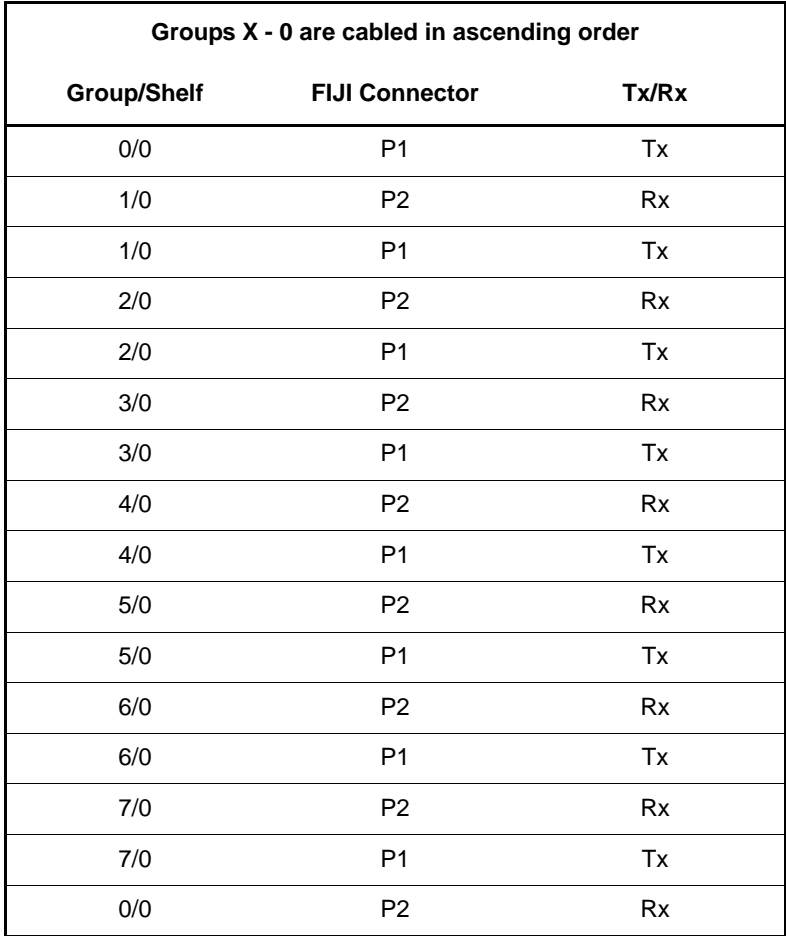

**End of Procedure**

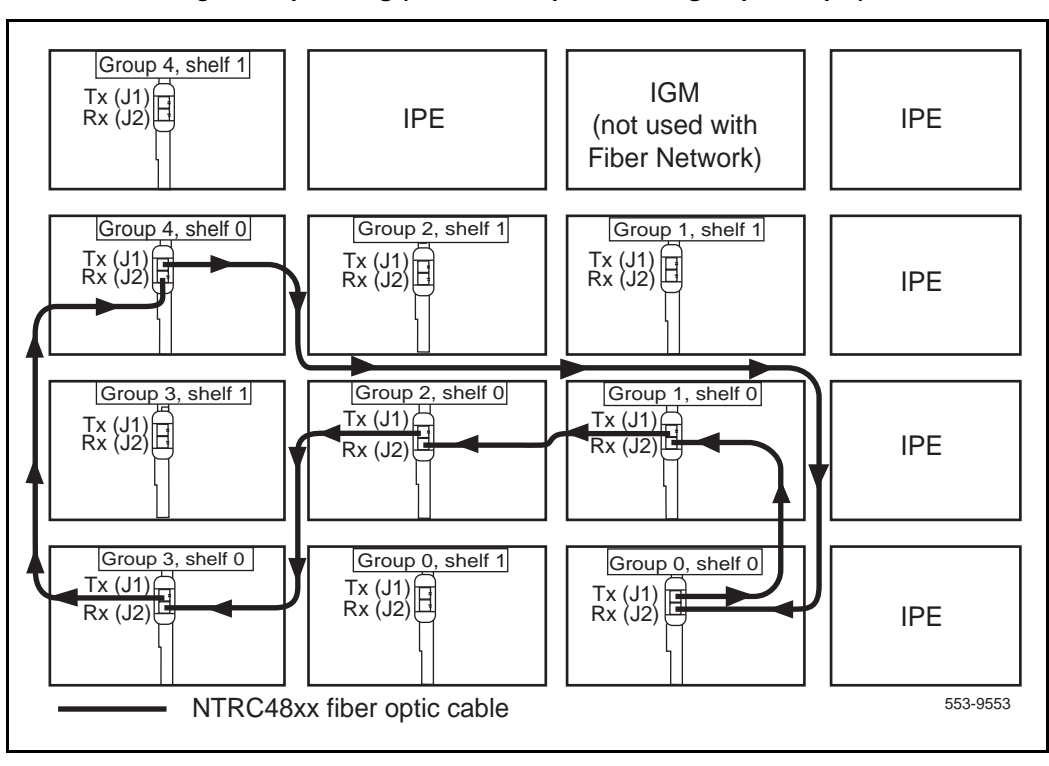

## **Figure 10 Shelf 0** *ascending* **fiber optic Ring (Meridian 1 Option 81C 5 group example)**

## **Procedure 20 Cabling the Clock Controllers to FIJI card**

Connect the cables to the Clock Controllers as shown in [Figure 11 on page 75](#page-74-0):

- **1** Connect the Clock 0 to FIJI cable:
	- **a.** Connect P1 of the NTRC46 cable from Clock 0 to **J4** of the FIJI card in group 0, **shelf 0**.
	- **b.** Connect P2 of the NTRC46 cable for Clock 0 to **J4** of the FIJI card in group 0, **shelf 1**
- **2** Connect the Clock 1 to FIJI cable:

<span id="page-74-0"></span>**Figure 11 Clock Controller cable configuration**

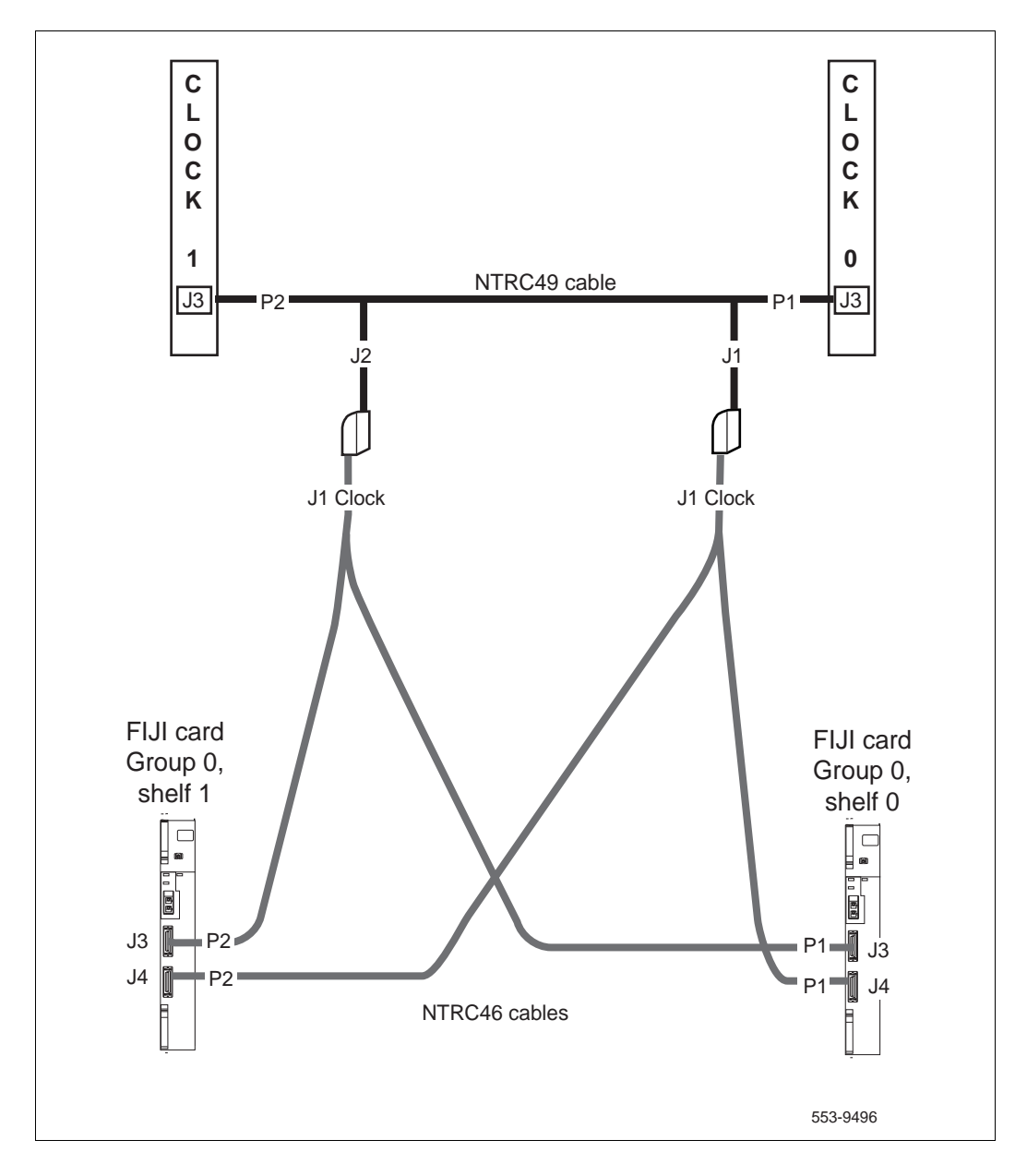

**a.** Connect P1 of the NTRC46 cable from Clock 1 to **J3** of the FIJI card in group 0, **shelf 0.**

# **End of Procedure -Procedure 21 Enabling Clock Controller 0 and Ring 0 1** Hardware enable FIJI cards in RIng 0 and hardware enable Clock Controller 0. **a.** Check that the Fiber Rings operate correctly: **b.** Restore the Rings to Normal State: **LD 39** Load program **ENL RING 0** Enable Ring 0 **STAT RING 0** Check the status of Ring 0 (HALF/HALF) **STAT RING 1** Check the status of Ring 1 (HALF/HALF) **RSET** Reset threshold for Ring switchover **RSTR** Restore both Rings to HALF state **ARCV ON** Turn Auto Recovery on

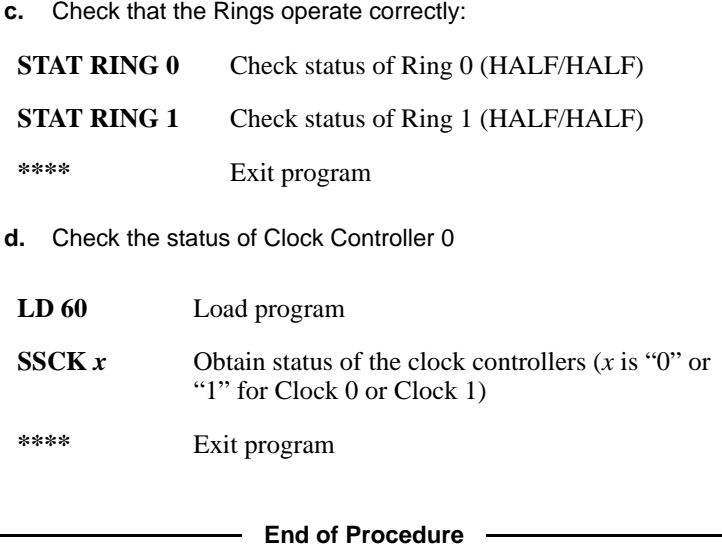

## **CS 1000 Release 7.5 upgrade**

## **Upgrading the software**

[Procedure 22](#page-76-0) outlines the steps involved in installing CS 1000 Release 7.5 for the CP PIV processor.

## <span id="page-76-0"></span>**Procedure 22 Upgrading the software**

- **1** Check that a terminal is now connected to COM 1port in CP 1. The settings for the terminal are:
	- **a.** Terminal type: VT100
	- **b.** 9600 Baud
	- **c.** Data bits: 8
	- **d.** Parity: none
	- **e.** Stop bits: 1
	- **f.** Flow control: none
- **2** Insert the RMD into the CF card slot on Call Processor 1 (inactive).
- **3** Perform a KDIF in LD 143.
- **4** Press the manual RESET button the Call Processor 1 (inactive) card faceplate.
- **5** Call up the Software Installation Program during a SYSLOAD. During SYSLOAD, the following prompt appears:

 Read boot parameters from: F: Faceplate compact flash H: Hard Drive  $0$  [H]

Press F to boot from the compact flash (which contains the software).

For the CP PIV upgrade, the **F** must be in uppercase.

**6** Enter <CR> at the Install Tool Menu.

*Note:* Blank CF prompts begin here.

```
Mounting /cf2
Found /cf2/nvram.sys
Mounting /boot|
Found /boot/nvram.sys
                      Selecting nvram file from 2 
sources
Read boot parameters from:
F: Faceplate compact flash
H: Hard Drive
  10 [F]
Press <CR> when ready
Reading boot parameters from /boot/nvram.sys
Press any key to stop auto-boot...
```

```
Communication Server 1000 Software/Database/BOOTRON RND Install Tool
               Avaya
   Compunication Server 1000 Software
         Install Tool version 29
          Copyright 1992 - 2007
      Please press <CR> when ready ...
WARNING:
This software does not support TNs configured on PE/EPE
shelves. Upgrading to this software release will permanently disable all TMs configured on PE/PPE and will not allow new
TMm to be configured.
Proceed with the upgrade? (Y/N) y
WARNING:
Upgrading from pre-kelease 4.5 software to Release 4.5 or higher
vill result in the system PDT passwords being reset to default.
Proceed with the upgrade? (Y/N) y
```
**7** The system then enters the Main Menu for keycode authorization.

```
The Software Installation Tool will install or 
upgrade Communication Server 1000 Software, 
Database and the CP-BOOTROM. You will be 
prompted throughout the installation and given 
the opportunity to quit at any time.
Please enter:
<CR> -> <u> - To Install menu
         <t> - To Tools menu.
         <q> - Quit.
        Enter</u> Choice> <u>
```
M A I N M E N U

The system searches for available keycode files in the "keycode" directory on the RMD. If no keycode file is found, the system displays the following menu:

```
Communication Server 1000 Software/Database/
BOOTROM RMD Install Tool 
================================================
====================
No keycode files are available on the removable 
media.
Please replace the RMD containing the keycode 
file(s).
Please enter:
          <CR> -> <a> - RMD is now in the drive.
          <q> - Quit.
          Enter choice>
```
At this point, either replace the RMD or quit the installation. If you select option "<q> - Quit.", the system requires confirmation.

```
Communication Server 1000 Software/Database/
BOOTROM RMD Install Tool
================================================
====================
You selected to quit. Please confirm.
Please enter:
        <CR> -> <y> - Yes, quit.
        <n> - No, DON'T quit.
        Enter choice>
```
If "y" (quit) is selected, the system prints "INST0127 Keycode file is corrupted. Check Keycode file." and returns to the installation main menu.

After accessing the RMD containing the valid keycode(s), press <CR>. The system displays the keycode file(s) available as in the following example:

```
The following keycode files are available on the 
removable media:
Name Size Date Time
-------------------- ------- -----
<CR> -> <1> -keycode.kcd 1114 mon-d-year hr:min
<2> - KCport60430m.kcd 1114 mon-d-year hr:min
<q> - Quit
Enter choice> 2
```
*Note:* A maximum of 20 keycode files can be stored under the "keycode" directory on the RMD. The keycode files must have the same extension ".kcd".

**8** Select the keycode to be used on the system.The system validates the selected keycode and displays the software release and machine type authorized.

```
Validating keycode ...
Copying "/cf2/keycode/KCport60430m.kcd" to "/u/
keycode" -
Copy OK: 1114 bytes copied
The provided keycode authorizes the install of 
xxxx software (all subissues) for machine type 
xxxx (CP PIV processor on <system>).
```
*Note:* The software release displayed depends on the keycode file content. The system requests keycode validation.

```
Communication Server 1000 Software/Database/
BOOTROM RMD Install Tool
================================================
Please confirm that this keycode matches the 
System S/W on the RMD.
Please enter:
         <CR> -> <y> - Yes, the keycode matches. 
Go on to Install Menu.
         <n> - No, the keycode does not match. 
Try another keycode.
Enter choice>
```
**9** If the keycode matches, enter <CR> to continue the installation. The system displays the Install Menu. Select option "<a>.

*Note:* Option A uses the existing db from the FMD. External database backup is Option B.

```
Communication Server 1000 Software/Database/
BOOTROM RMD Install Tool
=================================================
I N S T A L L M E N U
         The Software Installation Tool will 
install or upgrade Communication Server 1000 
Software, Database and the CP-BOOTROM. You will be 
prompted throughout the installation and given the 
opportunity to quit at any time.
         Please enter:
<CR> -> <a> - To install Software, CP-BOOTROM.
         <b> - To install Software, Database, 
CP-BOOTROM.
         <c> - To install Database only.
         <d> - To install CP-BOOTROM only.
         <t> - To go to the Tools menu.
         <k> - To install Keycode only.
                For Feature Expansion, use OVL143.
         <p> - To install 3900 set Languages.
         <q> - Quit.
         Enter Choice> <a>
```
**10** The system requires the insertion of the RMD containing the software to be installed.

```
Communication Server 1000 Software/Database/
BOOTROM RMD Install Tool
=================================================
Please insert the Removable Media Device into the 
drive on Core x.
Please enter:
         <CR> -> <a> - RMD is now in drive. 
Continue with s/w checking.
         <q> - Quit.
Enter choice> <CR>
```
- **11** If the RMD containing the software is already in the drive, select option "<a> - RMD is now in drive. Continue with s/w checking." (or simply press <CR>) to continue. If the RMD is not yet in the drive, insert it and then press <CR>.
- **12** The system displays the release of the software found on RMD under the "swload" directory and requests confirmation to continue the installation.

```
Communication Server 1000 Software/Database/
BOOTROM RMD Install Tool
=================================================
The RMD contains System S/W version xxxx.
Please enter:
        <CR> -> <y> - Yes, this is the correct 
version. Continue.
        <n> - No, this is not the correct version. 
Try another RMD or a different keycode.
Enter choice> <CR>
```
*Note:* If the RMD contains the correct software release, select option " $\langle y \rangle$  - Yes, this is the correct version. Continue." (or simply press  $\langle CR \rangle$ ) to continue. If the software release is not correct and you want to replace the RMD, insert the correct RMD in the drive and then press <CR>. If you want to replace the keycode, select option " $\langle n \rangle$  - No, this is not the correct version".

**13** Choosing Yes for the Dependency Lists installation.

*Note:* If Dependency Lists are not installed on media, the following prompts do not appear. Proceed to [step 14 on page 87](#page-86-0).

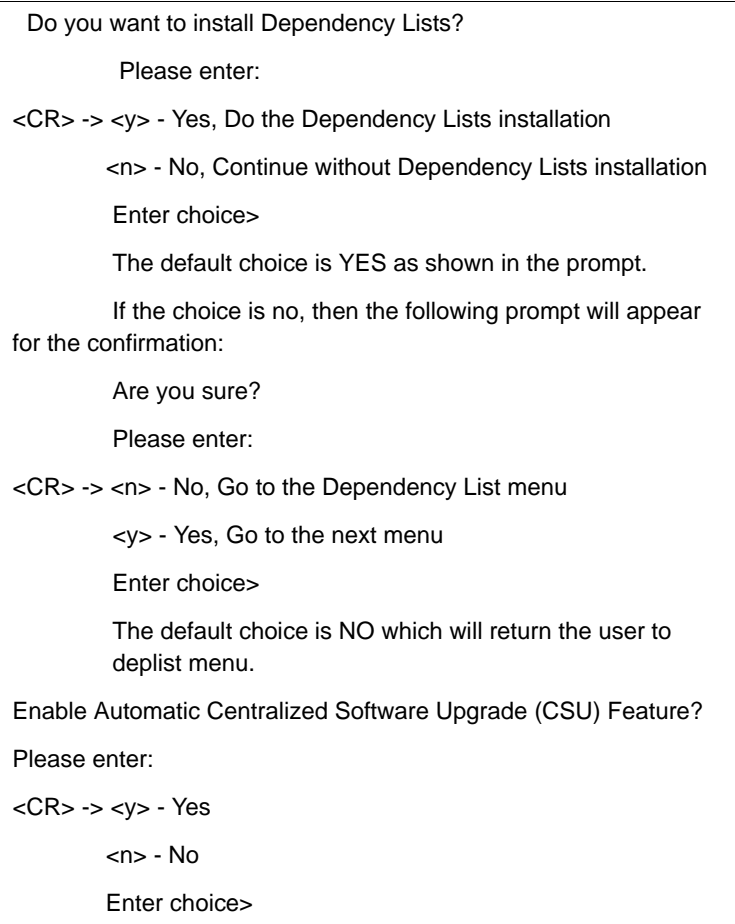

<span id="page-86-0"></span>**14** Select to enable/disable CSU option.

*Note:* if Sequential is selected **<1>**, upgrades to the MG 1000Es are performed across the LAN in a sequential manner. One MG 1000E is upgraded at a time. No other MG 1000E upgrades are initiated until the current MG 1000E completes its installation.

If Simultaneous is selected **<2>**, upgrades to the MG 1000Es are performed simultaneously across the LAN. Up to eight MG 1000Es are upgraded at the same time. If there are more than eight MG 1000Es, the upgrade to the next MG 1000E begins after the upgrade of one MG 1000E is complete. The following warning is presented to the installer:

WARNING:

Call Processing is not guaranteed to operate on the call server during simultaneous upgrades.

Do you wish to proceed? (y/n)

Set Automatic Centralized Software Upgrade Mode to:

Please enter:

<CR> -> <1> - Sequential

<2> - Simultaneous

Enter choice>

>Processing the install control file ...

>Installing release 0600x

**15** The PSDL files menu appears. Enter the appropriate choice for the site's geographic location.

```
*************************************************
PSDL INSTALLATION MENU
The PSDL contains the loadware for all 
downloadable cards in the system and loadware for 
Avaya 3900 Series Digital Deskphones sets.
************************************************* 
Select ONE of the SEVEN PSDL files:
1. Global 10 Languages
2. Western Europe 10 Languages
3. Eastern Europe 10 Languages
4. North America 6 Languages
5. Spare Group A
6. Spare Group B
7. Packaged Languages 
[Q]uit, <CR> - default
By default option 1 will be selected.
Enter your choice ->x
>Copying new PSDL ...
```
**16** The installation summary screen appears. Verify the parameters and enter <CR> when ready.

**17** Enter <CR> to confirm and continue upgrade.

*Note:* After entering yes below, the system copies the software from RMD to FMD (the files copied are listed). This file copy takes between 5 and 10 minutes to complete.

```
 Please enter:
<CR> -> <y> - Yes, start installation.
        <n> - No, stop installation. Return to the 
Main Menu.
         Enter choice> 
>Checking system configuration
You selected to upgrade Software release: XXXX to 
release: xxxx. This will erase all old system 
files.
Database files will NOT be erased.
You may continue with software upgrade or quit 
now and leave your software unchanged.
Please enter:
        <CR> -> <a> - Continue with upgrade.
         <q> - Quit.
         Enter choice>
```
**18** Successful installation confirmation appears, enter <CR> to continue.

```
Communication Server 1000 Software/Database/
BOOTROM RMD Install Tool 
=================================================
Software release xxxx was installed successfully 
on Core x.
All files were copied from RMD to FMD.
Please press <CR> when ready ...
```
**19** Press "Enter" after checking the Installation summary.

```
20 Upon returning to the main install menu, enter q to quit.
```

```
 I N S T A L L M E N U
         The Software Installation Tool will 
install or upgrade Succession Enterprise System 
Software, Database and the CP-BOOTROM. You will be 
prompted throughout the installation and given the 
opportunity to quit at any time.
         Please enter:
<CR> -> <a> - To install Software, CP-BOOTROM.
         <b> - To install Software, Database, 
CP-BOOTROM.
         <c> - To install Database only.
         <d> - To install CP-BOOTROM only.
         <t> - To go to the Tools menu.
         <k> - To install Keycode only.
                For Feature Expansion, use OVL143.
         <p> - To install 3900 set Languages.
         <q> - Quit.
         Enter Choice> q
```
**21** The system then prompts you to confirm and reboot. Enter <CR> to quit. Enter <CR> again to reboot.

```
You selected to quit. Please confirm.
    Please enter:
<CR> -> <y> - Yes, quit.
         <n> - No, DON'T quit.
         Enter choice> <CR>
You selected to quit the Install Tool.
You may reboot the system or return to the Main 
Menu.
 ------------------------------
         DO NOT REBOOT USING RESET BUTTON!!!
           ------------------------------
         Please enter:
<CR> -> <a> - Reboot the system.
         <m> - Return to the Main menu.
         Enter Choice> <CR>
>Removing temporary file "/u/disk3521.sys"
>Removing temporary file "/u/disk3621.sys"
>Rebooting system ...
```
At this point the system reloads and initializes.

**22** Remove the RMD from the CF card slot on Core 0.

**End of Procedure –** 

## **Verifying the upgraded database**

### **Procedure 23 Verifying the upgraded database**

**1** Print ISSP (system software issue and patches)

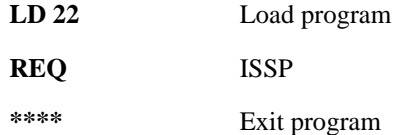

**2** Print the system configuration record in LD 22 and compare the output with the preupgraded configuration record.

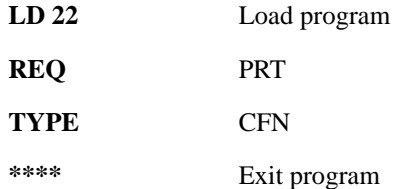

**3** Print the SLT in LD 22. This output provides used and unused ISM parameters. Compare with preupgrade SLT output.

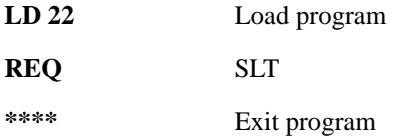

**4** Print the customer data block(s) in LD 21.

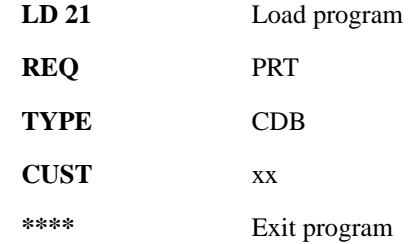

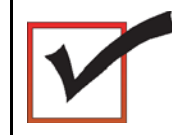

Core 1 is now active, clock 1 is active, FIJI Rings are half/ half, CNI is disabled in Core 0.

**End of Procedure**

# **Making the system redundant**

At this point, Core/Net 0 is ready to be synchronized with Core/Net 1.

## **Procedure 24 Making the system redundant**

- **1** Attach the LAN 1 cable to the CP PIV faceplate connector on Core 0.
- **2** Enable all CNI cards in Core 0.
- **3 From Core 1 (the active Core)**, enter LD 135 and issue the JOIN command. The high speed pipe (HSP) status is now up. This begins the synchronization of the Call Servers.
	- **LD 135** Load program
	- **JOIN** Join the 2 CPUs together to become redundant

**4** Once the synchronization of memories and drives is complete, STAT the CPU and verify that the CPUs are in a true redundant state.

**LD 135**

**STAT CPU** Obtain status of CPU and memory

**\*\*\*\*** Exit the program

```
.stat cpu
cp 0 16 PASS -- STDBY
TRUE REDUNDANT
DISK STATE = REDUNDANT
HEALTH = 20VERSION = Mar 3 2005, 16:26:40
 Side = 0, DRAM SIZE = 512 MBytes
cp 1 16 PASS -- ENBL
TRUE REDUNDANT
DISK STATE = REDUNDANT
HEALTH = 20VERSION = Mar 3 2005, 16:26:40
 Side = 1, DRAM SIZE = 512 MBytes
```
**5** Tier 1 and Tier 2 health of both Cores must be identical in order to successfully switch service from Core 1 to Core 0 CPUs.

```
LD 135
```
**STAT HEALTH** Obtain status of CPU and memory

**\*\*\*\*** Exit the program

```
.stat health
Local (Side 0, Active, Redundant):
Components without TIER 1 Health contribution:
=================================================
      disp 0 15 1:In Service
      sio2 0 15 1:In Service
          cp 0 16:In Service
            ipb 0:In Service
TIER 1 Health Count Breakdown:
=====================================
     sio8 0 16 1: 0002
     sio8 0 16 2: 0002
        sutl 0 15: 0002
        strn 0 15: 0002
      xsmp 0 15 1: 0002
      cmdu 0 16 1: 0008
       eth 0 16 0: 0002
Local TIER 1 Health Total: 20
```

```
TIER 2 Health Count Breakdown:
=======================================
ELAN 16 IP : 47.11.138.150 Health = 2
ELAN 17 IP : 47.11.138.153 Health = 2
Local AML over ELAN Total Health:4
Local Total IPL Health = 6
IPL connection history:3 3 3 3 3 3 3 3 3 3 3 3 3 3 
3 3 3 3 3 3 
Local TIER 2 Health Total:10
Remote (Side 1, Inactive, Redundant):
Components without TIER 1 Health contribution:
      disp 1 15 1:In Service
      sio2 1 15 1:In Service
          cp 1 16:In Service
            ipb 1:In Service
TIER 1 Health Count Breakdown:
      sio8 1 16 1: 0002
     sio8 1 16 2: 0002
     sutl 1 15: 0002
     strn 1 15: 0002
     xsmp 1 15 1: 0002
      cmdu 1 16 1: 0008
       eth 1 16 0: 0002
Remote TIER 1 Health Total: 20
```

```
TIER 2 Health Count Breakdown:
=======================================
ELAN 16 IP : 47.11.138.150 Health = 2
ELAN 17 IP : 47.11.138.153 Health = 2
Remote AML over ELAN Total Health:4
Remote Total IPL health = 6
```

```
Remote TIER 2 Health Total:10
```
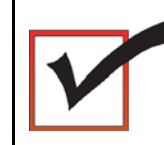

The system will now operate in full redundant mode with Core/Net 1 active.

*Note:* On FNF based systems after the INI:

A FIJI download will occur if the FIJI firmware on Bank 1 of the FIJI card is different from the firmware on the system hard drive (PSDL file). This is automatic and no attempt should be made to prevent the download. The system will switch full to one ring, downloading up to 4 FIJI cards on the opposite ring at a time. This process continues on both rings until all FIJI's have been downloaded. The rings will then reset and come into service with the highest firmware available. This process is not service affecting. Depending on the number of groups installed, this process may take up to 20 minutes per ring.

*Note:* The single slot FIJI packs (NTRB33BBE5) require a different firmware than the double slot FIJI packs. The double slot and single slot firmware is available from the system hard drive. The FIJI card downloads the required firmware based on the FIJI card ID information.

**End of Procedure**

# **Completing the CP PIV upgrade**

## **LD 137**

The CMDU/MMDU commands are not applicable to CP PIV. Instead, the following commands are used in LD 137.

- STAT FMD display text: **Status of Fixed Media Device (FMD)** command parameter: none
- STAT RMD display text: **Status of Removable Media Device(RMD)** command parameter: none

## **Testing the Cores**

## **Procedure 25 Testing Core/Net 1**

At this point in the upgrade, Core/Net 0 is tested from active Core/Net 1. Upon successful completion of these tests, call processing is switched and the same tests are performed on Core/Net 1 from active Core/Net 0. As a final step, call processing is then switched again to Core/Net 1.

From Core/Net 1, perform these tests:

**1** Perform a redundancy sanity test:

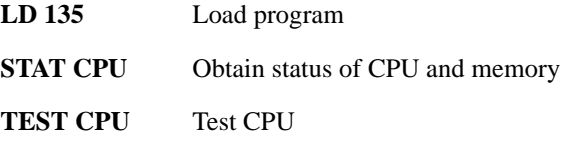

**2** Test the System Utility card and the cCNI cards:

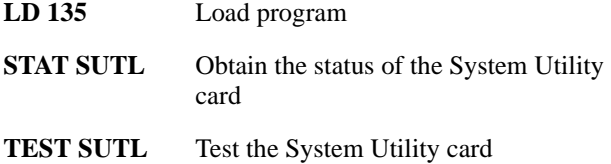

**STAT CNI c s** Obtain status of cCNI cards (core, slot)

**TEST CNI c s** Test cCNI (core, slot)

**3** Test system redundancy:

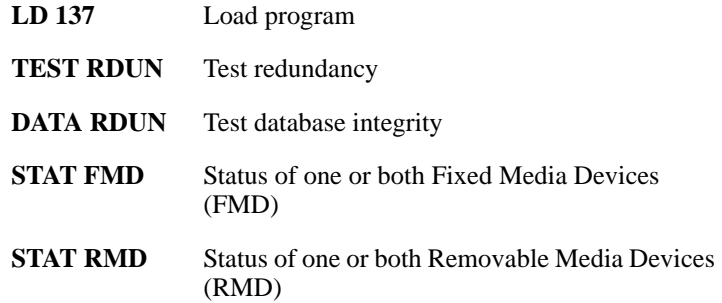

**4** Install the two system monitors. Test that the system monitors are working:

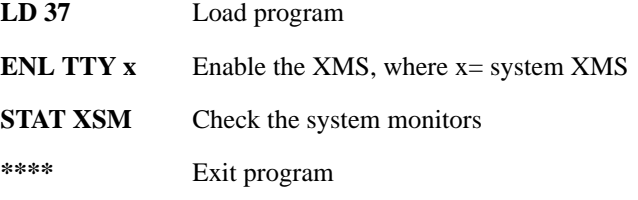

**5** Clear the display and minor alarms on both Cores:

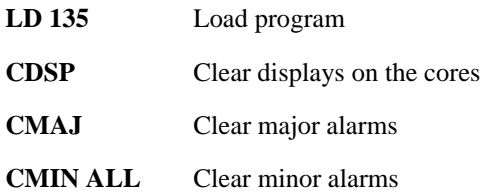

### **Page 101 of 159** Performing the upgrade

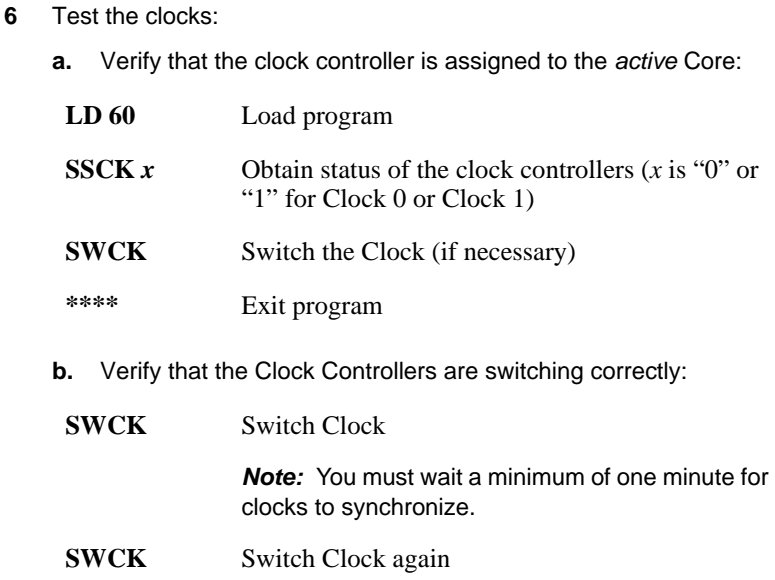

**7** Test the Fiber Rings:

See *Software Input/Output: Maintenance* (NN43001-711) for more information about LD 39 commands.

**a.** Check that the Fiber Rings operate correctly:

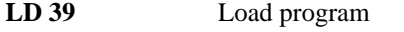

- **STAT RING 0** Check the status of Ring 0 (HALF/HALF)
- **STAT RING 1** Check the status of Ring 1 (HALF/HALF)
- **b.** If necessary, restore the Rings to Normal State:
- **RSTR** Restore both Rings to HALF state
- **c.** Check that the Rings operate correctly:
	- **STAT RING 0** Check the status of Ring 0 (HALF/HALF)
	- **STAT RING 1** Check the status of Ring 1 (HALF/HALF)

**8** Check the status of the FIJI alarms:

**STAT ALRM** Query the alarm condition for all FIJI cards in all Network Groups

**\*\*\*\*** Exit program

- **9** Check applications.
- **10** Check dial tone.

**End of Procedure**

## **Switching call processing**

## **Procedure 26 Switching call processing**

**1** Enter LD 135 on Core/Net 1 and issue the SCPU command. Call processing switches to Core/Net 0.

#### **LD 135**

**SCPU** Transfer call processing from active Core/Net to standby Core/Net

**\*\*\*\*** Exit program

**2** Log in to Core/Net 0 and verify that the switchover was successful and that all hardware is operational. Perform acceptance testing as required.

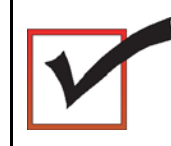

Core/Net 0 is now the active call processor.

**End of Procedure**

## **Procedure 27 Testing Core/Net 0**

**From active Core/Net 0**, perform these tests on Core/Net 1:

**1** Perform a redundancy sanity test:

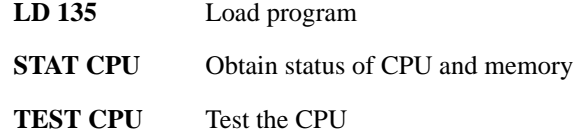

**2** Test the System Utility card and the cCNI cards:

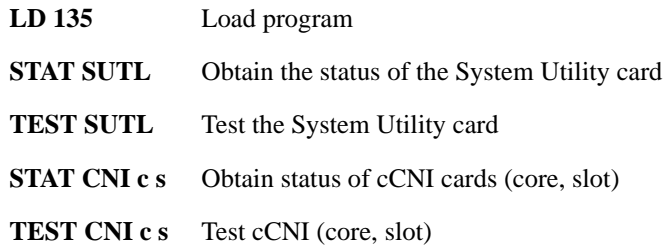

**3** Test system redundancy and media devices:

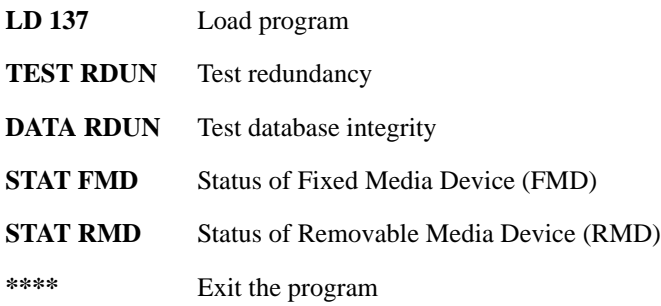

**4** Test that the system monitors are working:

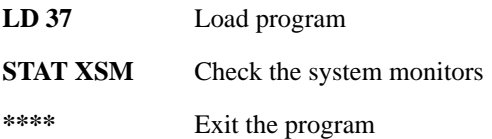

**5** Clear the display and minor alarms on both Cores:

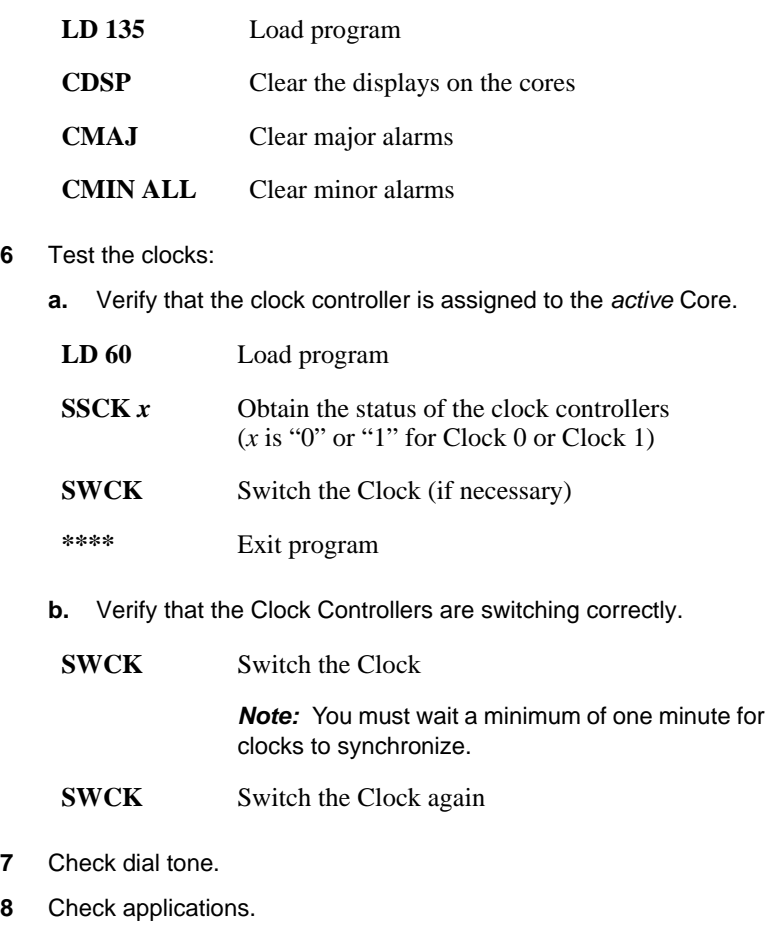

**End of Procedure**

## **Performing a customer backup data dump (upgraded release)**

#### **Procedure 28 Performing a data dump to backup the customer database:**

- **1** Log into the system.
- **2** Insert a CF card into the active Core/Net RMD slot to back up the database.
- **3** Load the Equipment Data Dump Program (LD 43). At the prompt, enter:

**LD 43** Load program.

**.** EDD

**4** When "EDD000" appears on the terminal, enter:

**EDD** Begin the data dump.

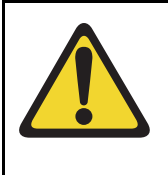

## **CAUTION — Service Interruption**

### **Loss of Data**

If the data dump is not successful, do not continue; contact your technical support organization. A data dump problem must be corrected before proceeding.

**5** When "DATADUMP COMPLETE" and "DATABASE BACKUP COMPLETE" appear on the terminal, enter:

**\*\*\*\*** Exit program

The Meridian 1 Option 61C CP PIV upgrade to Meridian 1 Option 81C CP PIV with FNF is complete.

**Page 106 of 159**

# **lnstalling a Signaling Server**

# **Contents**

This chapter contains the following topics:

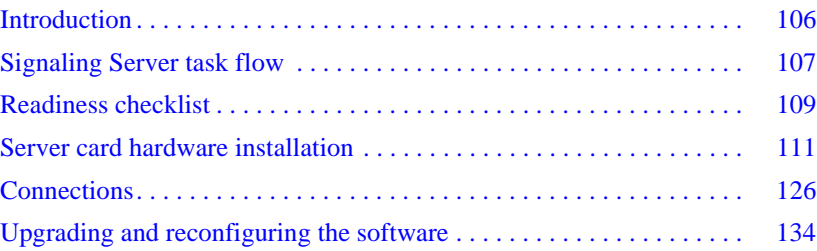

# <span id="page-105-0"></span>**Introduction**

This chapter contains general instructions to install and connect Server card hardware. This chapter also contains general instructions to connect Commercial off-the-shelf (COTS) servers.

The Avaya Communication Server 1000M (Avaya CS 1000M) system supports the Common Processor Pentium Mobile (CP PM) card model NTDW66, the Common Processor Dual Core (CP DC) model NTDW54, and the Commercial off-the-shelf (COTS) servers.

A CP PM, CP DC or COTS server that you deploy with Signaling Server applications is referred to as a Signaling Server. A CP PM or COTS server that you deploy with SIP Line can be referred to as a SIP Line Gateway.

## **IMPORTANT!**

Instructions to install an IBM X306m, IBM x3350, or HP DL320-G4, or Dell R300 COTS server are not included in this chapter. Detailed installation instructions are in the IBM xSeries 306m User Guide, IBM x3350 User Guide, HP ProLiant DL320 Generation 4 Server User Guide, or the Dell PowerEdge R300 User Guide shipped with the server.

# <span id="page-106-0"></span>**Signaling Server task flow**

This section provides a high-level task flow for the installation or upgrade of an Avaya Communication Server 1000 (Avaya CS 1000) system. The task flow indicates the recommended sequence of events to follow when configuring a system and provides the document number that contains the detailed procedures required for the task.

For more information refer to the following documents, which are referenced in [Figure 12 on page 108](#page-107-0):

- *Linux Platform Base and Applications Installation and Commissioning*  (NN43001-315)
- *Element Manager: System Administration* (NN43001-632)
- *Signaling Server IP Line Applications Fundamentals* (NN3001-125)

#### <span id="page-107-0"></span>**Figure 12 Signaling Server task flow**

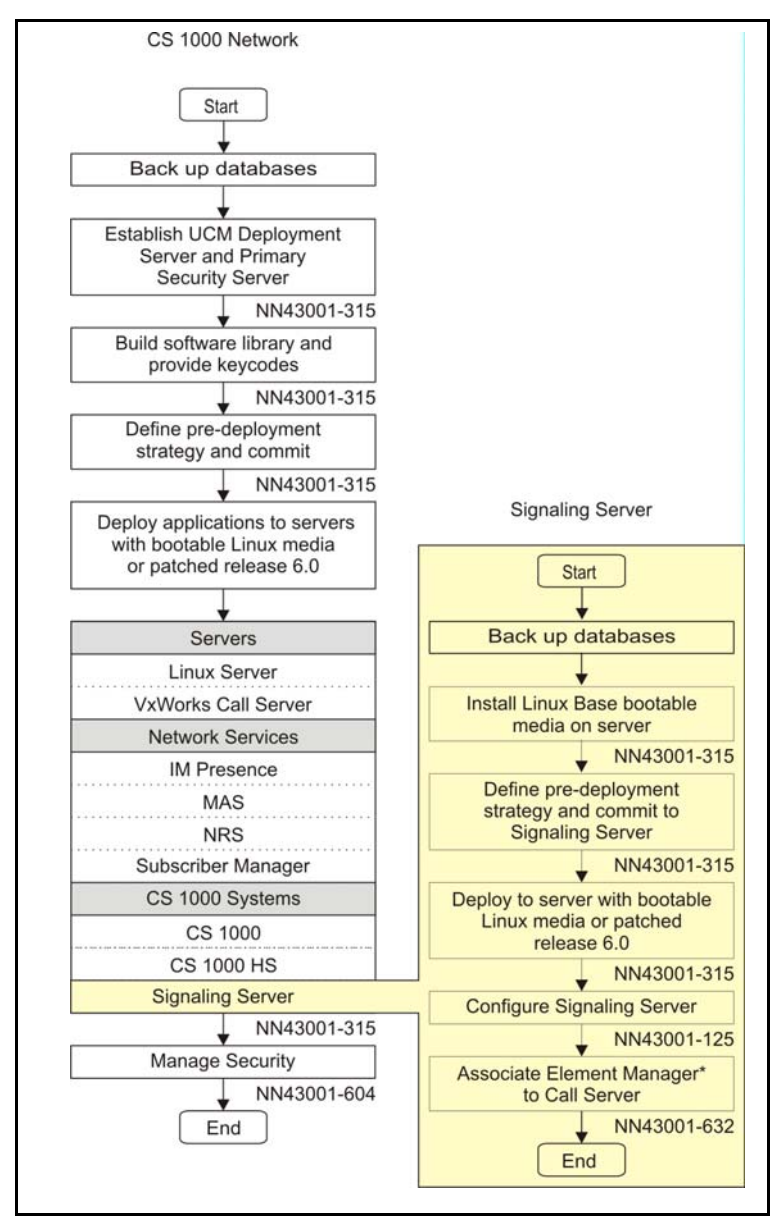
# **Readiness checklist**

Before installing a Signaling Server in a Communication Server 1000 system, complete the following checklist.

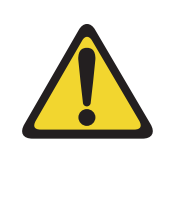

# **WARNING**

Do not modify or use a supplied AC-power cord if it is not the exact type required in the region where you install and use the Signaling Server. Be sure to replace the cord with the correct type.

#### **Table 6 Readiness checklist (Part 1 of 2)**

#### **Have you:**

Read all safety instructions in *Communication Server 1000M and Meridian 1 Large System Installation and Commissioning* (NN43021-310), as appropriate for your Communication Server 1000 system?

Do you have all equipment and peripherals?

#### **For COTS servers:**

- installation accessories for rack-mounting the server
- AC-power cord
- a DTE-DTE null modem cable (supplied)

NTE90672: Linux Signaling Server software DVD for COTS servers

## **For Server cards (NTDW66 CP PM, and NTDW54 CP DC)**

- (CP PM only) CP PM Signaling Server Linux Upgrade kit, which includes
	- Linux OS preloaded hard drive kit (Optional, provided if required)
	- 2 GB Compact Flash (CF) with Linux software, 2 GB blank CF
	- 1 GB DDR SO-DIMM memory upgrade (Optional, provided if required)
- 2 port SDI Cable assembly kit
- Large System Cabling kit
- Large System Cabling
- a DTE-DTE null modem cable (supplied)

*Note:* Save the packaging container and packing materials in case you must ship the product.

Confirmed the area meets all environmental requirements?

Checked for all power requirements?

Verified the CP PM meets all required specifications (2GB ram, 40GB hard drive, NTDW66AAE6 CP PM BIOS version 18 or higher)?

## **Table 6 Readiness checklist (Part 2 of 2)**

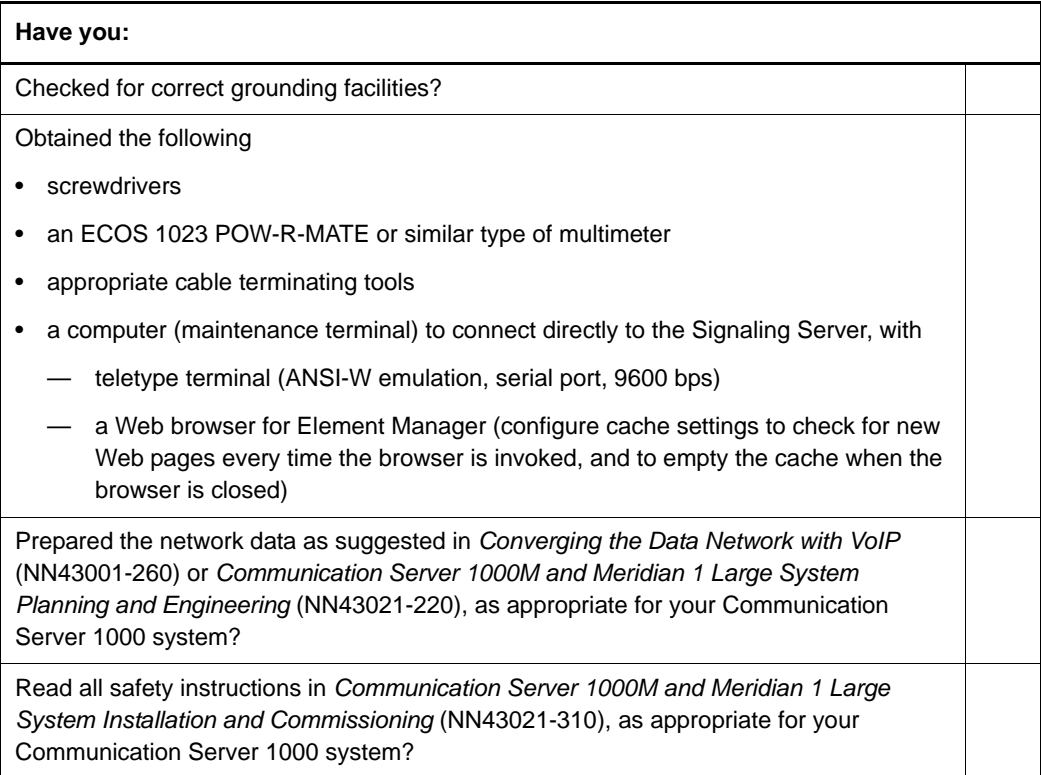

# **Server card hardware installation**

This section contains instructions for installing a Server in a Communication Server 1000M system. The Communication Server 1000M system supports the NTDW66 CP PM card, NTDW54 CP DC card, and Comercial off-the-shelf (COTS) servers.

This section contains only general instructions to install the Server card in Communication Server 1000M systems. For more detailed installation

instructions, see *Linux Platform Base and Applications Installation and Commissioning* (NN43001-315).

#### **IMPORTANT!**

There are several switches on CP PM circuit cards. All switch settings must be factory defaults except for the switch labelled S5. Switch S5 must be in position 2 to support the internal hard drive used on the CP PM Signaling Server circuit card.

# **Installation in a Communication Server 1000M system**

For CP PM cards, the first task that you must perform is to install the hard drive shipped with the server or Linux upgrade kit. For instructions, see *Linux Platform Base and Applications Installation and Commissioning*  (NN43001-315).

The NTDW66 CP PM card and NTDW54 CP DC card are double wide faceplate cards designed for use in a CS 1000M Universal Equipment Module (UEM). You can insert the double wide CP PM or CP DC card into any slot of a CS 1000M UEM except slot 7. When upgrading from a CS 1000M system to CS 1000E, the slot next to slot 7 is occupied by the External Peripheral Equipment Controller (XPEC). This prevents the CP PM or CP DC double wide faceplate from seating into slot 7.

The next task that you must perform is to install ELAN and TLAN Ethernet ports on the back of the Communication Server 1000M UEM. These ports are used to connect your Server to the ELAN and TLAN Ethernet subnets of your Communication Server 1000M system.

Use the following procedure to install ELAN and TLAN Ethernet ports on the back of a Communication Server 1000M UEM.

## **IMPORTANT!**

Installing ELAN and TLAN Ethernet ports on the back of a Communication Server 1000M Universal Equipment Module (UEM) disrupts service. You must turn off power to the shelf during this procedure.

#### **Procedure 29 Installing ELAN and TLAN Ethernet ports on the back of a Communication Server 1000M UEM**

**1** Obtain the special cabling kit (NTDW69AAE5). The NTDW69AAE5 cabling kit includes the items shown in Figure 13.

## **Figure 13 NTDW69AAE5 Cabling Kit contents**

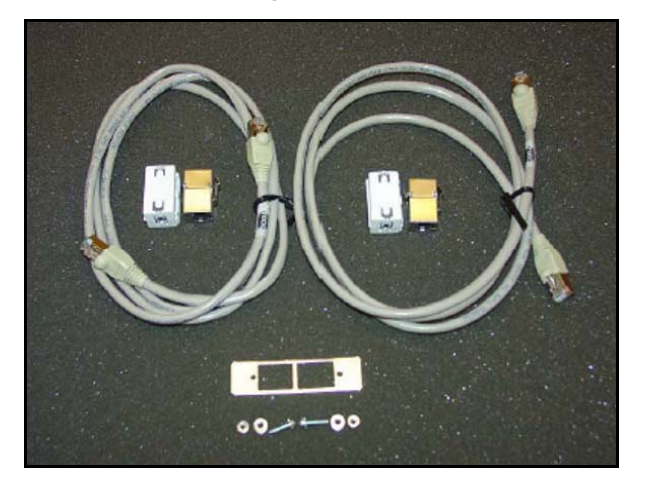

The following is a list of items in the NTDW69AAE5 cabling kit:

- two RJ-45 CAT5 Ethernet patch cables
- two Ethernet port couplers
- one Ethernet port adapter plate
- two screws
- two nuts
- two washers
- two ferrite beads
- **2** Insert an Ethernet port coupler into the adapter plate. See Figure 14.

**Figure 14 One Ethernet port coupler in adapter plate**

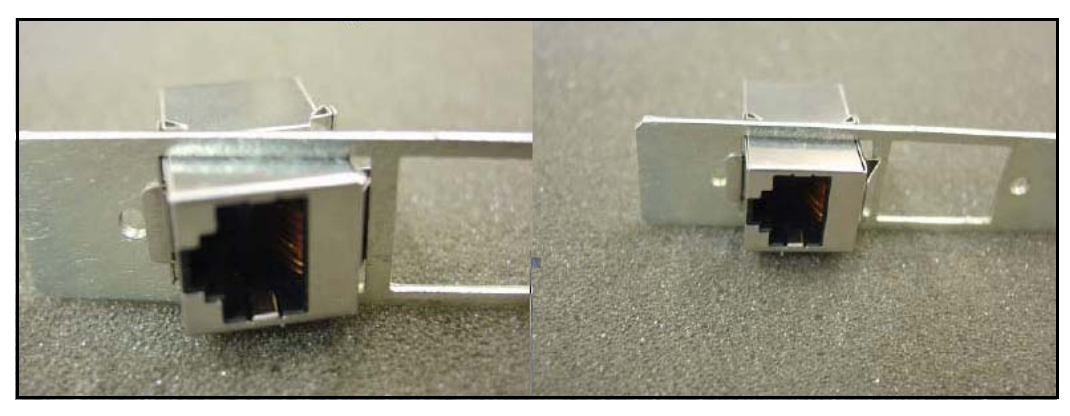

**3** Insert the other Ethernet port coupler into the adapter plate. See Figure 15 on page 115.

# **Figure 15 Two Ethernet port couplers in adapter plate**

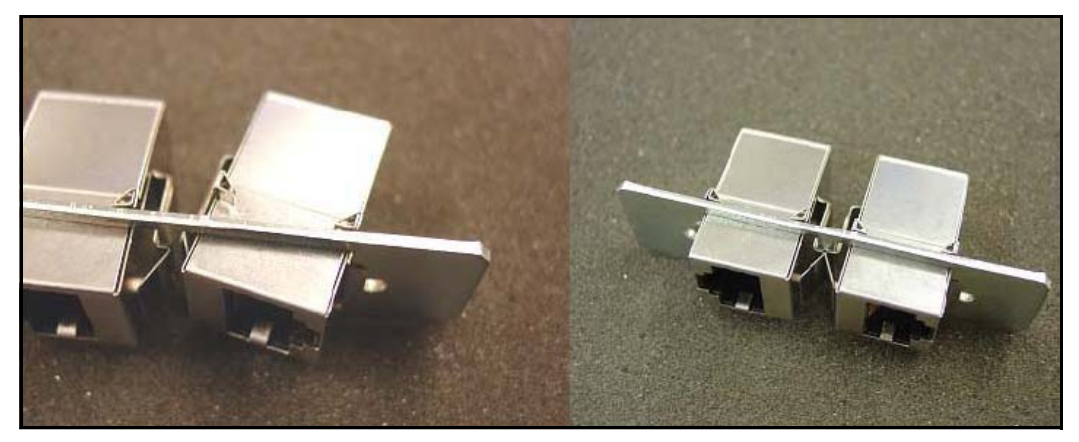

**4** Loosely attach screws, washers, and nuts to the Ethernet port adapter plate. See Figure 16.

## **Figure 16 One Ethernet port coupler in adapter plate**

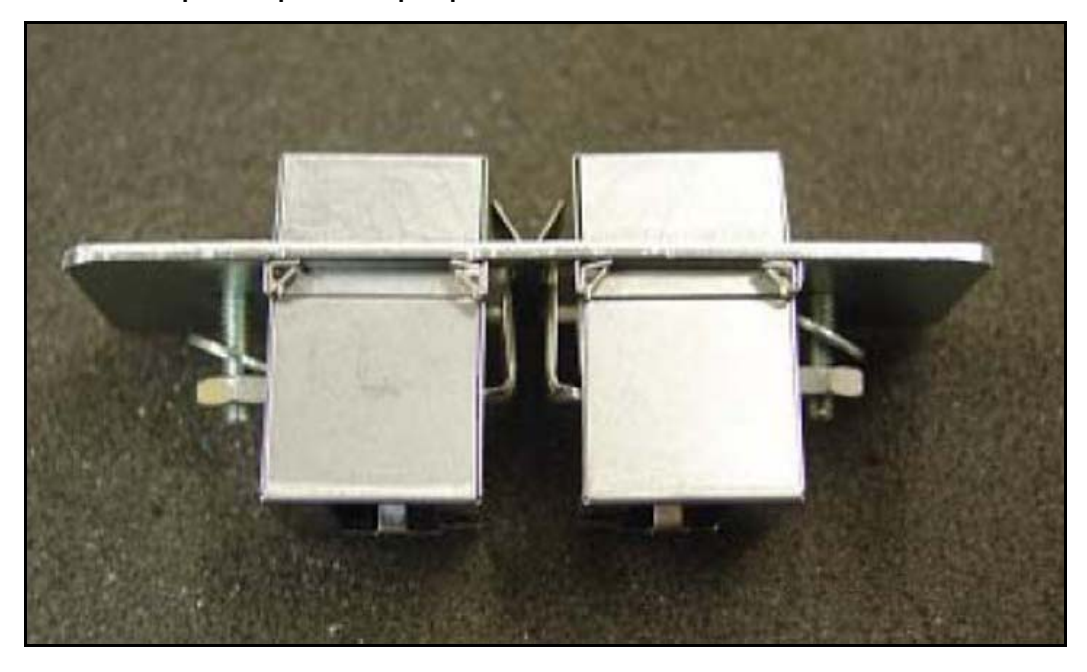

**5** Switch off the UEM power supplies. See Figure 17.

## **Figure 17 Shut down UEM power supplies**

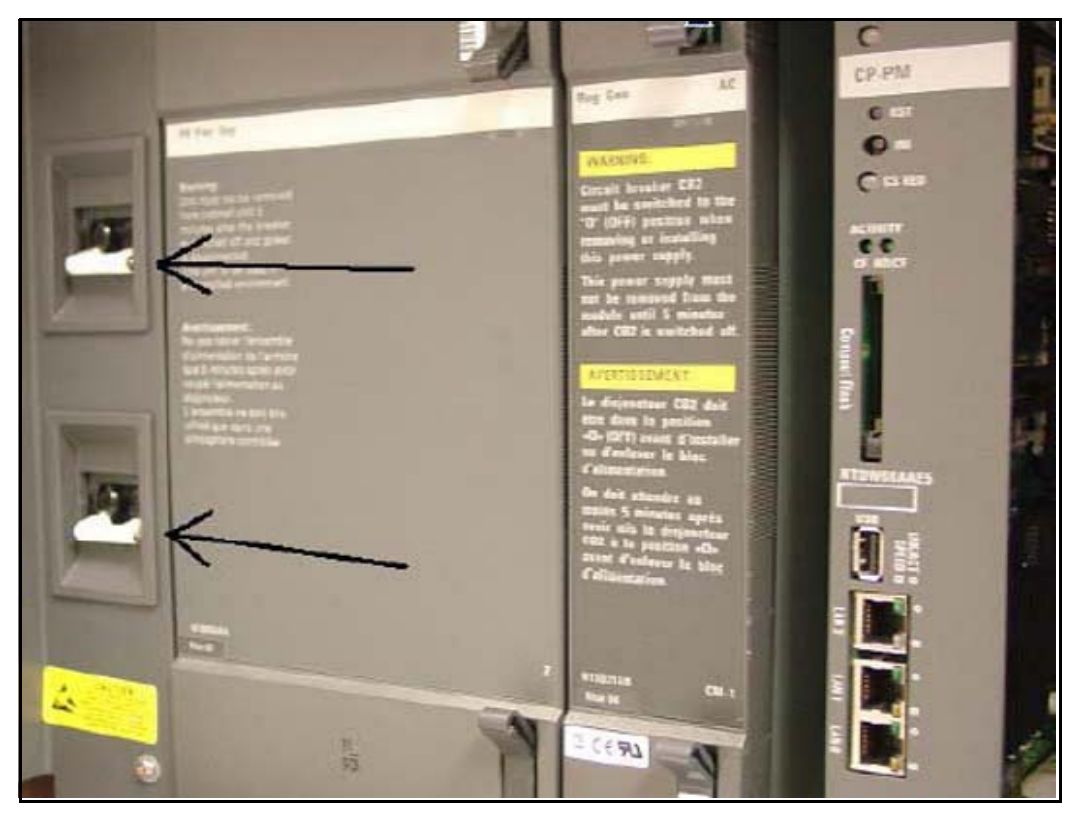

**6** Select one of the J2-J5 knock-out plates on the back of the UEM. See Figure 18.

*Note:* For DC powered systems, turn off the breakers in the pedestal not on the shelf.

# **Figure 18 J2-J5 plates on back panel of UEM**

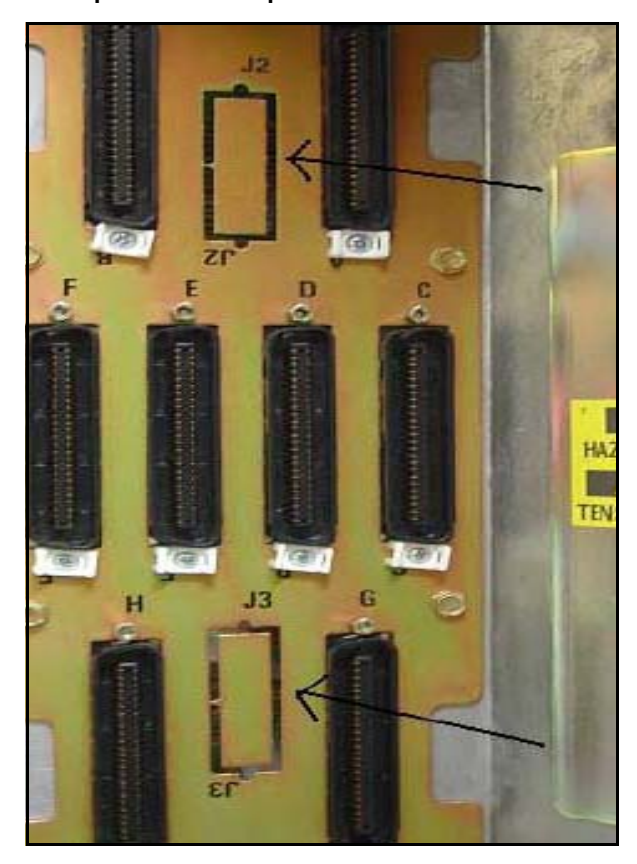

**7** Knock out the metal plate from the selected J2-J5 location to provide a hole through which the Ethernet patch cables are routed and to which the Ethernet port adapter plate is attached. See Figure 19.

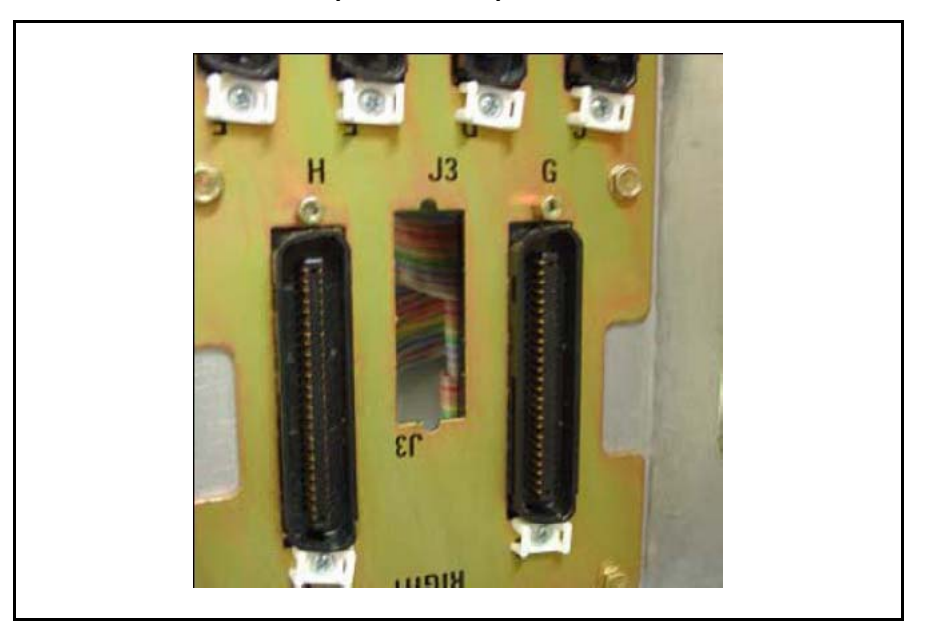

**Figure 19 Selected J2-J5 plate on back panel of UEM**

- **8** Establish an ELAN port on the back panel of the UEM.
	- **a.** Insert the end of one of the RJ-45 CAT5 Ethernet patch cables (supplied) into the ELAN network interface (ELAN port) on the Server faceplate.
	- **b.** Route the Ethernet patch cable through the hole you made in the back panel of the UEM.
	- **c.** Plug the other end of the Ethernet patch cable into one of the Ethernet port couplers mounted in the Ethernet port adapter plate.
	- **d.** Label the Ethernet port coupler as ELAN.

See Figure 20 and Figure 21.

**Figure 20 ELAN connection on CP PM faceplate**

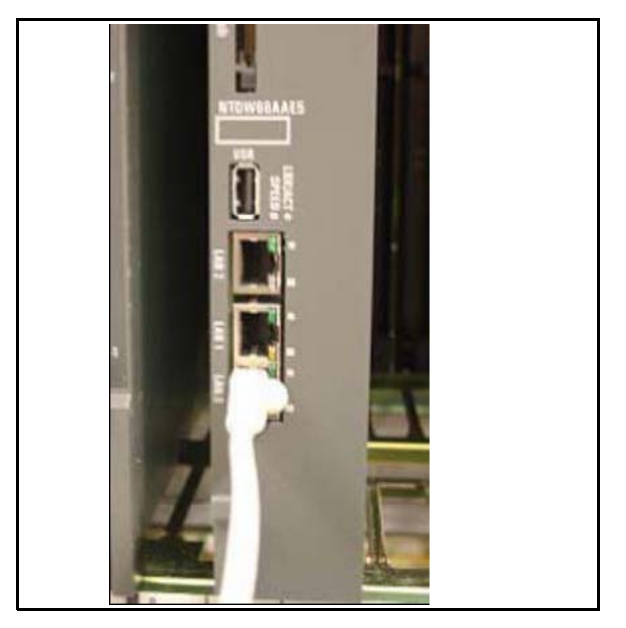

# **Figure 21 ELAN connection on Ethernet port coupler**

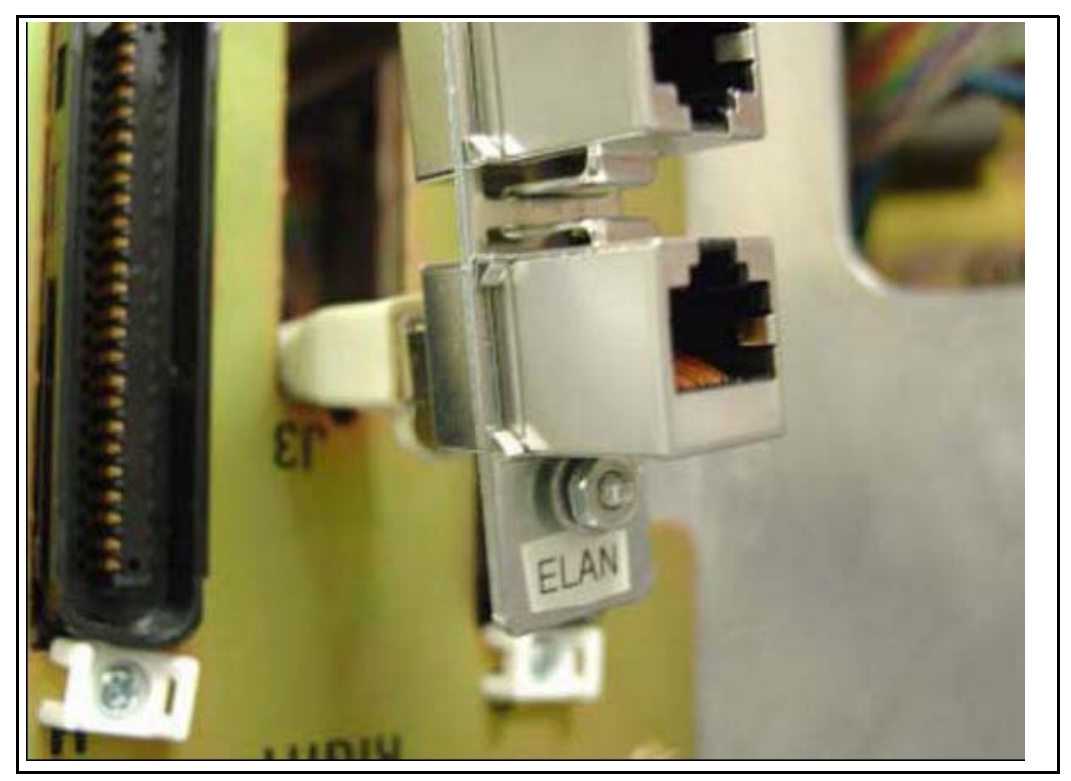

- **9** Connect the server to the TLAN subnet.
	- **a.** Insert one end of the remaining RJ-45 CAT5 Ethernet patch cable (supplied) into the TLAN network interface (TLAN port) on the Server faceplate.
	- **b.** Route the Ethernet patch cable through the hole you made in the back panel of the UEM.
	- **c.** Plug the other end of the Ethernet patch cable into the remaining Ethernet port coupler mounted in the Ethernet port adapter plate.
	- **d.** Label the Ethernet port coupler as TLAN.

See Figure 22 and Figure 23.

**Figure 22 TLAN connection on CP PM faceplate**

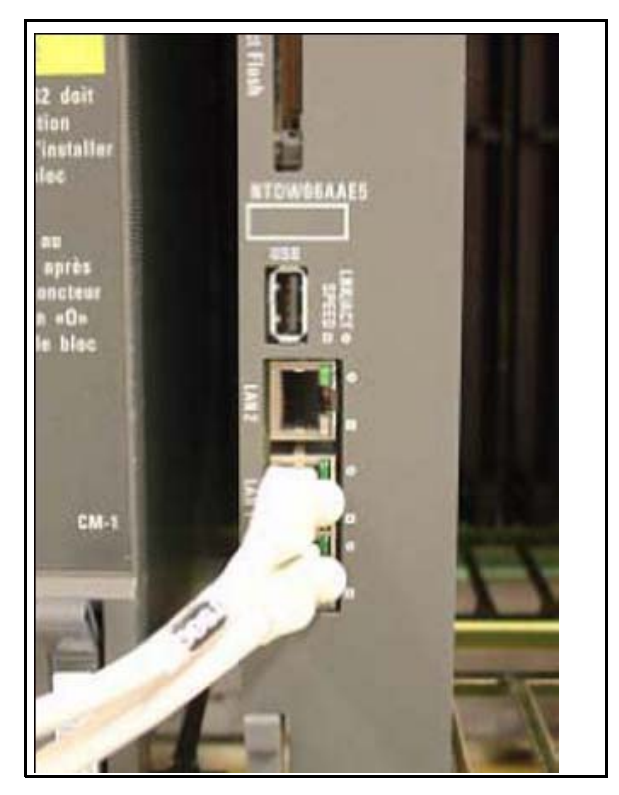

# **Figure 23 TLAN connection on Ethernet port coupler**

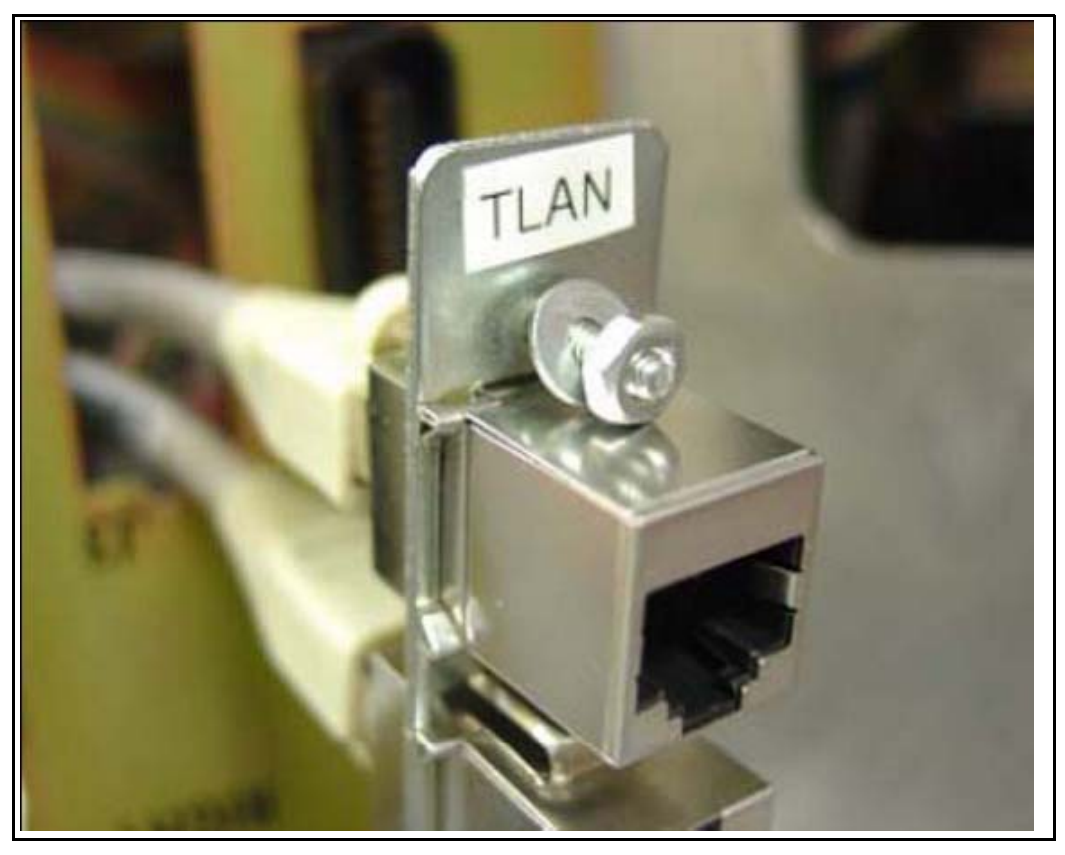

**10** Fit the Ethernet port adapter plate into the hole on the back of the UEM and tighten the screws. See Figure 24.

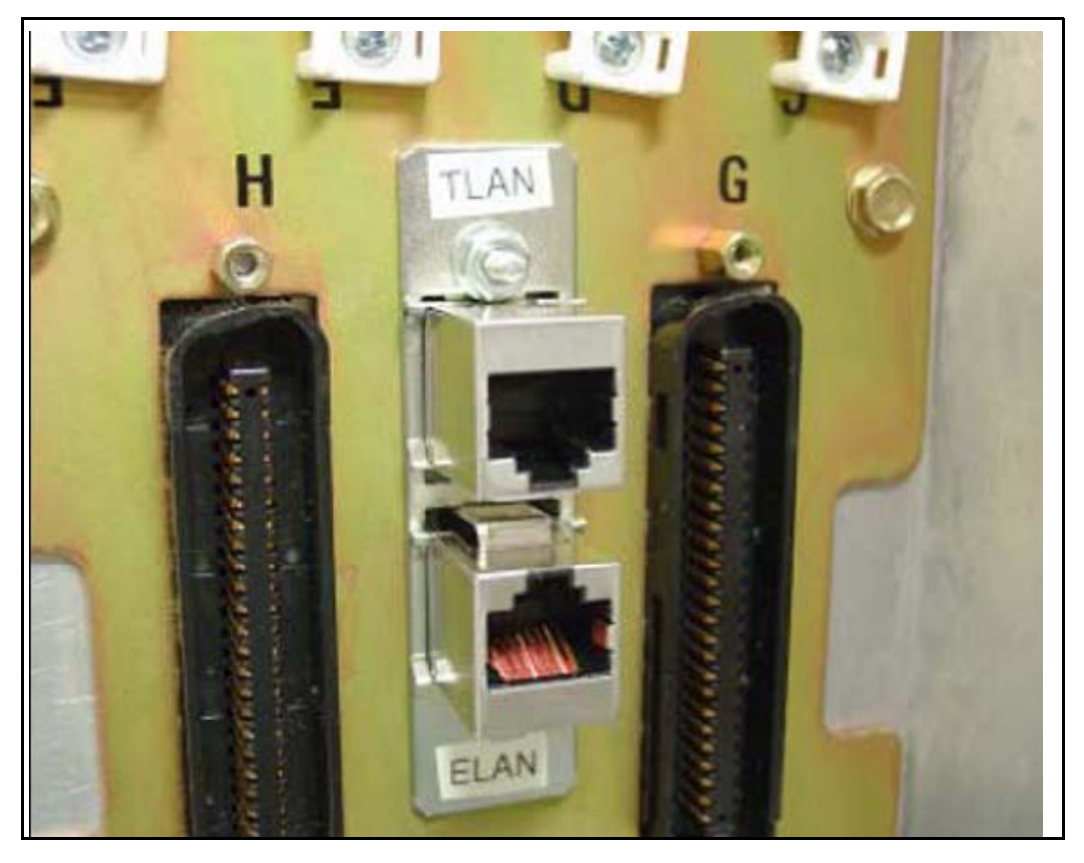

# **Figure 24 Installed Ethernet port adapter plate**

**11** Attach the ferrite beads to the Ethernet patch cables.See Figure 25.

# **Figure 25 Attached Ethernet patch cable ferrite beads**

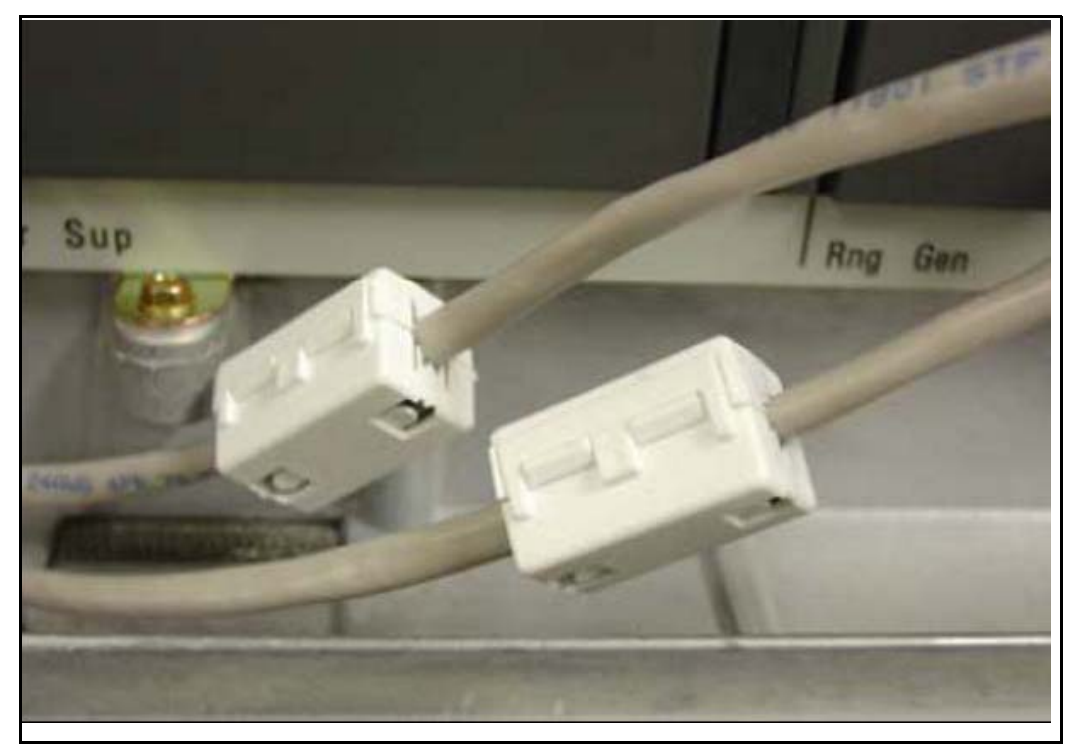

**End of Procedure**

# <span id="page-125-0"></span>**Connections**

This section contains information about server connections.

# **Connection checklist**

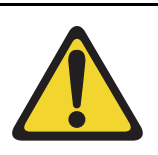

# **WARNING**

Do not modify or use a supplied AC power cord if it is not the correct type required for the host region.

# **IMPORTANT!**

Server cards are powered through the backplane of the Media Gateway, Universal Equipment Module, or Media Gateway cabinet into which they are installed and do not require a power cord.

Before connecting a Server, ensure that you have the following materials on-hand.

#### **Table 7 Connections checklist**

## **Do you have:**

A serial cable (DTE-DTE null modem cable) to connect the server to a maintenance terminal? The IBM x3350 requires a NTRX26NPE6 9 pin female to 9 pin female null modem cable.

An NTAK19EC cable for each CP PM or CP DC card? If you are using a Media Gateway or Universal Equipment Module to host the cards, this cable adapts the 50-pin MDF connector on the back of the shelf to a 25-pin DB connector.

Shielded CAT5 cables (or better) to connect the server to the ELAN and TLAN subnets?

# **Connecting a Signaling Server**

This section contains instructions for connecting a Server to the ELAN and TLAN subnet of a CS 1000M system. It also contains instructions for connecting a maintenance terminal to the Server.

A Server card is inserted into a slot of a Universal Equipment Module (UEM). UEMs do not have built-in ELAN and TLAN Ethernet ports. You must install Ethernet ports on the back of the UEM to enable the Server to connect to the ELAN and TLAN subnets of your Communication Server 1000 system (see Procedure 29: "Installing ELAN and TLAN Ethernet ports on the back of a Communication Server 1000M UEM" on page 113.)

Perform Procedure 30 to connect a Server card to the ELAN and TLAN subnets of a Communication Server 1000M system.

## **IMPORTANT!**

Connecting a Signaling Server to the ELAN and TLAN subnets of a CS 1000M system causes a service disruption.

#### **Procedure 30 Connecting a Server Card to the ELAN and TLAN subnets of a Communication Server 1000M system**

- **1** Insert the end of an RJ-45 CAT5 Ethernet cable (not supplied) into the ELAN network interface port (ELAN port) on the back of the Communication Server 1000M UEM. (You installed this ELAN port at the back of the UEM when you installed the Signaling Server in the UEM. For more information, see Procedure 29: "Installing ELAN and TLAN Ethernet ports on the back of a Communication Server 1000M UEM" on page 113.
- **2** Insert the other end of the RJ-45 CAT5 Ethernet cable into an Ethernet port on the ELAN Ethernet switch.
- **3** Insert the end of another RJ-45 CAT5 Ethernet cable (not supplied) into the TLAN network interface port (TLAN port) on the back of the Communication Server 1000M UEM. (You installed this TLAN port at the back of the UEM when you installed the Signaling Server in the UEM. For more information, see Procedure 29: "Installing ELAN and TLAN Ethernet ports on the back of a Communication Server 1000M UEM" on page 113.

**4** Insert the other end of the RJ-45 CAT5 Ethernet cable into an Ethernet port on the TLAN Ethernet switch.

#### **End of Procedure**

# **Verify or change the baud rate**

To verify or change the baud rate on an Avaya CP PM Signaling Server, see *Linux Platform Base and Applications Installation and Commissioning*  (NN43001-315).

# **Connecting an IBM COTS server**

In geographic regions that are susceptible to electrical storms, Avaya recommends that you plug the IBM COTS server into an AC surge suppressor.

Figure 26 shows the rear view of the IBM X306m server.

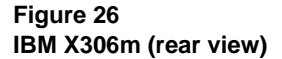

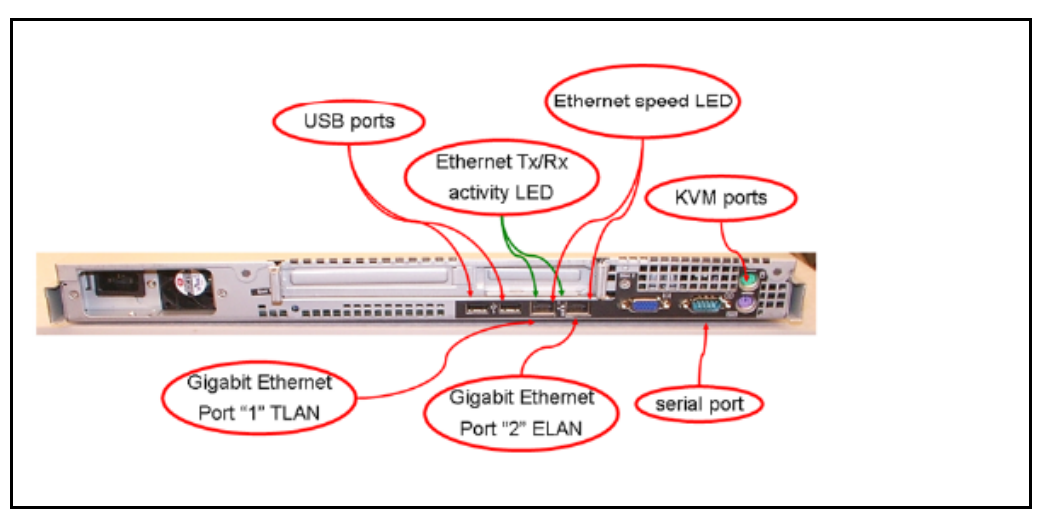

Figure 27 shows the rear view of the IBM x3350 server.

#### **Figure 27 IBM x3350 (rear view)**

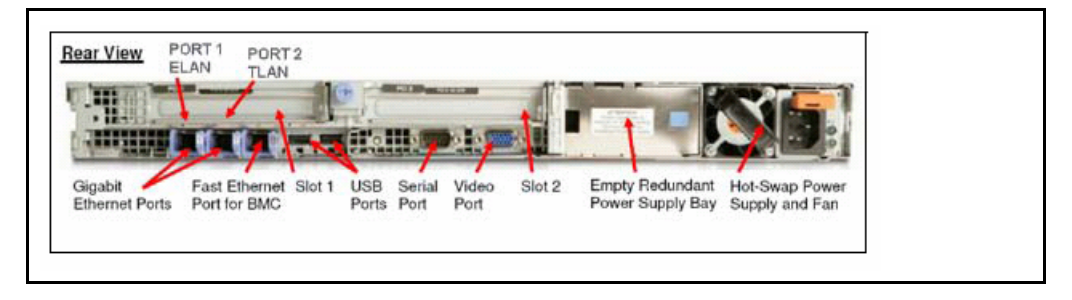

*Note:* When you perform Procedure 31, "Connecting an IBM COTS server," on page 130, see Figure 26 or Figure 27.

#### **Procedure 31 Connecting an IBM COTS server**

- **1** Connect the IBM server to the TLAN subnet. Insert the RJ-45 CAT5 (or better) cable into the TLAN Ethernet port on the back of the server. Insert the other end of the cable into the TLAN subnet of the Layer 2 switch.
- **2** Connect the IBM server to the ELAN subnet. Insert the RJ-45 CAT5 (or better) cable into the ELAN Ethernet port on the back of the server. Insert the other end of the cable into the ELAN subnet of the Layer 2 switch.
- **3** Connect a DTE–DTE null modem serial cable from the serial port on the back of the server to the serial port on a maintenance terminal. The IBM x3350 requires a NTRX26NPE6 9 pin female to 9 pin female null modem cable.
- **4** Connect the IBM server power cord.
	- **a.** Check that the power cord is the type required in the region where you use the server. Do not modify or use the supplied AC power cord if it is not the correct type.
	- **b.** Attach the female end of the power cord to the mating AC power receptacle on the server back panel. Plug the male end of the AC power cord into the AC power source (wall outlet).
- **5** Set the baud rate for the serial port on the server to 9600 b/ps. See *Linux Platform Base and Applications Installation and Commissioning*  (NN43001-315).

*Note:* The IBM X306m Signaling Server ships with the serial port configured to 9600 b/ps.

- **6** Configure the connected maintenance terminal. See *Linux Platform Base and Applications Installation and Commissioning* (NN43001-315).
- **7** Press the Power switch.

*Note:* For more information about operating information, see the IBM User Guide for your IBM server.

**End of Procedure**

# **Connecting an HP COTS server**

In geographic regions that are susceptible to electrical storms, Avaya recommends that you plug the HP server into an AC surge suppressor.

Figure 28 shows the rear view of the HP DL320-G4 server.

# serial port **KVM** ports **Gigabit Ethernet Gigabit Ethemet** USB port USB port "NIC1" ELAN "NIC2" TLAN

*Note:* When you perform Procedure 32, "Connecting an HP COTS server," on page 131, see Figure 28.

#### **Procedure 32 Connecting an HP COTS server**

- **1** Connect the HP server to the TLAN subnet. Insert the RJ-45 CAT5 (or better) cable into the TLAN Ethernet port on the back of the server. Insert the other end of the cable into the TLAN subnet of the Layer 2 switch.
- **2** Connect the HP server to the ELAN subnet. Insert the RJ-45 CAT5 (or better) cable into the ELAN Ethernet port on the back of the server. Insert the other end of the cable into the ELAN subnet of the Layer 2 switch.
- **3** Connect a DTE–DTE null modem serial cable from the Serial Port on the back of the server to a maintenance terminal.
- **4** Connect the HP server power cord.

#### **Figure 28 HP DL320-G4 (rear view)**

- **a.** Check that the power cord is the type required in the region where you use the server. Do not modify or use the supplied AC power cord if it is not the correct type.
- **b.** Attach the female end of the power cord to the mating AC power receptacle on the right-hand side of the server back panel. Plug the male end of the AC power cord into the AC power source (wall outlet).
- **5** Configure the COM1 serial port as the communication port for the connected maintenance terminal. Configure the COM 1 baud rate for the serial port on the server to 9600 b/ps. See *Linux Platform Base and Applications Installation and Commissioning* (NN43001-315).
- **6** Configure the connected maintenance terminal. See *Linux Platform Base and Applications Installation and Commissioning* (NN43001-315).
- **7** Press the Power switch.

**End of Procedure**

# **Connecting a Dell COTS server**

In geographic regions that are susceptible to electrical storms, Avaya recommends that you plug the Dell server into an AC surge suppressor.

Figure 29 shows the rear view of the Dell R300 server.

#### **Figure 29 Dell R300 server (rear view)**

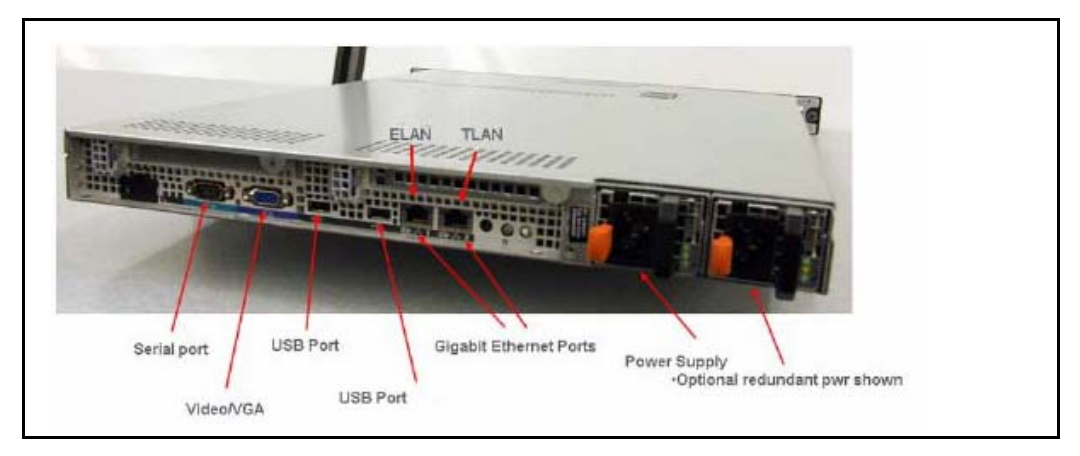

*Note:* When you perform Procedure 33, "Connecting a Dell COTS server," on page 133, see Figure 29.

#### **Procedure 33**

#### **Connecting a Dell COTS server**

- **1** Connect the Dell server to the TLAN subnet. Insert the RJ-45 CAT5 (or better) cable into the TLAN Ethernet port on the back of the server. Insert the other end of the cable into the TLAN subnet of the Layer 2 switch.
- **2** Connect the Dell server to the ELAN subnet. Insert the RJ-45 CAT5 (or better) cable into the ELAN Ethernet port on the back of the server. Insert the other end of the cable into the ELAN subnet of the Layer 2 switch.
- **3** Connect a DTE–DTE null modem serial cable from the Serial Port on the back of the server to a maintenance terminal.
- **4** Connect the Dell server power cord.
- **a.** Check that the power cord is the type required in the region where you use the server. Do not modify or use the supplied AC power cord if it is not the correct type.
- **b.** Attach the female end of the power cord to the mating AC power receptacle on the right-hand side of the server back panel. Plug the male end of the AC power cord into the AC power source (wall outlet).
- **5** Configure the COM1 serial port as the communication port for the connected maintenance terminal. Configure the COM 1 baud rate for the serial port on the server to 9600 b/ps. See *Linux Platform Base and Applications Installation and Commissioning* (NN43001-315).
- **6** Configure the connected maintenance terminal. See *Linux Platform Base and Applications Installation and Commissioning* (NN43001-315).
- **7** Press the Power switch.

**End of Procedure**

# **Maintenance terminal configuration parameters**

To configure Signaling Server maintenance terminal configuration parameters, see the Maintenance chapter of *Linux Platform Base and Applications Installation and Commissioning* (NN43001-315).

# **IP subnet configuration**

CS 1000 Release 7.6 Signaling Servers support IPv6 and IPv4 addresses. If the Signaling Server and Call Server reside in different IP subnets, you must manually add a route from Base Manager in order for Element Manager to communicate and interact with the Call Server. For more information, see *Linux Platform Base and Applications Installation and Commissioning*  (NN43001-315).

# **Upgrading and reconfiguring the software**

This section contains information and references for upgrading the Signaling Server software from a previous release to CS 1000 Release 7.5. Signaling Server applications in CS 1000 Release 7.5 require Linux. You must install

CS 1000 Linux Base on your CP PM, CP DC or COTS server before you can install any Signaling Server applications.

CS 1000 Release 7.5 supports the following Signaling Server hardware:

- CP PM server
- CP DC server
- IBM X306m server
- IBM x3350 server
- HP DL320-G4 server
- Dell R300 server

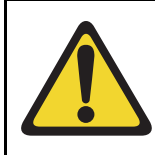

## **IMPORTANT!**

Avaya CS 1000 Release 7.5 does not support the ISP1100 Signaling Server. You must replace the ISP1100 with a CP PM, CP DC, or COTS Signaling Server.

If you are upgrading from a Vxworks Signaling Server, Avaya recommends that you backup your IP Phone database and Network Routing Service (NRS) database on your current software release before upgrading to CS 1000 Linux Base and installing applications. You can restore your IP Phone database and NRS backups after you complete the Signaling Server upgrade.

CS 1000 Release 7.5 requires a Signaling Server to have at least 2 GB of RAM memory, and at least 40 GB of hard drive capacity. You must upgrade Signaling Servers with less than 2GB of RAM before installing CS 1000 Release 7.5 Linux Base and Signaling Server software. For detailed instructions on performing this memory upgrade, see *Circuit Card: Description and Installation* (NN43001-311).

You can upgrade a CP PM Signaling Server to support the CS 1000 Linux Base and applications for Communication Server 1000 with a CP PM Signaling Server Linux upgrade kit. The upgrade kit includes the following components.

• Linux OS preloaded hard drive kit (optional, provided if required)

- 2 GB Compact Flash (CF) with Linux software, 2 GB blank CF
- 1 GB DDR SO-DIMM memory upgrade (optional, provided if required)

# **Overview**

An upgrade of the Signaling Server software consists of the following steps:

- Back up application databases using Element Manager
- Install CS 1000 Linux Base and configure parameters
- Use Centralized Deployment manager to deploy and install Signaling Server applications
- Configure the system or import backup node files in Element Manager
- Use Element Manager to restore backups of application databases

Avaya recommends that you back up the application databases before performing the upgrade. The application databases consist of the IP Phone database and the NRS database.

If you do not know whether the Signaling Server being upgraded has an NRS, use [Procedure 34, "Verifying the presence of an NRS," on page 137](#page-136-0) to make this determination.

If you have an NRS database on the Signaling Server and want to back it up before performing the upgrade, you must use the backup tool in NRS Manager. After the Signaling Server is upgraded, use NRS Manager to restore the NRS database (from your local PC) and activate it for use by the NRS.

For instructions on backing up and restoring an NRS database, see *Avaya Network Routing Service Fundamentals* (NN43001-130).

For instructions on backing up and restoring the IP Phone database, see *Signaling Server IP Line Applications Fundamentals* (NN3001-125).

## <span id="page-136-0"></span>**Procedure 34 Verifying the presence of an NRS**

- **1** Open the supported browser.
- **2** Enter the ELAN or TLAN network interface IP Address of the primary Signaling Server as the URL.

*Note:* Note: Do not assign the same IP address for the Node ID and the TLAN network interface IP address. This must be verified manually. The Node IP address must be on the same subnet as the TLAN network interface IP addresses of the Media Cards. In addition, the TLAN and ELAN network interfaces of the Media Card must reside on separate logical subnets.

If additional configuration parameters were entered during installation, the node IP address can also be used as the URL.

The Element Manager logon web page appears.

#### **Figure 30 Element Manager logon page**

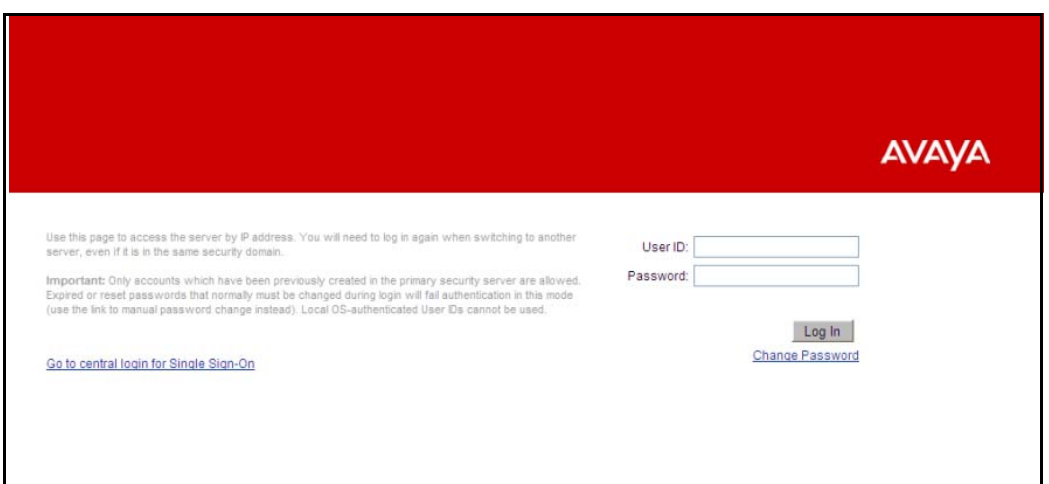

 Initially, you can be prompted to enter the Call Server IP address, because the Call Server is used for web logon authorization. The Call Server IP address is a requirement, because unless you entered additional configuration parameters during the Signaling Server installation, the node configuration data file containing the Call Server IP address does not yet exist.

**3** Enter a Level 1 or Level 2 user ID and password. If configured, you can also use a Limited Access Password (LAPW) user ID and password.

If this is the first time the Call Server is accessed, the default Level 1 or Level 2 user ID and password must be used.

If the logon is successful, the Element Manager "Home - System Overview" screen appears (see [Figure 31 on page 138\)](#page-137-0).

#### <span id="page-137-0"></span>**Figure 31 Element manager: Home - System Overview**

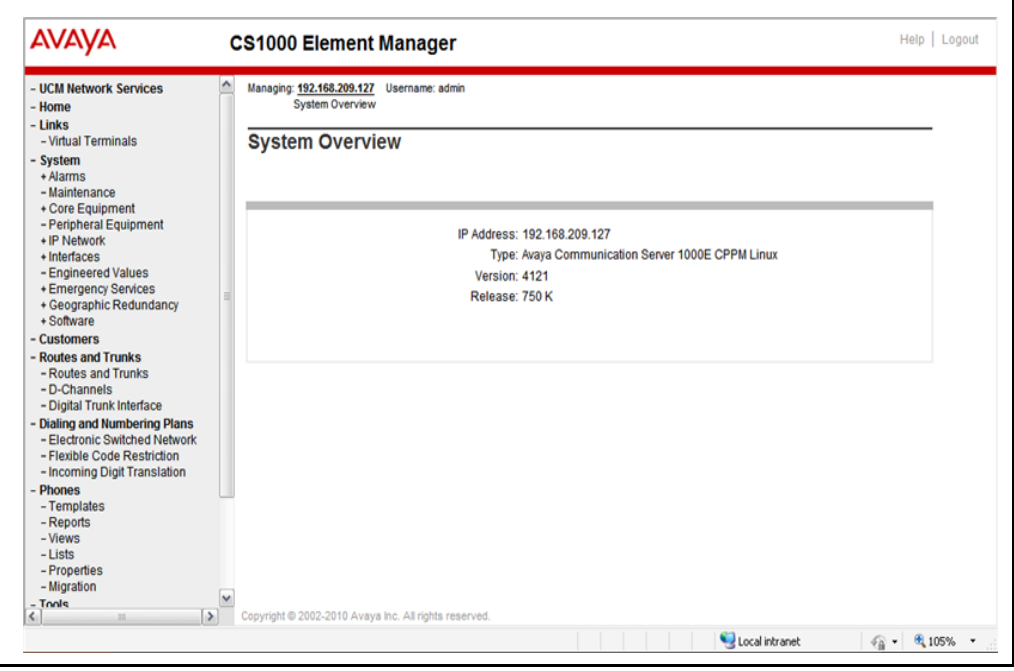

This screen identifies the components of your CS 1000 system.

**4** Click the "+" symbol in front of the Signaling Server component.

The Signaling Server component expands to display the properties of the Signaling Server (see [Figure 32 on page 139\)](#page-138-0).

#### <span id="page-138-0"></span>**Figure 32 Signaling Server properties**

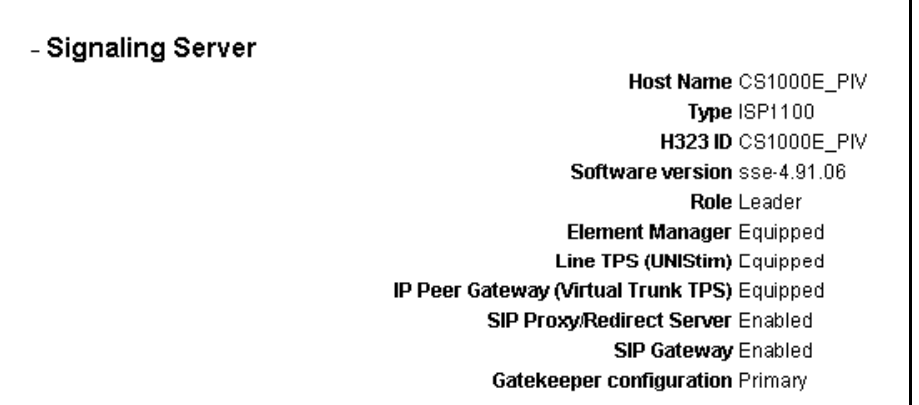

**5** View the contents of the "Gatekeeper configuration" property.

If the Gatekeeper configuration property indicates Primary (as is the case here), Alternate or Failsafe, the Signaling Server hosts an NRS. If the property indicates nothing, the Signaling Server does not host an NRS.

**End of Procedure**

# **Before you begin**

Before upgrading the software, you must do the following:

- Connect the Signaling Server. For details, see ["Connections" on page](#page-125-0)  [126](#page-125-0) or refer to *Linux Platform Base and Applications Installation and Commissioning* (NN43001-315).
- Take a precautionary backup of the IP Phones application database.
- Take a precautionary backup of the NRS database.
- Obtain the CS 1000 Release 7.5 version of the Signaling Server Software Install media. For details, see *Linux Platform Base and Applications Installation and Commissioning* (NN43001-315).
- Ensure that there is 2 GB of RAM and at least 40 GB of hard drive capacity on your CP PM or COTS Signaling Server.

# **Upgrade the CP PM BIOS**

The NTDW66CAE6 CP PM card (CP PM version 2) does not require a BIOS upgrade. The CP PM version 2 uses an updated design, BIOS, and boot manager. Older NTDW66 CP PM cards (CP PM version 1) might require a BIOS upgrade to support Linux.

The Communication Server 1000 Linux Platform Base installer requires that a CP PM version 1 card runs BIOS version 18 or higher. If the installer detects a lower version on the CP PM card it automatically loads software for you to upgrade the CP PM BIOS. Perform the steps in [Procedure 35](#page-139-0) to upgrade the CP PM BIOS to version 18.

For information about manually upgrading the CP PM BIOS with VxWorks software, see *Avaya Communications Server 1000E Maintenance*  (NN43041-700).

## <span id="page-139-0"></span>**Procedure 35 Upgrading the CP PM BIOS with the CS 1000 Linux Base installer**

- **1** Connect to serial port 1 on the CP PM.
- **2** Insert the CS 1000 Linux Base installation CF card into the faceplate CF slot.
- **3** Power on the system.
- **4** Once the initial boot and memory check completes for a CP PM version 1 card, [Figure 33](#page-140-0) appears. Press the **F** key to boot from the CS 1000 Linux Base installation faceplate CF card.

*Note:* For CP PM version 2 cards, press the **F** key to enter the boot menu, select Faceplate RMD, and press **Enter** to boot from the faceplate CF card.

**Figure 33 CP PM faceplate drive boot**

<span id="page-140-0"></span>

| System CPU                 | : Pentium N                                          | Low Memory                                                                                     | : 632KB          |
|----------------------------|------------------------------------------------------|------------------------------------------------------------------------------------------------|------------------|
| Coprocessor                | : Enabled                                            | Extended Nemory                                                                                | 1011NB           |
| Ide D Type                 | 3                                                    | Serial Ports 1-2                                                                               | : 0378 0258      |
| Ide 1 Type                 | s                                                    | ROM Shadoving                                                                                  | : Enabled        |
| Ide 2 Type                 | s                                                    | <b>BIOS Version</b>                                                                            | NTDU74AA 14<br>÷ |
|                            | Press F to force board to boot from faceplate drive. |                                                                                                |                  |
|                            | Attempting to boot from faceplate drive.             |                                                                                                |                  |
| CPU Frequency = $1400$ NHz |                                                      |                                                                                                |                  |
|                            |                                                      | <u>V1. баттартартартары араганда араган тараган тараган адамда арага адамда тараган адам а</u> |                  |
|                            |                                                      |                                                                                                |                  |
|                            |                                                      |                                                                                                |                  |
|                            |                                                      |                                                                                                |                  |
|                            |                                                      |                                                                                                |                  |
|                            |                                                      |                                                                                                |                  |
|                            |                                                      |                                                                                                |                  |

- **5** The welcome screen appears. Press **ENTER** to direct the input and output to COM1.
- **6** [Figure 34](#page-141-0) appears if the CP PM card has a BIOS version lower than 18. Enter **yes** to proceed with the automatic upgrade.

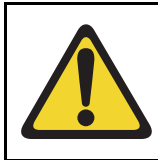

**CAUTION — Damage to Equipment**

Do not interrupt the BIOS upgrade process.

# **Figure 34 CP PM BIOS automatic upgrade**

```
₩
                                                    ₩
   CP-PM BIOS version is less than 18. BIOS upgrade is required.
₩
                                                    #
₩
                                                    #
# To complete the upgrade, BIOS settings must be changed to defaults. #
₩
     Please refer to the documentation for more information.
                                                    ₩
                                                    ₩
Do you want to upgrade BIOS ROM up to the version 18? (yes/no): yes
BIOS ROM upgrade. Please wait...
BIOS ROM upgrade is finished.
Machine will be rebooted right now... Press Enter key to continue
```
- **7** Verify that the BIOS upgrade is finished. Press **Enter** to reboot.
- **8** During the reboot memory check, press **Ctrl c** to access the CP PM BIOS setup menu.

*Note:* If you miss the timing to press **Ctrl c** you must reboot the system and try again. The Linux Platform Base installation software will display a warning if you do not reset the CP PM BIOS to factory defaults.

**9** [Figure 35](#page-142-0) appears. Select **Reset CMOS to factory defaults** from the menu.

**Figure 35 CP PM BIOS setup**

<span id="page-142-0"></span>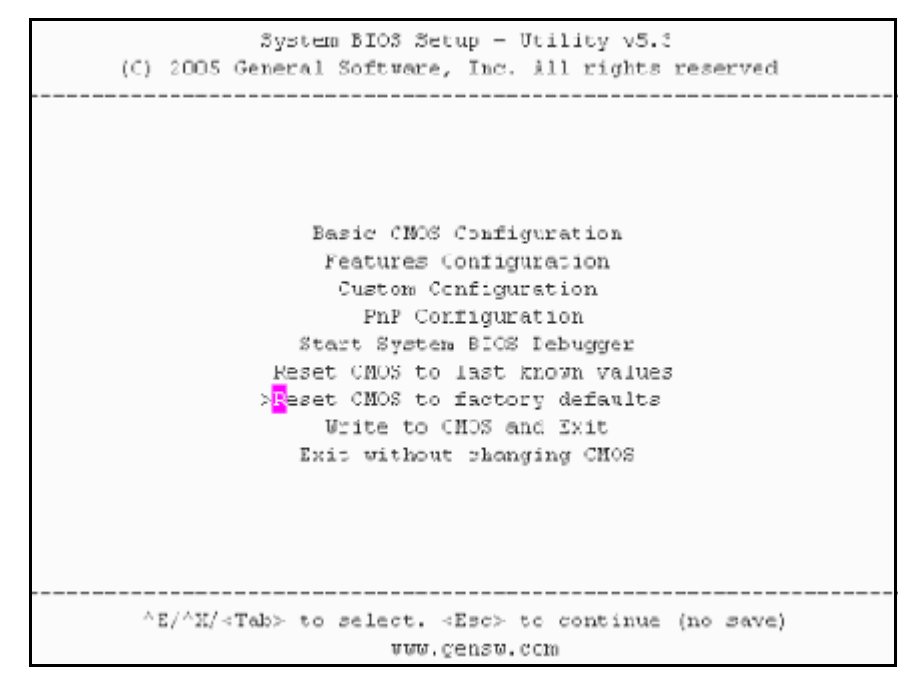

**10** [Figure 36](#page-143-0) appears. Press **y** to reset CMOS to factory defaults.

**Figure 36 CP PM BIOS reset**

```
System EIOS Setup - Utility v5.3
(C) 2005 General Scftvare, Inc. All rights reserved
             Basic CMOS Configuration
              Features Configuration
     Reset CMOS to factory defaults? (Y/N): y |
           Reset CHOS to last known values
           Reset CHOS to factory defaults
               Write to CHOS and Exit
            Exit without changing CMOS
                ^{\wedge}Z/^{\wedge}X/<Tak> to select. <Esc> to continue (no save)
                   vww.gensw.com
```
**11** The system reboots. After the initial boot, [Figure 33](#page-140-0) appears and the new BIOS version displays. Verify the BIOS version is 18. You can now press the **F** key to boot from the faceplate CF card and proceed with the Linux Platform Base software installation.

**End of Procedure**
## **Installing the CS 1000 Linux Base**

You must install CS 1000 Linux Base if your Signaling Server is not running the latest CS 1000 Linux Base software release. The CP PM Linux upgrade kit contains a hard drive with CS 1000 Linux Base preloaded. You can install CS 1000 Linux Base from the command line interface (CLI) using a bootable CF card on CP PM, and using a bootable optical disk on COTS.

Configure the ELAN, TLAN, IP address, Gateway, subnet masks, date, and time settings during the CS 1000 Linux Base installation.

For information about installing or upgrading CS 1000 Linux Base, see *Linux Platform Base and Applications Installation and Commissioning*  (NN43001-315).

## **Installing Linux applications**

Avaya CS 1000 Release 7.5 Signaling Server and SIP line software are Linux applications. Linux applications install on CS 1000 Linux Base and interact with the CS 1000 Linux Base application framework. You can deploy and install Linux applications with the CS 1000 Linux Base Centralized Deployment Manager. You can configure and deploy SIP Line with Element Manager (EM).

For information about Linux applications and Centralized Deployment Manager, see *Signaling Server IP Line Applications Fundamentals*  (NN3001-125) and *Linux Platform Base and Applications Installation and Commissioning* (NN43001-315).

For information about Element Manager, see *Element Manager: System Administration* (NN43001-632).

## **Joining the UCM security domain**

The UCM Primary Security Server acts as the RADIUS server that CS 1000 devices use to obtain authentication and access control parameters for CLI access. The UCM Primary Security Server sends RADIUS related parameters to CS 1000 devices using the SSH protocol.

When a device joins the UCM security domain, a mutually-trusted SSH channel is created. You must manually confirm the fingerprint of the public key before the UCM Primary Security Server RSA public key is added to the authorized key file. This verification prevents third-party intercepts.

When a mutually-trusted SSH tunnel establishes a connection to a CS 1000 device, the UCM Primary Security Server can send SSH remote commands to the device using RSA public key-based authentication.

For more information about joining the UCM security domain, see *Security Management* (NN43001-604).

**Page 148 of 159**

# **Appendix A: Upgrade checklists**

## **Contents**

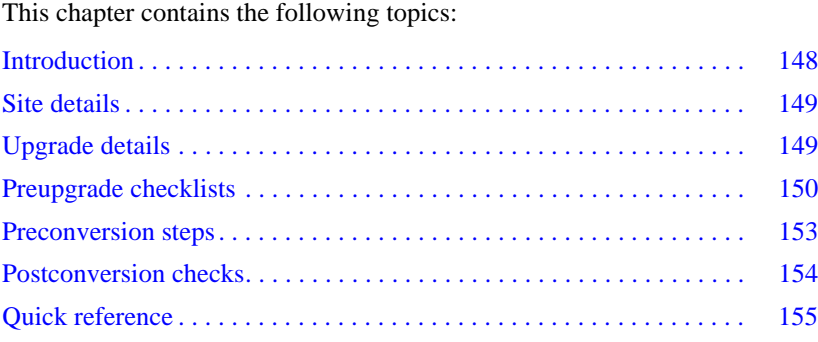

# <span id="page-147-0"></span>**Introduction**

The following section provides Large System upgrade checklists.

## **Technical Support**

Avaya can provide an Installation and Upgrade Support team to assist with PBX upgrades on a scheduled bases. This service is billable and a purchase order is required. Please refer to current price book for rates.

*Note*: This service requires that a service request be opened in advance of the upgrade.

# <span id="page-148-0"></span>**Site details**

#### **Table 8 Site Details**

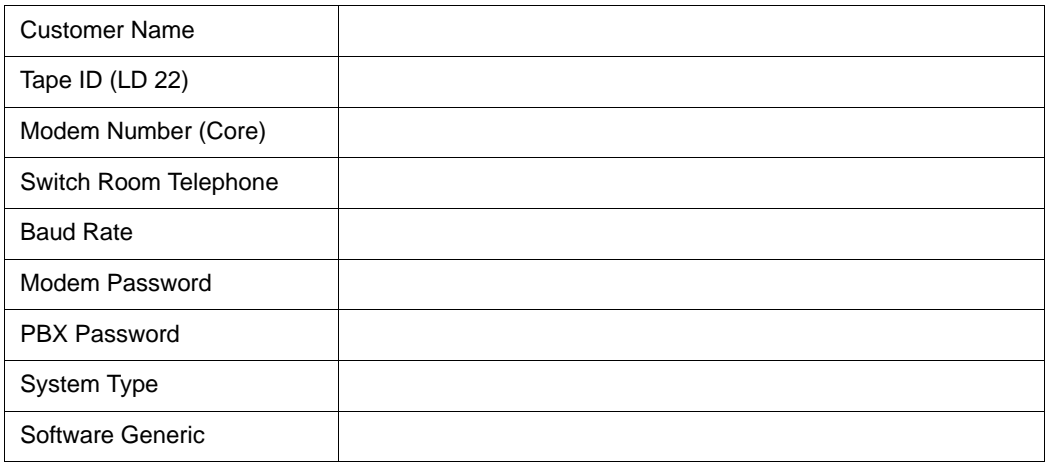

# <span id="page-148-1"></span>**Upgrade details**

#### **Table 9 Upgrade details**

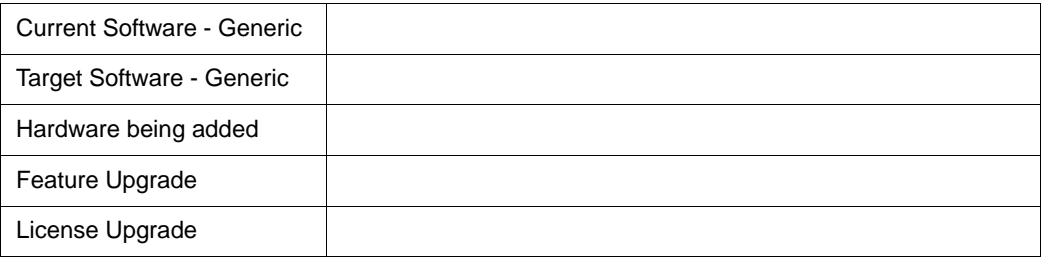

# <span id="page-149-0"></span>**Preupgrade checklists**

## **Software Upgrade**

## **Software audit**

#### **Table 10 Software audit**

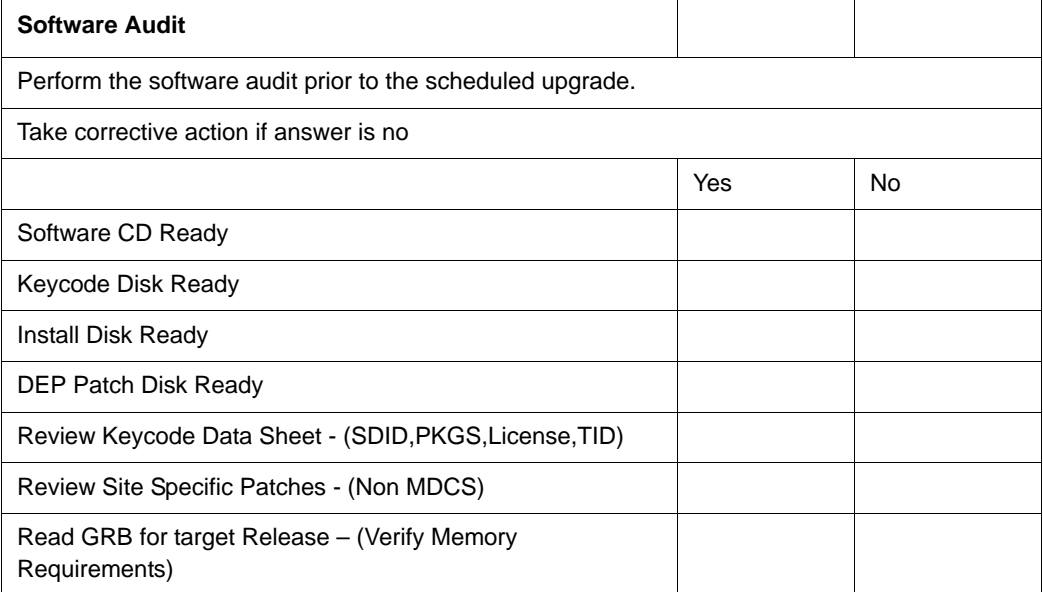

## **License Upgrade**

#### **Table 11 Keycode audit**

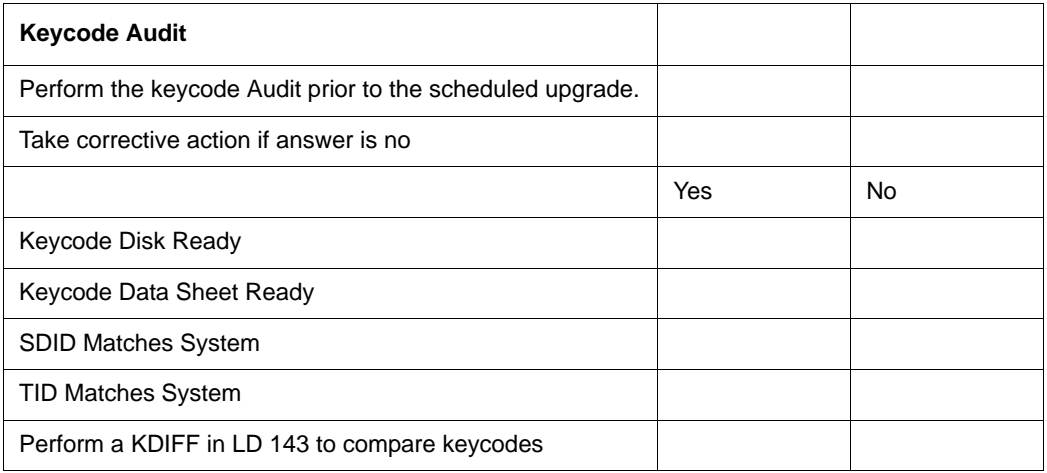

### **Conversion Required**

#### **Table 12 Conversion Procedures**

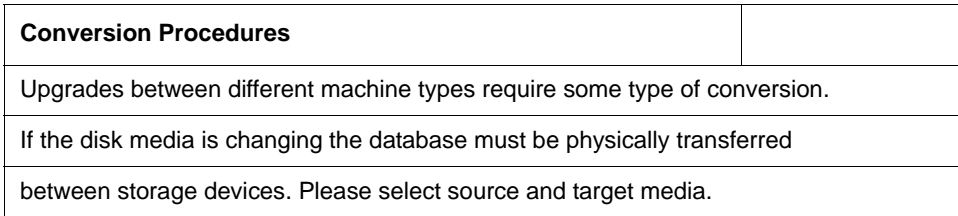

#### **Table 13 Typical Storage Media Changes Between machine Types (Part 1 of 2)**

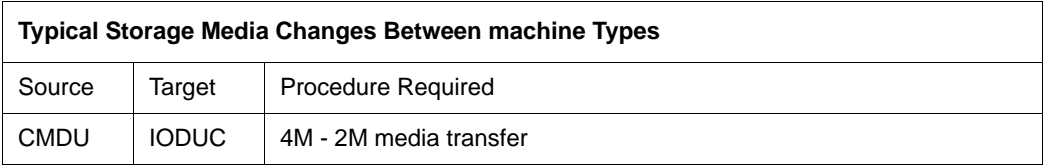

## **Table 13 Typical Storage Media Changes Between machine Types (Part 2 of 2)**

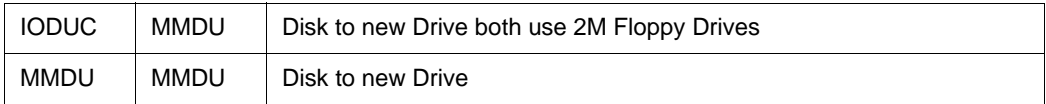

## **Hardware Upgrade**

## **Hardware audit**

#### **Table 14 Hardware audit**

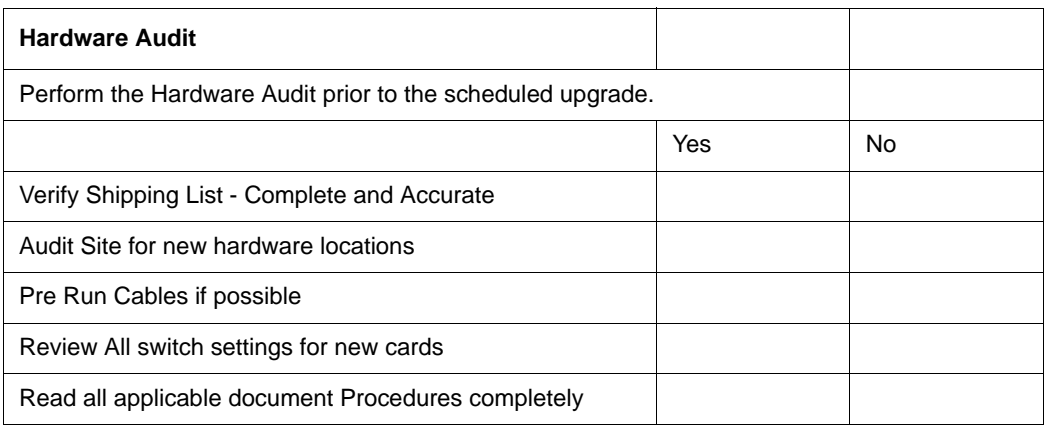

# <span id="page-152-0"></span>**Preconversion steps**

#### **Table 15**

**Preconversion steps (Part 1 of 2)**

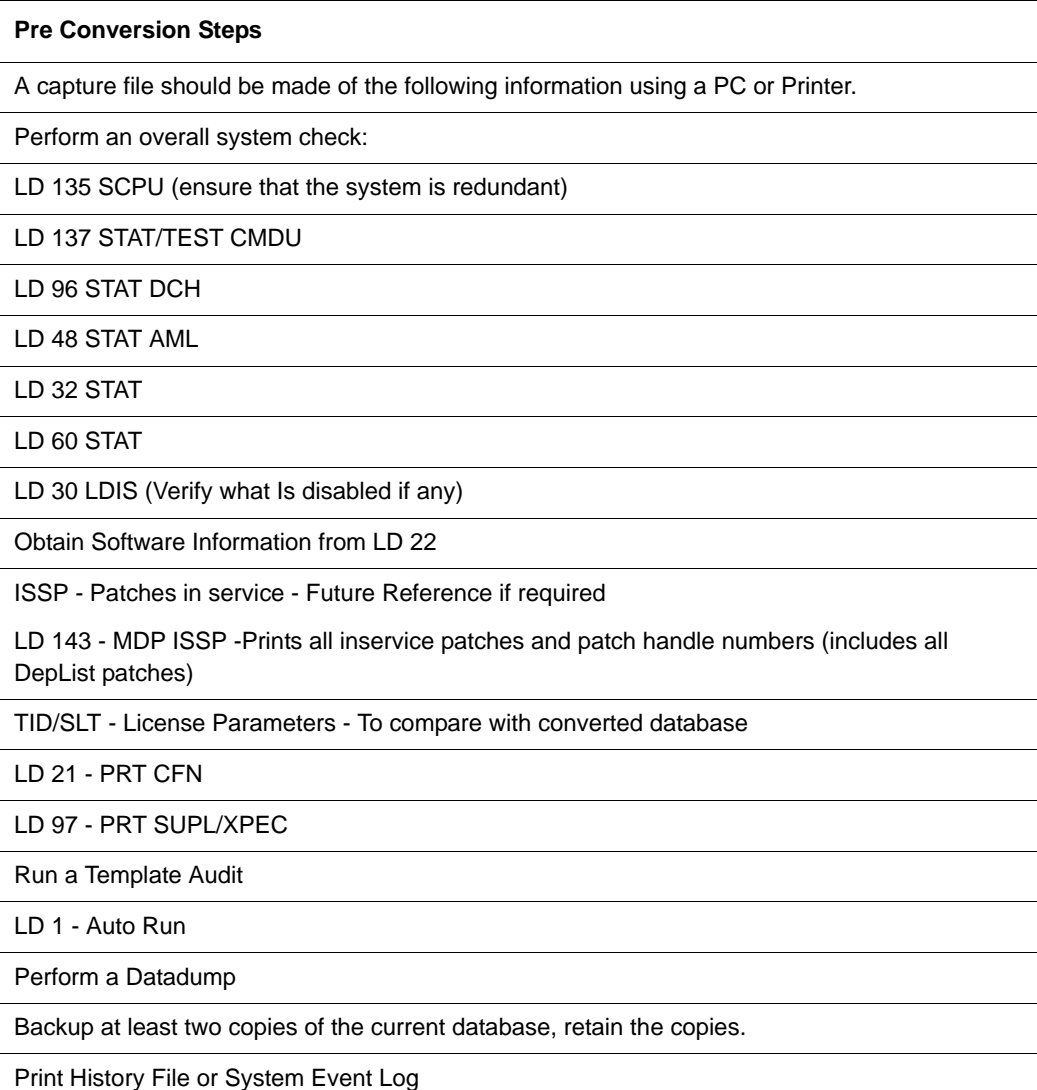

#### **Table 15 Preconversion steps (Part 2 of 2)**

LD 22 - Print AHST - Capture Systems Events to compare will new software if required

LD 117 - PRT SEL 500 - Same as above

# <span id="page-153-0"></span>**Postconversion checks**

#### **Table 16 Postconversion checks**

#### **Post Conversion Checks**

Perform these checks after a successful INI.

Test for dial tone

Stat D Channels for proper operation

Ensure that all XPEC's are in service via visual inspection

Ensure that all AUX applications are working

LD 30 LDIS (Verify that output is the same prior to upgrade)

# <span id="page-154-0"></span>**Quick reference**

# **IGS Cabling Chart - MultiGroup PBX - Opt 81/81C/CPP (5 Groups Maximum)**

**Table 17 IGS cabling chart (Part 1 of 2)**

| <b>Net</b><br>Group | <b>Net</b><br><b>Shelf</b> | <b>IGS</b><br><b>Connector</b> | <b>IGS</b><br><b>Net</b> | Slot        | <b>Net</b>     | <b>DIGS</b> | <b>Slot</b><br><b>Connector</b> | Intergroup<br>connector | I.<br>G<br>S                   | <b>Clock</b> |
|---------------------|----------------------------|--------------------------------|--------------------------|-------------|----------------|-------------|---------------------------------|-------------------------|--------------------------------|--------------|
| $\mathbf 0$         | $\mathbf 0$                | $\mathbf 0$                    | 3                        | 8           | $\overline{2}$ | 9           | <b>BOTTOM</b>                   | J1                      | 0                              |              |
| $\mathbf 0$         | $\mathbf 0$                | $\mathbf{1}$                   | $\overline{2}$           | 9           | $\overline{2}$ | $\mathsf g$ | <b>TOP</b>                      | J <sub>6</sub>          | $\overline{2}$                 | 0            |
| $\mathbf 0$         | $\mathbf{1}$               | $\mathbf{1}$                   | $\overline{2}$           | $\mathsf g$ | $\overline{2}$ | 9           | <b>TOP</b>                      | J17                     | 3                              | $\mathbf{1}$ |
| $\mathbf 0$         | $\mathbf{1}$               | $\mathbf 0$                    | 3                        | 8           | $\overline{2}$ | 9           | <b>BOTTOM</b>                   | J22                     | $\mathbf{1}$                   |              |
|                     |                            |                                |                          |             |                |             |                                 |                         |                                |              |
| $\mathbf{1}$        | $\Omega$                   | $\mathbf 0$                    | 3                        | 8           | $\overline{2}$ | 9           | <b>BOTTOM</b>                   | J2                      | $\overline{4}$                 |              |
| $\mathbf{1}$        | $\mathbf 0$                | $\mathbf{1}$                   | 2                        | 9           | $\overline{2}$ | 9           | <b>TOP</b>                      | J7                      | 6                              | $\mathbf 0$  |
| $\mathbf{1}$        | $\mathbf{1}$               | $\mathbf{1}$                   | $\overline{2}$           | 9           | $\overline{2}$ | 9           | <b>TOP</b>                      | J16                     | $\overline{7}$                 | $\mathbf{1}$ |
| $\mathbf{1}$        | $\mathbf{1}$               | $\Omega$                       | 3                        | 8           | 2              | 9           | <b>BOTTOM</b>                   | J21                     | 5                              |              |
|                     |                            |                                |                          |             |                |             |                                 |                         |                                |              |
| $\overline{2}$      | $\mathbf 0$                | $\mathbf 0$                    | 3                        | 8           | $\overline{2}$ | 9           | <b>BOTTOM</b>                   | J3                      | 8                              |              |
| $\overline{c}$      | $\mathbf 0$                | 1                              | $\overline{2}$           | 9           | $\overline{2}$ | 9           | <b>TOP</b>                      | J8                      | 1<br>$\Omega$                  | $\mathbf 0$  |
| $\overline{2}$      | $\mathbf{1}$               | $\mathbf{1}$                   | $\overline{2}$           | $\mathsf g$ | $\overline{2}$ | 9           | <b>TOP</b>                      | J15                     | $\mathbf{1}$<br>$\mathbf{1}$   | $\mathbf{1}$ |
| $\overline{2}$      | $\mathbf{1}$               | $\Omega$                       | 3                        | 8           | 2              | 9           | <b>BOTTOM</b>                   | J20                     | 9                              |              |
| 3                   | $\mathbf 0$                | $\mathbf 0$                    | 3                        | 8           | $\overline{2}$ | 9           | <b>BOTTOM</b>                   | J4                      | $\mathbf{1}$<br>$\overline{2}$ |              |

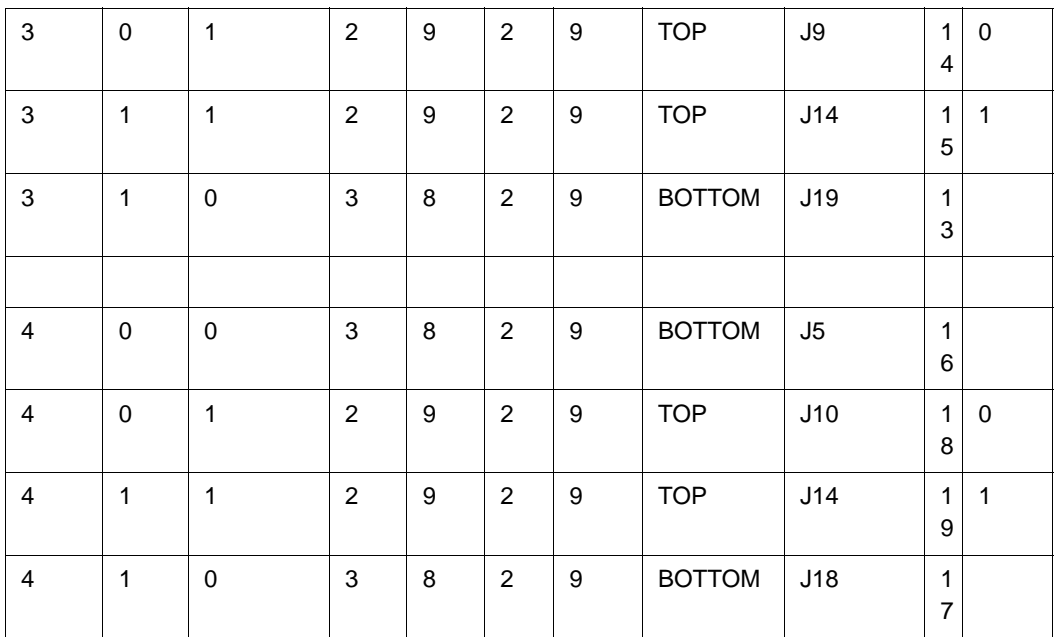

#### **Table 17 IGS cabling chart (Part 2 of 2)**

*Note:* A DIGS Card is located in the card slot position for IGS 1 in all network shelves. The IGS 1 slot detects the clock signals from the active clock controller and distributes the clock to the entire group. Three out of four IGS cards can be disabled at any given time via LD 39, the IGS 1 that is associated with the active clock cannot be disabled via software, e.g. if clock 1 is active then IGS's 3,7,11,15 and 19 can never be disabled as they are providing clock for their respective network groups.

## **Group/Loop/PS/FIJI/3PE Switch Settings**

#### **Table 18 Switch settings (Part 1 of 2)**

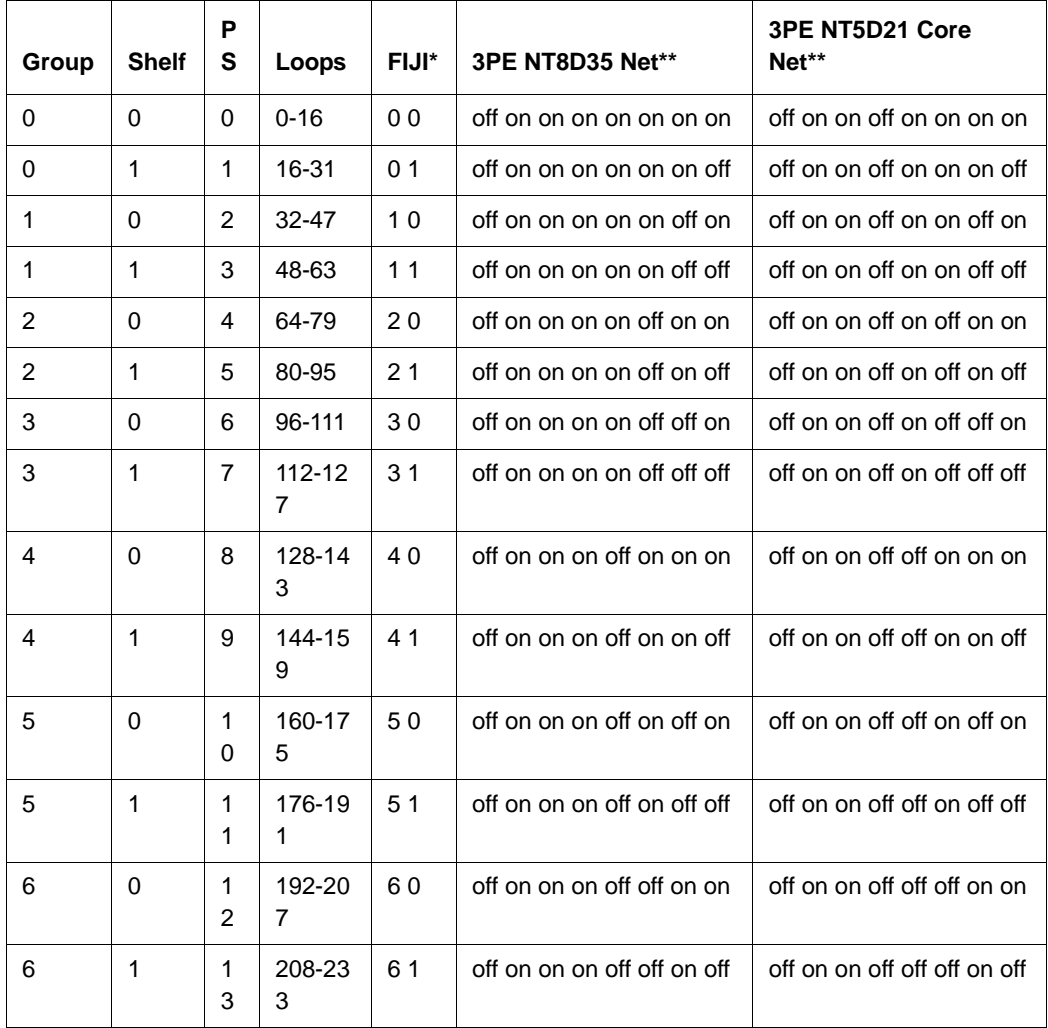

## **Table 18 Switch settings (Part 2 of 2)**

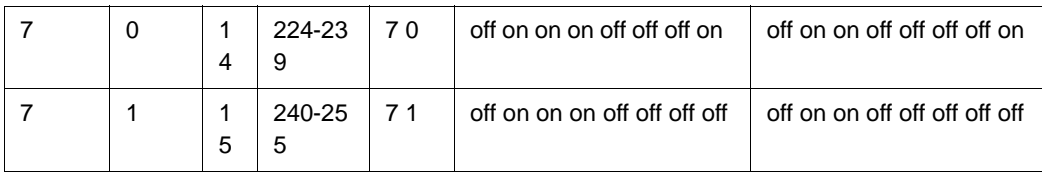